Peregrine | AssetCenter 4.3 L'interfaccia grafica

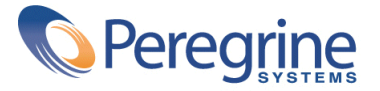

' Copyright 2004 Peregrine Systems, Inc. Tutti i diritti riservati.

Le informazioni contenute nel presente documento sono proprietà di Peregrine Systems, Incorporated, e possono essere utilizzate o comunicate soltanto con autorizzazione scritta di Peregrine Systems, Inc. Per la riproduzione di tutto o parte del manuale è necessario l'accordo scritto di Peregrine Systems, Inc. La presente documentazione menziona vari prodotti e le loro marche relative. La maggior parte dei prodotti sono marchi depositati dai loro rispettivi proprietari.

Peregrine Systems ® e AssetCenter ®, sono marchi depositati della Peregrine Systems, Inc.

I software descritti nel manuale vengono forniti con un contratto di licenza tra Peregrine Systems, Inc., e l'utente finale; devono pertanto essere utilizzati secondo i termini di questo contratto. Le informazioni contenute nel presente documento possono essere modificate senza preavviso e non obbligano a nulla la Peregrine Systems, Inc. Contattare il servizio clientela della Peregrine Systems, Inc. per verificare la data dell'ultima versione del documento.

I nomi di persone e di aziende citate nel manuale, nel database fornito a titolo di esempio o nelle visite guidate sono fittizi e destinati ad illustrare l'utilizzazione dei programmi. Qualsiasi somiglianza con aziende o persone esistenti o esistite è una pura coincidenza.

Per qualsiasi informazione tecnica su questo prodotto o per richiedere ulteriore documentazione su un prodotto di cui si possiede la licenza, contattare il servizio clientela della Peregrine Systems, Inc. inviando un e-mail al seguente indirizzo: support@peregrine.com.

Per qualsiasi commento o suggerimento sul presente documento, contattare l'ufficio che si occupa delle pubblicazioni tecniche della Peregrine Systems, Inc. inviando un e-mail al seguente indirizzo: doc\_comments@peregrine.com.

Questa edizione viene applicata alla versione 4.3 del programma coperto dal contratto di licenza.

AssetCenter

Peregrine Systems, Inc. Worldwide Corporate Campus and Executive Briefing Center 3611 Valley Centre Drive San Diego, CA 92130 Tel 800.638.5231 or 858.481.5000 Fax 858.481.1751 www.peregrine.com

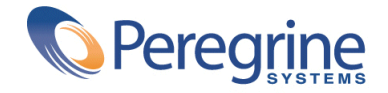

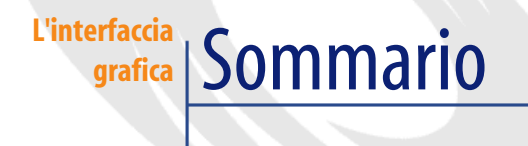

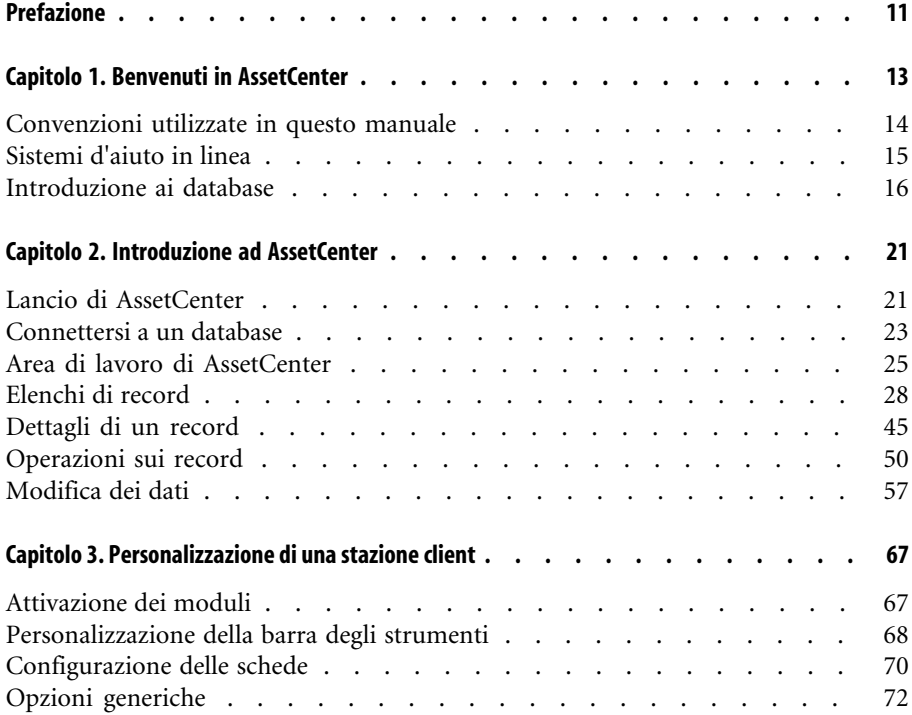

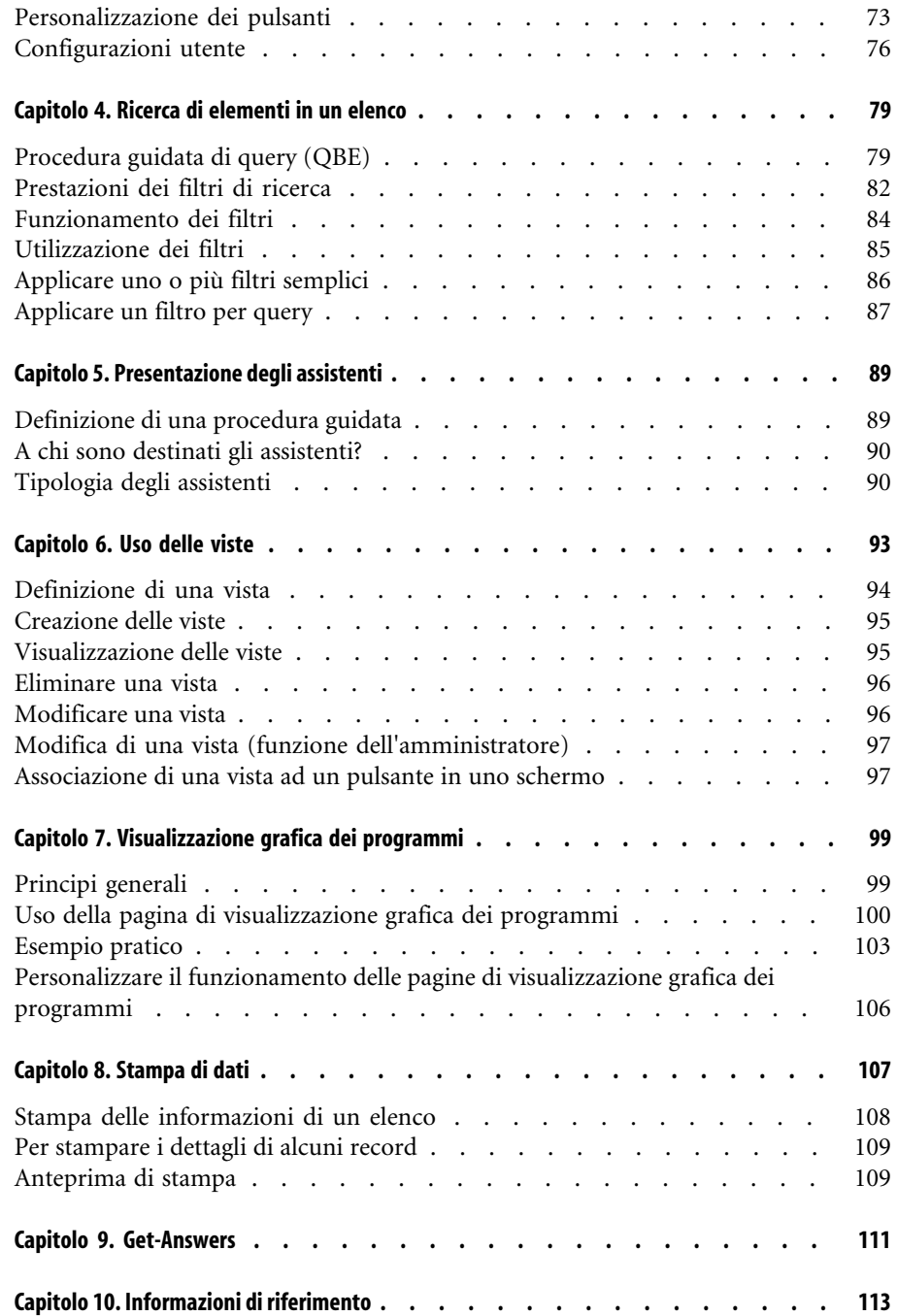

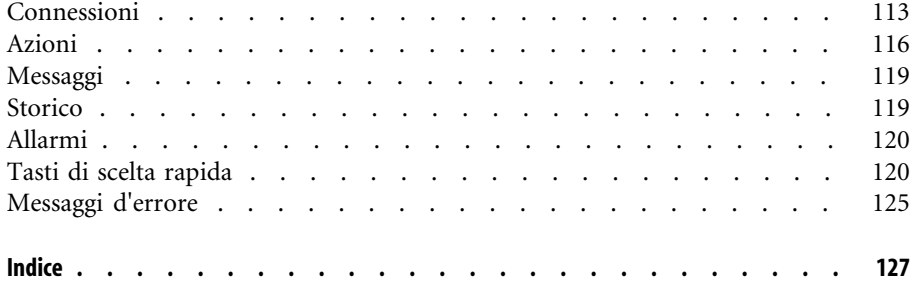

L'interfaccia Lista delle Figure

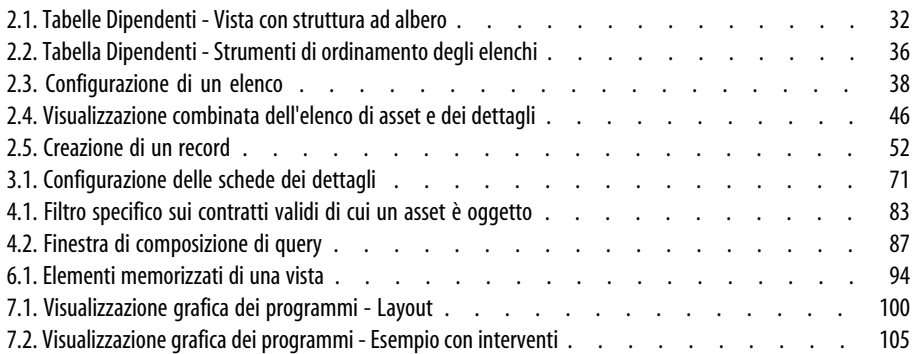

## L'interfaccia Lista delle Tabelle

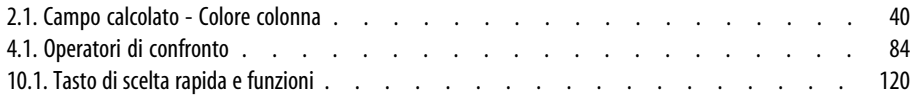

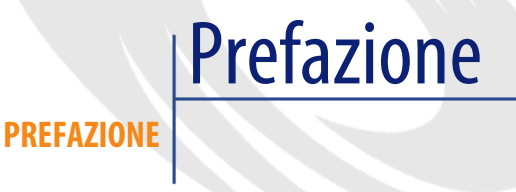

<span id="page-10-0"></span>In questo capitolo si familiarizzerà con AssetCenter. Vengono spiegate le operazioni elementari che si effettueranno durante l'uso del software. I presente manuale serve anche da riferimento per l'impiego dell'interfaccia. I seguenti capitoli presentano le funzionalità dell'interfaccia del software. Sono destinati soprattutto a:

- ai principianti
- agli utenti della nuova versione di AssetCenter a cui sono state apportate modifiche all'interfaccia.

# **Benvenuti in AssetCenter**

**CAPITOL** 

<span id="page-12-0"></span>AssetCenter è un sistema completo di gestione delle tecnologie dell'information, composto da diversi moduli, totalemente integrati e basati su un repository comune. AssetCenter permette di gestire il parco così come tutti gli eventi associati al ciclo di vita di ogni elemento del parco: acquisizione di un asset, gestione dei costi generati (tasse, proprietà, contratti di manutenzione, interventi, ecc.).

Grazie alla sua struttura "integrata", AssetCenter permette di accedere a tutte le funzioni a partire dalla stessa interfaccia e di lavorare su un database unico, dunque senza duplicazione delle informazioni. La sua struttura "funzionale" permette di adattare l'interfaccia alle proprie necessità, selezionando solo le funzionalità alle quali si vuole avere accesso. Perciò l'interfaccia risulta semplificata.

#### IMPORTANTE:

L'elenco delle funzioni, a cui si ha accesso, dipende dai diritti di licenza acquistati da Peregrine Systems, Inc.

Il presente manuale offre un introduzione al software e ad alcuni concetti essenziali, che permetterano di familiarizzare più velocemente e in modo più efficace con l'interfaccia grafica d'AssetCenter.

## **Convenzioni utilizzate in questo manuale**

<span id="page-13-0"></span>Le convenzioni tipografiche che vengono utilizzate nel presente manuale sono le seguenti:

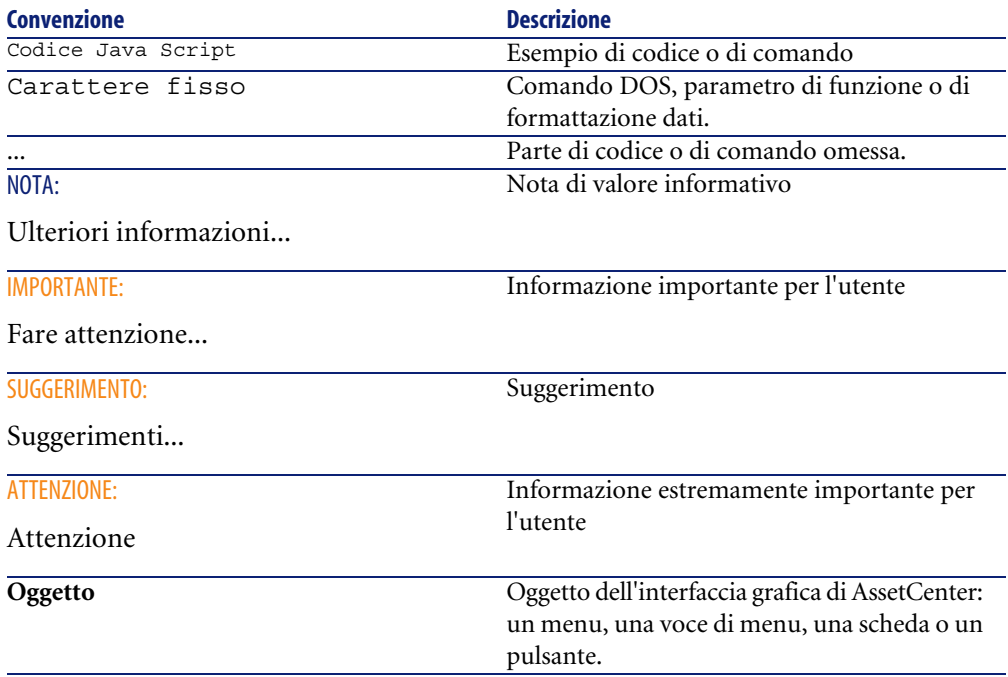

Vengono adoperate inoltre anche le seguenti convenzioni:

- Le fasi, che si invita a seguire secondo un preciso ordine, vengono presentate sotto forma di lista non ordinata. Per esempio:
	- 1 Prima fase
	- 2 Seconda fase
	- 3 Terza e ultima fase
- Tutte le illustrazioni e le tabelle sono numerate a seconda del capitolo in cui si trovano e del loro ordine di comparsa all'interno di tale capitolo. Per esempio, il titolo della quarta tabella del capitolo due avrà il prefisso **Tabella 2-4**.

## **Sistemi d'aiuto in linea**

<span id="page-14-0"></span>La guida in linea è l'assistenza che è possibile visualizzare sullo schermo durante l'uso d'AssetCenter.

Sono a disposizione diversi sistemi d'aiuto in linea per fornire supporto nella ricerca delle informazioni.

#### **Guida in linea generale**

Il contenuto della guida in linea generale corrisponde al contenuto dei manuali di riferimento stampati.

Per visualizzare, basta premere il tasto F1, indipendentemente dal punto in cui ci si trova in AssetCenter.

#### NOTA:

Nel contesto particolare di una finestra di modifica di uno script Basic (programma semplice che permette di personalizzare e/o sistematizzare il comportamento di certe parti del software), premere il tasto F1 per visualizzare le informazioni sulla programmazione d'AssetCenter. Questo aiuto in linea è a scelta rapida. Per esempio, se durante la creazione di uno script non si ricorda la sintassi esatta di una funzione di Basic, selezionare il nome della funzione all'interno dello script e premere il tasto F1. Le informazioni di programmazione si apriranno nella rubrica dedicata alla funzione desiderata.

#### **Guida contestuale relativa ai campi e ai collegamenti**

La guida contestuale su un campo o un collegamento visualizza:

- Il nome SQL del campo o collegamento.
- Il tipo ed il formato di immissione.
- Una descrizione del contenuto del campo o del collegamento.
- Alcuni esempi d'immissione.
- Punti importanti da conoscere: precauzioni di immissione, elaborazioni automatiche, ecc.
- I valori di liste sistema.
- Le tabelle collegate.

È possibile accedere alla guida contestuale in due modi:

- Posizionarsi sul campo o sul collegamento. Premere simultaneamente i tasti Maiusc e F1.
- Posizionarsi sul campo o sul collegamento. Cliccare con il pulsante destro del mouse. Nel menù a scelta rapida che appare, selezionare **Guida su questo campo**.

Il contenuto della guida contestuale relativa ai campi e ai collegamenti non viene ripreso nei manuali stampati.

#### **Consigli del giorno**

Questo aiuto in linea visualizza i consigli per l'impiego d'AssetCenter.

È possibile disattivare questa funzione barrando la casella **Mostra all'avvio**. Cliccare su **Successivo** per visualizzare un altro suggerimento.

<span id="page-15-0"></span>I consigli del giorno possono essere visualizzati in ogni momento selezionando il menù **Aiuto/ Consiglio del giorno**.

### **Introduzione ai database**

L'uso d'AssetCenter è strettamente collegato a l'uso di un database. L'area di lavoro d'AssetCenter, e in particolar modo le funzionalità di consultazione, sono state pensate in maniera da mascherare al massimo la complessità del modello dei dati sottostanti. Tuttavia, una conoscenza elementare dei database permette d'esplicitare alcuni concetti che saranno ampiamente utilizzati in tutti i manuali d'AssetCenter.

#### **Definizione di un database**

Un database è un'entità che permette di memorizzare dati in modo strutturato e con meno ridondanza possibile. Questi dati sono utilizzati da programmi (AssetCenter nel caso di nostro interesse) e dagli utenti stessi. Il termine database è frequentemente associato a quello di rete, che permette di mettere in comune le informazioni contenute nel database. In questo caso si parla di database ripartito (le informazioni sono memorizzate su dei computer distanti e accessibili tramite rete da un gruppo definito di utenti), al contrario di un database locale (cioè installato su una macchina e accessibile unicamente

dall'utente di quella macchina). Uno dei vantaggi principali di un database ripartito è che permette l'accesso simultaneo (si usa anche il termine concorrente) di diversi utenti alle informazioni memorizzate.

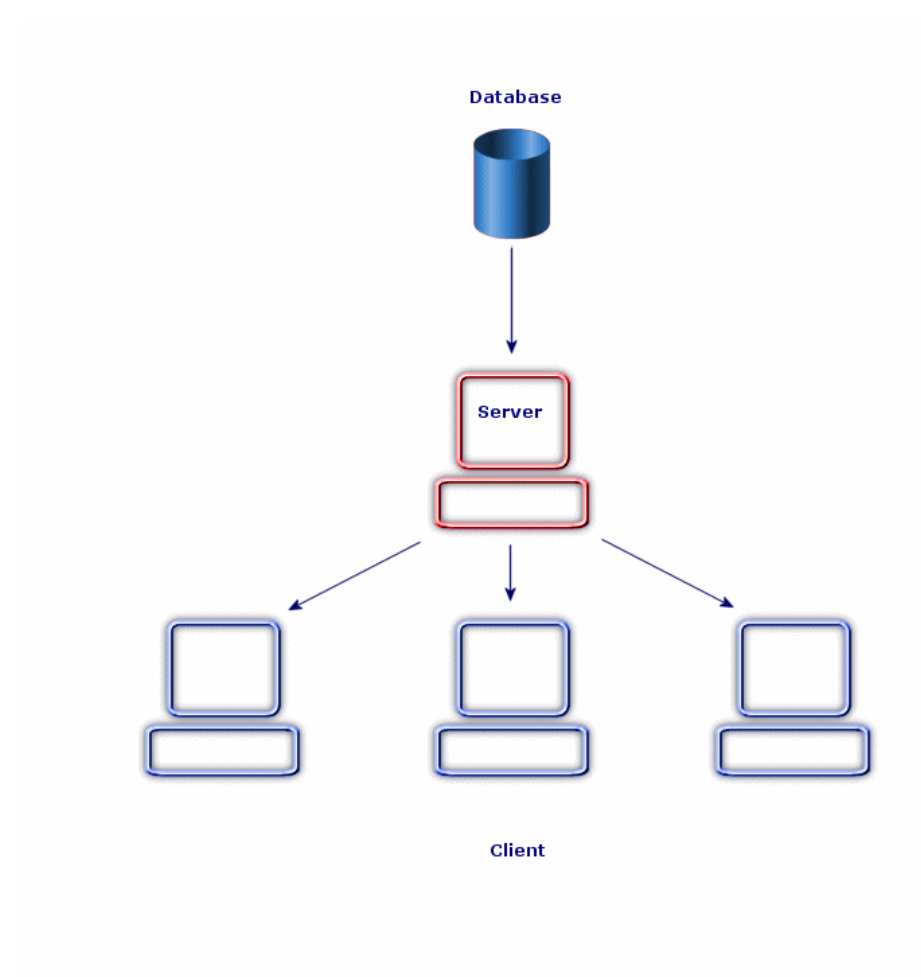

### **Sistema di Gestione dei Database**

Per controllare i dati e gli utenti che vi hanno accesso si usa un Sistema di Gestione di Database(SGDB). Un SGDB permette.

- di accedere ai dati,
- di gestire l'accesso degi utenti a questi dati,
- di gestire l'accesso degli utenti a questi dati,
	- immissione: aggiunta dati.
	- eliminazione: eliminazione dati.
	- modifica dati.

AssetCenter è compatibile con i principale DBMS in uso.

#### **Modelli di database**

Due principali modelli di database vengono correntemente utilizzati per rappresentare l'organizzazione delle informazioni.

#### **Il modello gerarchico**

In questo modello i dati sono organizzati gerarchicamente, secondo una struttura discendente, come illustrato nello schema sottostante:

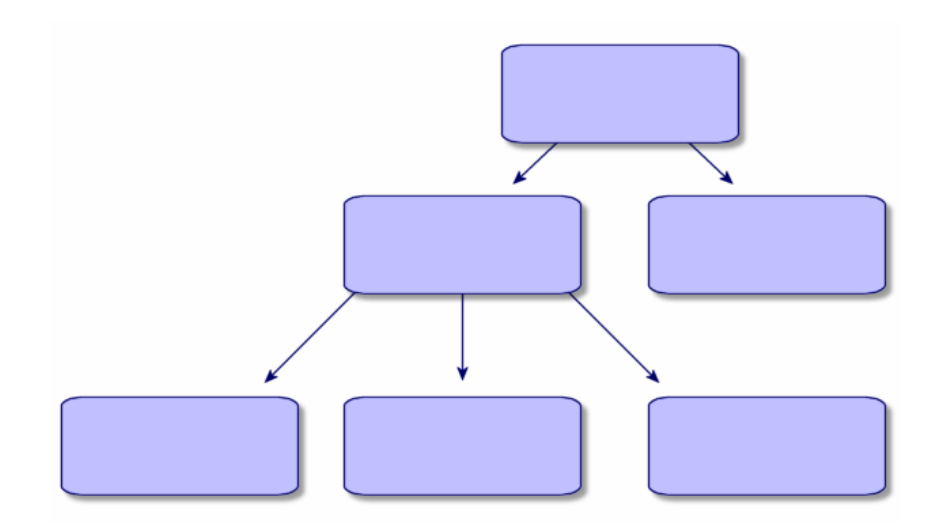

#### **Il modello relazionale**

In questo modello i dati sono organizzati in tabelle a due dimensioni (righe e colonne), come illustrato nello schema sottostante:

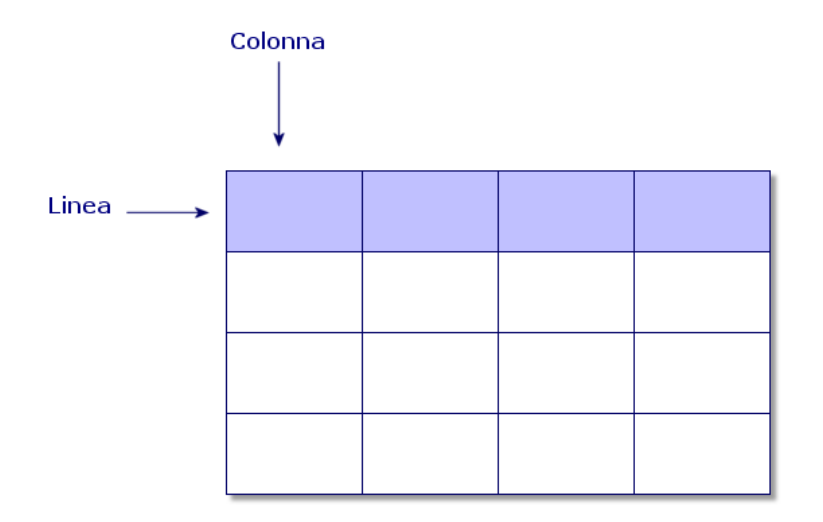

Per estensione, si definisce:

- un record come insieme di dati di una linea della tabella.
- un campo come titolo di una colonna della tabella.
- il valore d'un campo come valore d'una cella della tabella.

AssetCenter introduce due nozioni aggiuntive:

• un'elenco costituisce un insieme di record di una tabella.

• i dettagli raggruppano le informazioni di un certo record in un file, categorizzandole in modo logico.

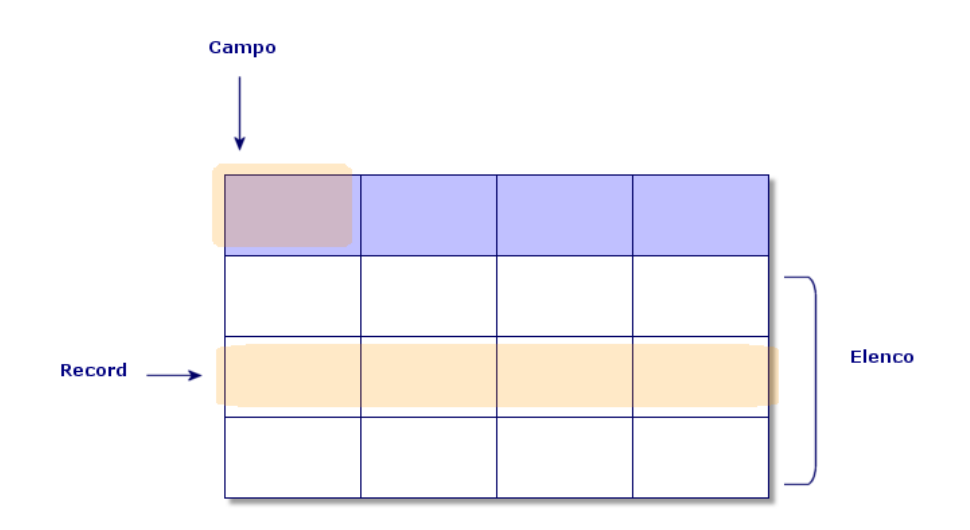

Memorizzate bene questi concetti. La loro comprensione sarà utile durante l'uso d'AssetCenter.

# 2 Introduzione ad AssetCenter **CAPITOLO**

<span id="page-20-0"></span>In questo capitolo si familiarizzerà con l'ambiente di lavoro d'AssetCenter. In particolare vengono spiegate le azioni elementari che si effettueranno fin dal primo avvio del software.

S'imparerà dunque a:

- Lanciare AssetCenter
- Connettersi a un database
- Scoprire l'area di lavoro d'AssetCenter
- <span id="page-20-1"></span>• Utilizzare e poi configurare i diversi modi per visualizzare i dati (elenco, dettagli, ...) inclusi
- Inserire nuovi dati nel database e modificare i record

#### **Lancio di AssetCenter**

Esistono due possibilità per lanciare AssetCenter:

- Dal menù **Avvio** del sistema operativo,
- Da una linea di comando.

#### **Avviare dal menù Start di Windows**

L'avvio da questo menù da **Avvio** è condizionato dalla cartella in cui è stato installato AssetCenter.

Se è stata realizzata un'installazione con i valori predefiniti, sarà possibile avviare AssetCenter, selezionando **Start/Programmi/ AssetCenter/ Peregrine AssetCenter**.

#### **Avvio mediante una linea di comando:**

Per lanciare AssetCenter a partire dal prompt dei comandi di DOS:

- 1 Aprire un prompt dei comandi di DOS, per esempio selezionando il menù **Avvio/ Accessori/ Prompt di DOS**,
- 2 Posizionarsi nella sottodirectory **bin** della directory d'installazione d'AssetCenter. Per esempio, se si è scelto d'installare AssetCenter nella directory proposta come predefinita, lanciare il seguente comando:

cd Program Files\Peregrine\AssetCenter\bin

3 Inserire la linea di comando desiderata e convalidare con il tasto **Invio**.

Segue la sintassi della linea di comando per lanciare AssetCenter:

```
am [-?|h|H] [-cnx:<connessione>] [-login:<login>] [-password:<password
>] [-view:<vista>] [-config:<configurazione>]
```
Parametri:

- **-?, h o H**: visualizza questo messaggio di guida.
- **-cnx**: nome della connessione al database (campo **Nome** della scheda **Connessione** dei dettagli delle connessioni visualizzati tramite il menù **File/ Gestione delle connessioni**).
- **-login**: login del dipendente che si connette al database (campo **Login (Nome SQL: UserLogin)** della scheda **Profilo** dei dettagli del dipendente visualizzati dal menù **Parco/ Servizi e dipendenti**).
- **-password**: password corrispondente al login (campo **Password (Nome SQL: LoginPassword)** della scheda Pr**o**filo dei dettagli del dipendente visualizzato dal menù **Parco/ Servizi e dipendenti**).
- **-view**: vista da visualizzare all'avvio (viste proposte nel menù **Strumenti/ Viste**).
- **-config**: moduli da avviare:
	- itam: Parco
- barcode: Inventario codice a barre
- procurement: Acquisti
- contract: Contratti
- finance: Finanze
- cavo: Cablatura
- DA\_RemoteControl : Remote Control
- DA\_Automation : Desktop Administration
- admin: Amministrazione

Per attivare più funzioni, separarle con delle virgole.

Esempio:

```
am -cnx:Database -login:util -password:Password -view:PentiumAssets -c
onfig:itam,procurement
```
#### **ATTENZIONE:**

I valori dei parametri non vogliono spazi.

#### **Come uscire da AssetCenter**

È possibile utilizzare il comando **File/ Esci** in ogni momento.

Ciò è possibile in qualsiasi momento ed ha come effetto di:

- Chiudere le finestre aperte e memorizzare le loro posizioni.
- Proporre la memorizzazione dei record in corso di modifica.
- Proporre agli amministratori di memorizzare le modifiche apportate ai campi del database tramite i menù di scelta rapida.
- <span id="page-22-0"></span>• Chiudere il database e liberare la connessione con il motore di database.
- Liberare il token di connessione del dipendente connesso.
- Uscire dall'applicazione.

#### **Connettersi a un database**

Esistono due modi per connettersi a un database: utilizzando o meno la protezione integrata di Windows NT.

#### $\blacksquare$ NOTA:

In una stessa sessione di AssetCenter è possibile aprire un solo database alla volta.

#### **Connettersi senza utilizzare la protezione integrata di Windows NT**

Per connettersi senza utilizzare la protezione integrata di Windows NT:

- 1 Selezionare **File/ Connessione a un database**.
- 2 Selezionare la connessione precedentemente definita dall'elenco a discesa del campo **Connessione**.
- 3 Inserire il nome di **Login** (Nome SQL: UserLogin) definito dall'amministratore nella tabella **Dipendenti** (nome SQL: amEmplDept).

È inoltre possibile connettersi al database desiderato dal menu **File/ Gestione delle connessioni**. A tale scopo, è sufficiente selezionare la connessione e fare clic su **Apri**.

Per connettersi come amministratore, digitare **Admin**.

4 Immettere la password nel campo **Password**.

La prima volta che si apre un database, utilizzare la password attribuita dall'amministratore. Una volta che il database è aperto, è possibile personalizzare la password mediante il menù **Strumenti/ Cambia password**.

5 Cliccare su **Apri**.

#### **Connettersi utilizzando la protezione integrata di Windows NT**

Questo modo di funzionamento:

- richiede all'amministratore AssetCenter una precedente esperienza di avvio di AssetCenter Server.
- è accessibile per le postazioni client Windows NT, 2000 e XP,
- non è accessibile per le postazoini client Windows 95, 98 e ME,
- supponendo che ci si connetta al database d'AssetCenter con lo stesso login utilizzato per la propria connessione Windows.

Per collegarsi utilizzando la protezione integrata di Windows NT:

1 Selezionare **File/ Connessione a un database**.

- 2 Selezionare una connessione precedentemente definita, tra i nomi dell'elenco a discesa del campo **Connessione**.
- 3 Selezionare l'opzione **Utilizza la sicurezza integrata NT**.
- 4 Cliccare su **Apri**.

**Q** SUGGERIMENTO:

Grazie a questo modo di funzionamento, non è necessario inserire i valori nei campi **Login** e **Password**. AssetCenter utilizza il login e la password di Windows.

#### **Disconnettersi da un database**

Selezionare il menù **File/Disconnessione dal database** in qualsiasi momento della sessione.

<span id="page-24-0"></span>AssetCenter chiederà eventualmente se si vuole salvare le modifiche correnti.

#### **Area di lavoro di AssetCenter**

Questo paragrafo presenta l'area di lavoro di AssetCenter. Questo spazio è sempre visualizzato e contiene le altre finestre dell'applicazione.

#### **Menu**

#### **La barra dei menu**

Tutte le funzioni di AssetCenter sono accessibili tramite la barra dei menù. Senza un mouse, la barra dei menu può essere attivata premendo il tasto **Alt**.

#### NOTA:

L'attivazione dei menù dipende dalla licenza Peregrine Systems che si possiede.

#### **Menù di scelta rapida**

Un menù di scelta rapida permette di accedere a un menù le cui opzioni riguardano esclusivamente l'elemento indicato dal puntatore. Per utilizzarlo cliccare con il pulsante destro del mouse sull'opzione desiderata.

Senza un mouse, il menu di scelta rapida può essere visualizzato premendo **Shift** + **F10** oppure prememdo il tasto **Menu**.

#### **La barra degli strumenti**

È possibile utilizzare la barra degli strumenti solo cliccando su una delle icone. Ogni icona permette di attivare le funzioni di AssetCenter senza passare dalla barra dei menù.

Configurare la barra degli strumenti mediante il comando **Strumenti/ Personalizza la barra degli strumenti** o mediante uno dei menù a scelta rapida disponibili nelle parti vuote della barra degli strumenti.

#### **Barra di stato**

La barra di stato, che si trova nella parte inferiore dello spazio di lavoro visualizza da sinistra a destra le seguenti informazioni:

- Una descrizione della zona selezionata (campi attivi, opzioni evidenziate).
- Il nome del database aperto o quello del login utilizzato per accedervi.
- La modalità di lavoro che si sta utilizzando (consultazione, creazione, modifica).
- L'ora.

#### **Riquadro delle funzioni e dei preferiti**

Il riquadro visualizzato per default sulla sinistra dell'area di lavoro è interessante per due motivi:

• La scheda **Funzioni** presenta una classificazione delle funzionalità d'AssetCenter per campo funzionale. Le principali funzionalità accessibili dalla barra dei menù lo sono anche in questo pannello. In questo riquadro vengono visualizzati tutti gli elementi di AssetCenter per i quali è possibile selezionare un dominio funzionale (azioni, viste, ecc.). Il contenuto viene riaggiornato in funzione del contesto.

- La scheda **Preferiti** permette di salvare i preferiti. Da questa scheda è possibile accedere direttamente alle finestre, viste e altri elementi utilizzati regolarmente. Per creare un preferito:
	- 1 Nella scheda **Funzioni**, selezionare il collegamento che si desidera come preferito.
	- 2 Cliccare a destra.
	- 3 Selezionare **Aggiungi ai preferiti** nel menù a scelta rapida che viene visualizzato.
	- 4 Il collegamento è stato così creato nella scheda **Preferiti**.

#### **Priorità di visualizzazione**

La visualizzazione di una finestra è soggetta alle seguenti priorità:

- 1 la procedura guidata di query, che ha maggiore priorità
- 2 una vista, che ha maggiore priorità
- 3 una finestra personalizzata, che ha maggiore priorità
- 4 una finestra di sistema.

Ad esempio: quando si visualizza la finestra degli elementi del parco, questa viene filtrata da una procedura guidata di query. Se si specifica una condizione di filtraggio nella procedura guidata, la finestra visualizzata prenderà in considerazione la query. Per visualizzare la finestra di sistema non modificata, è necessario chiudere la finestra filtrata in precedenza e riaprirla senza specificare una condizione di query.

#### **Descrizioni comandi**

Quando il cursore del mouse viene posizionato su alcune zone, in particolar modo sulle icone della barra degli strumenti, appare una descrizione comandi per indicarne la funzione.

Per configurare la visualizzazione della descrizione comandi selezionare **Modifica/ Opzioni**.

#### **Esempio**

Negli elenchi, se la larghezza di una colonna non consente di visualizzare l'integralità del testo di una informazione, compare una descrizione comandi che visualizza il testo per intero.

#### **Informazioni sistema, sui componenti installati e riconosciuti**

Nella finestra di dialogo **Informazioni su Peregrine AssetCenter** sono riunite tutte le informazioni di sistema relative ad AssetCenter.

Il menù **Guida/ Informazioni su AssetCenter** visualizza questa finestra di dialogo.

Se sul computer è installato un browser Internet, sarà possibile consultare il sito Web di Peregrine Systems cliccando sul collegamento ipertestuale <http://www.peregrine.com> [http://www.peregrine.com] .

Cliccando sul pulsante **Altro** si accede alla finestra dei componenti installati e riconosciuti da AssetCenter.

Questa finestra comporta informazioni relative:

- al software installato (numero della versione, descrizione, nome del software...) raggruppate sotto l'etichetta **Software**.
- al client raggruppate sotto l'etichetta **Informazioni di sistema**.
- al database aperto.
- alle librerie dinamiche o eseguibili necessarie ai motori di database compatibili con AssetCenter:
	- Se è stata installata una libreria dinamica, AssetCenter la individua automaticamente e visualizza il percorso completo di tale libreria nella seconda colonna, riportando le informazioni aggiuntive nella terza colonna della schermata dei dettagli dei componenti installati e riconosciuti.
	- Se non è stata rilevata una libreria dinamica, nella seconda colonna viene visualizzata la scritta **File non trovato**.
	- Se si rileva una libreria dinamica, ma AssetCenter non possiede informazioni aggiuntive su di essa, nella seconda colonna viene visualizzata la scritta **Informazione non disponibile**.

<span id="page-27-0"></span>Cliccando su **Copia** è possibile copiare le informazioni di questa finestra negli appunti di Windows. Cliccare su **Chiudi** per chiudere la finestra dei componenti installati e riconosciuti.

### **Elenchi di record**

In questa parte è possibile reperire informazioni relative a:

• Principio di funzionamento degli elenchi

- Utilizzazione degli elenchi
- Spostarsi negli elenchi
- Pulsanti di azione sui record degli elenchi
- Organizzazione gerarchica
- Parametri di visualizzazione delle liste
- Visualizzazione delle statistiche
- Organizzazione degli elenchi principali
- Organizzazione degli elenchi a discesa
- Ricerca di un record in un elenco
- Manipolazione dei record di un elenco
- Esportazione di un elenco

#### **Principio di funzionamento degli elenchi**

Il database di AssetCenter è composto di numerose informazioni, raggruppate sotto forma di **tabelle** (degli asset, dei contratti, ecc.). Ogni tabella contiene **record** corrispondenti ad ogni elemento incontrato (un asset, un modello, un contratto, ecc.).

Per accedere a questi record, il programma si basa su **elenchi** che consentono di visualizzare rapidamente i record contenuti nelle **tabelle**. Mediante gli elenchi, è possibile accedere alle informazioni dettagliate su un particolare record.

#### **Utilizzazione degli elenchi**

Una finestra con un elenco consente di visualizzare l'insieme dei record di un determinato tipo, di ricercare alcuni di loro, di agire e di visualizzare le informazioni dei dettagli di uno di loro.

Per accedervi, utilizzare il pulsante della barra degli strumenti o il comando del meu che corrisponde al tipo di record sul quale si desidera lavorare.

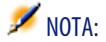

Gli amministratori possono inoltre visualizzare gli elenchi d'AssetCenter mediante il menù **Amministrazione/ Elenco delle finestre**.

#### **Come spostarsi negli elenchi**

Per spostarsi in un elenco, si dispone di più possibilità. Tali possibilità sono valide per un elenco principale (elenco degli asset per esempio), nonché per un elenco nei dettagli (contratti di un asset, per esempio).

Per spostarsi nell'elenco si dispongono di varie possibilità:

- Con il menù Modifica
	- Inizio dell'elenco: **Modifica/ Inizio**
	- Record precedente: **Modifica/ Precedente**
	- Record successivo: **Modifica/ Successivo**
	- Fine dell'elenco: **Modifica/ Fine**
- Con i tasti di funzione
	- Inizio dell'elenco: Ctrl+F11
	- Record precedente: F11
	- Record successivo: F12
	- Fine dell'elenco: Ctrl+F12
- Con i tasti di spostamento
	- Inizio dell'elenco: Home
	- Record precedente: Freccia verso l'alto
	- Una pagina di elenco verso l'alto: Page up
	- Una pagina di elenco verso il basso: Page down
	- Record successivo: Freccia verso il basso
	- Fine dell'elenco: End
- Attraverso la barra di scorrimento orizzontale o verticale

#### **Pulsante per il caricamento negli elenchi**

AssetCenter consente di fissare un numero massimo di record visualizzabili automaticamente in un elenco. È sufficiente completare l'opzione degli elenchi **Non caricare più di** accessibile via il menù **Modifica/ Opzioni**.

Il pulsante  $\exists$  superiore visualizza i record precedenti, il pulsante  $\exists$  inferiore visualizza i successivi in misura eguale al numero massimo di record stabilito, a seconda della quantità di record totali.

Per caricare tutti i record precedenti o seguenti, tenere premuto il tasto Maiusc (quello che consente la digitazione delle maiuscole) e cliccare sul pulsante  $\mathbb{E}$ .

#### **Indice del caricamento negli elenchi**

Questo pulsante  $\Box$   $\Box$  indica il numero di record caricati in memoria rispetto al numero totale dei record della tabella dopo l'applicazione dei vari filtri.

Se appare un "?" al posto del numero a destra, cliccare sul pulsante per indicare il totale.

#### **Pulsanti di azione sui record degli elenchi**

**Nuovo**: visualizza una finestra dei dettagli vuota nella quale è possibile immettere la descrizione di un nuovo record. Il record viene creato soltanto cliccando sul pulsante **Crea**.

**Duplicazione**: copia le informazioni del record selezionato in una nuova finestra dei dettagli. Il record viene creato soltanto cliccando sul pulsante **Crea**.

**Elimina**: elimina definitivamente il record selezionato.

**Dettagli**: visualizza la finestra dei dettagli del record selezionato.

**Seleziona**: premere il pulsante **a** destra di un campo collegato, consente di completarlo selezionando un record appartenente a un'altra tabella. AssetCenter visualizza una "Finestra di selezione" sotto forma di elenco di record. Selezionare il record e cliccare su **Seleziona** per convalidare il collegamento. In caso contrario selezionare **Annulla**. L'opzione di navigazione **Finestra di selezione** accessibile da **Modifica/ Opzioni**, visualizza .

 Consente di calcolare le somme dei valori per ogni colonna dell'elenco principale.

**Chiudi**: chiude la finestra.

#### **Organizzazione gerarchica**

Alcune tabelle di AssetCenter sono organizzate in modo gerarchico: ogni record può comportare sottorecord. I record di queste tabelle hanno quindi una struttura ad albero di cui AssetCenter non limita il numero di ramificazioni. Esempi:

- Nella tabella delle ubicazioni, un'ubicazione A può essere una **Sottoubicazione di (Nome SQL: Parent)** di un'ubicazione B.
- Nella tabella degli asset, un asset può essere **Componente di (Nome SQL: Parent)** un altro asset.

• Nella tabella dei servizi e dipendenti, un servizio Direzione commerciale può comportare un sottoservizio Vendite. Direzione commerciale è allora il servizio principale di Vendite; in questo modo si crea la struttura ad albero qui di seguito illustrata:

#### **Tipo di vista**

I record delle tabelle a struttura gerarchica ( per esempio modelli, ubicazioni, categorie, servizi e dipendenti per esempio) possono essere visualizzati con "elenco" o con "struttura ad albero".

#### Fe Elenco dei dipendenti L Cogn./Serv. | △ Nome Sig./Sig.ra △ Funzione Admin

<span id="page-31-0"></span>**Figura 2.1. Tabelle Dipendenti - Vista con struttura ad albero**

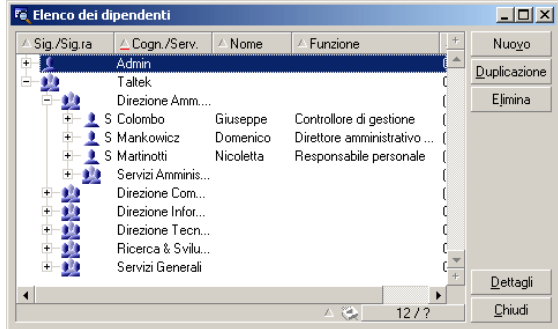

Il tipo di vista si seleziona:

- Mediante i menù **Finestra/ Vista struttura ad albero** e **Finestra/ Vista a elenco** per gli elenchi principali.
- Mediante i menù a scelta rapida (aperto cliccando con il pulsante destro del mouse su un elenco) **Vista struttura ad albero** e **Vista a elenco** per gli elenchi principali o gli elenchi appartenenti ai dettagli.

È possibile estendere un ramo della struttura ad albero con il pulsante  $\equiv$  e ridurre un ramo con  $\oplus$ .

Cliccando a destra sull'elenco con struttura ad albero, si accede al comando **Espandi** del menù a scelta rapida che permette di scegliere il numero di ramificazioni da visualizzare nella struttura ad albero: uno, due, tre oppure tutte. Chiudendo la finestra la configurazione scelta viene persa.

I pulsanti e i tasti di scelta rapida che seguono si riferiscono alle varie viste:

Vista a elenco:  $\mathbf{E}$  Ctrl+L

Vista con struttura ad albero: [ Ctrl+T]

#### **IMPORTANTE**

Per accedere alla vista con struttura ad albero di una tabella, l'utente deve avere i diritti di lettura sui campi **Nome completo (Nome SQL: FullName)** e **Livello gerarchico (Nome SQL: sLvl)**.

#### **Per modificare l'organizzazione gerarchica di una tabella**

- 1 Visualizzare una tabella con strutture gerarchiche.
- 2 Visualizzare l'elenco con struttura ad albero dal menù **Finestra/ Vista struttura ad albero**.
- 3 Visualizzare soltanto l'elenco utilizzando il menù **Finestra/ Solo elenco** se ciò migliora la leggibilità.
- 4 Se necessario, epandere la struttura ad albero fino all'asset ricercato:
	- O cliccando sui nodi.
	- Oppure utilizzando la voce **Espandi** del menù a scelta rapida.
- 5 Cliccare senza lasciare sul ramo del record da spostare.
- 6 Spostare la ramificazione su un'altra ramificazione della struttura.
- 7 Tutti i sottoelementi spostati hanno conservato la loro struttura gerarchica.
- $\Omega$ :
- 1 Visualizzare la tabella in modalità "Elenco e dettagli" (Menù **Finestre/ Elenco e dettagli**).
- 2 Selezionare i record di uno stesso ramo principale.
- 3 Modificare il campo del record principale: selezionare il nuovo record principale.
- 4 Clicare su **Modifica**.

#### **Raggruppamento dei record in base ad una gerarchia**

La vista gerarchica è disponibile solo per le tabelle gerarchiche. Tuttavia, è possibile raggruppare i record in base al campo e creare una gerarchia.

#### $M$  NOTA:

La funzione di raggruppamento è disponibile sia per le tabelle gerarchiche che per quelle non gerarchiche.

Questa funzione si rivela estremamente utile in quanto semplifica le operazioni di visualizzazione e ricerca.

Ad esempio, la tabella degli asset (amAsset) può essere visualizzata solo in una modalità senza livelli. Se si crea una gerarchia, viene semplificata la selezione di un asset e dei relativi sottoasset durante la compilazione di un intervento.

#### **Creazione di una gerarchia**

- Per raggruppare i record in base ad un campo:
	- 1 Aprire la finestra desiderata.

Accertarsi che la finestra sia nell'elenco e in modalità dettagli.

2 Fare clic con il pulsante destro del mouse su questo campo e selezionare **Raggruppa in base a questo campo** dal menu di scelta rapida.

L'elenco viene riorganizzato in base agli elementi contenuti nell'elenco del campo selezionato e diventa disponibile il pulsante  $\mathbb{E}$ . Gli elementi che definiscono la gerarchia sono visualizzati in grigio.

#### Ad esempio:

- 1 Aprire la finestra delle nature.
- 2 Fare clic con il pulsante destro del mouse sul campo **Crea**.
- 3 Selezionare **Raggruppa in base a questo campo**.

L'elenco ad un unico livello diventa gerarchico.

- Per raggruppare i record in base ad un elemento non visualizzato nella finestra:
	- 1 Aprire la finestra desiderata.
	- 2 Fare clic con il pulsante destro del mouse sull'elenco e selezionare **Configura l'elenco** dal menu di scelta rapida.
	- 3 Nel campo **Raggruppa per**, selezionare il campo o il collegamento che corrispondono ai criteri per il raggruppamento.

Ad esempio, per visualizzare gli asset in base al loro modello nella finestra Asset e lotti:

1 Aprire la finestra Asset e lotti.

- 2 Fare clic con il pulsante destro del mouse sull'elenco e selezionare **Configura l'elenco** dal menu di scelta rapida.
- 3 Nel campo **Raggruppa per**, selezionare il collegamento Modelli (**amPortfolioItem.Model**).

#### **Annullamento di una gerarchia**

Per annullare una gerarchia:

- 1 Fare clic con il pulsante destro del mouse sull'elenco modificato dal raggruppamento.
- 2 Dal menu di scelta rapida, selezionare **Annulla gruppo**.

#### **Raggruppamento in una tabella gerarchica**

La relazione particolare esistente tra alcune tabelle (ad esempio, tra la tabella degli asset e quella del parco) consente di utilizzare per una tabella la gerarchia di un'altra tabella.

Ad esempio, per utilizzare la gerarchia della tabella del parco nella tabella degli asset, creare il raggruppamento utilizzando il collegamento **Portfolio.Parent**. L'elenco degli asset e dei lotti visualizza i sottoasset per ogni singolo asset.

NOTA:

In questo specifico caso, nell'elenco non viene visualizzato l'elemento utilizzato per la gerarchia in grigio.

#### **Parametri di visualizzazione degli elenchi**

AssetCenter dispone di diversi parametri per la visualizzazione di una lista di record:

- Il tipo: con struttura ad albero o sotto forma di lista.
- La modalità: solo dettagli, solo elenco o elenco+ dettagli.
- Ordinamento dell'elenco mediante i pulsanti che si trovano all'inizio delle colonne.
- Configurazione dell'elenco dal menù di scelta rapida **Configura l'elenco**:
	- Selezione dei campi da visualizzare per colonna
	- Ordinamenti
	- Filtro
- Applicazione di filtri
- Dimensioni della finestra

Quando una finestra viene chiusa, la sua configurazione viene salvata. Per riaprirla con la visualizzazione predefinita, è sufficiente premere il tasto **Shift** quando si visualizza un elenco o cliccare sull'icona di questo elenco nella barra degli strumenti.

#### **Organizzazione degli elenchi**

È possibile configurare in modo diverso i vari elenchi di una tabella.

In tal modo, l'elenco degli asset visualizzato dalla scheda **Asset** di un contratto può avere dei parametri di visualizzazione diversi rispetto allo stesso elenco visualizzato dal menu **Parco/ Asset e lotti**.

#### **Ordinamento rapido di un elenco**

<span id="page-35-0"></span>All'inizio di ogni colonna dell'elenco è presente un pulsante indicante il nome di un campo. Tale pulsante consente di organizzare in ordine alfabetico i valori del campo per ogni record nella tabella corrispondente.

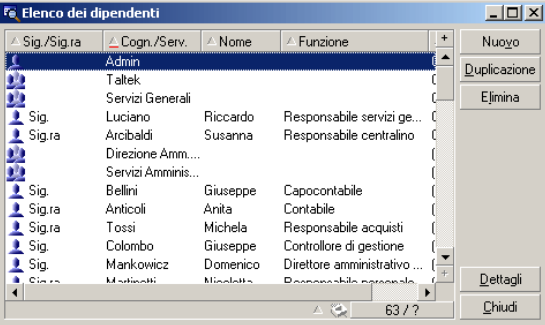

#### **Figura 2.2. Tabella Dipendenti - Strumenti di ordinamento degli elenchi**

Per mettere in ordine crescente i valori di una colonna cliccare su . Se si clicca una seconda volta su  $\blacksquare$  i valori saranno ordinati in modo decrescente (ordine inverso). Se si preme allo stesso tempo il tasto "Maiusc.", l'ordine sarà direttamente decrescente.
Cliccare sul pulsante per alternare tra un ordinamento crescente e un ordinamento decrescente .

Il trattino rosso  $\blacksquare$  indica che il campo è indicizzato e che quindi l'ordinamento sarà più rapido.

#### **Aggiunta rapida di una colonna ad un elenco**

È possibile aggiungere una colonna ad un elenco da una finestra dei dettagli. Fare clic con il pulsante destro del mouse sull'oggetto (campo o collegamento) di cui si desidera visualizzare i valori come nuova colonna e selezionare **Aggiungi questa colonna all'elenco** nel menu di scelta rapida.

#### **Regolare le dimensioni delle colonne di un elenco**

Il tasto F9 allarga al massimo le colonne della lista attiva.

La combinazione di Ctrl+F9 ottimizza la larghezza delle colonne affinché i valori della stessa abbiano uno spazio di visibilità adeguato. Se si clicca due volte sul delimitatore situato a destra del titolo di una datacolonna, AssetCenter fa la stessa cosa solo per questa colonna.

# **Uso del comando Configura l'elenco del menù a scelta rapida.**

La scheda **Colonne e ordinamento** consente di definire chiavi di ordinamento multiple.

#### **Figura 2.3. Configurazione di un elenco**

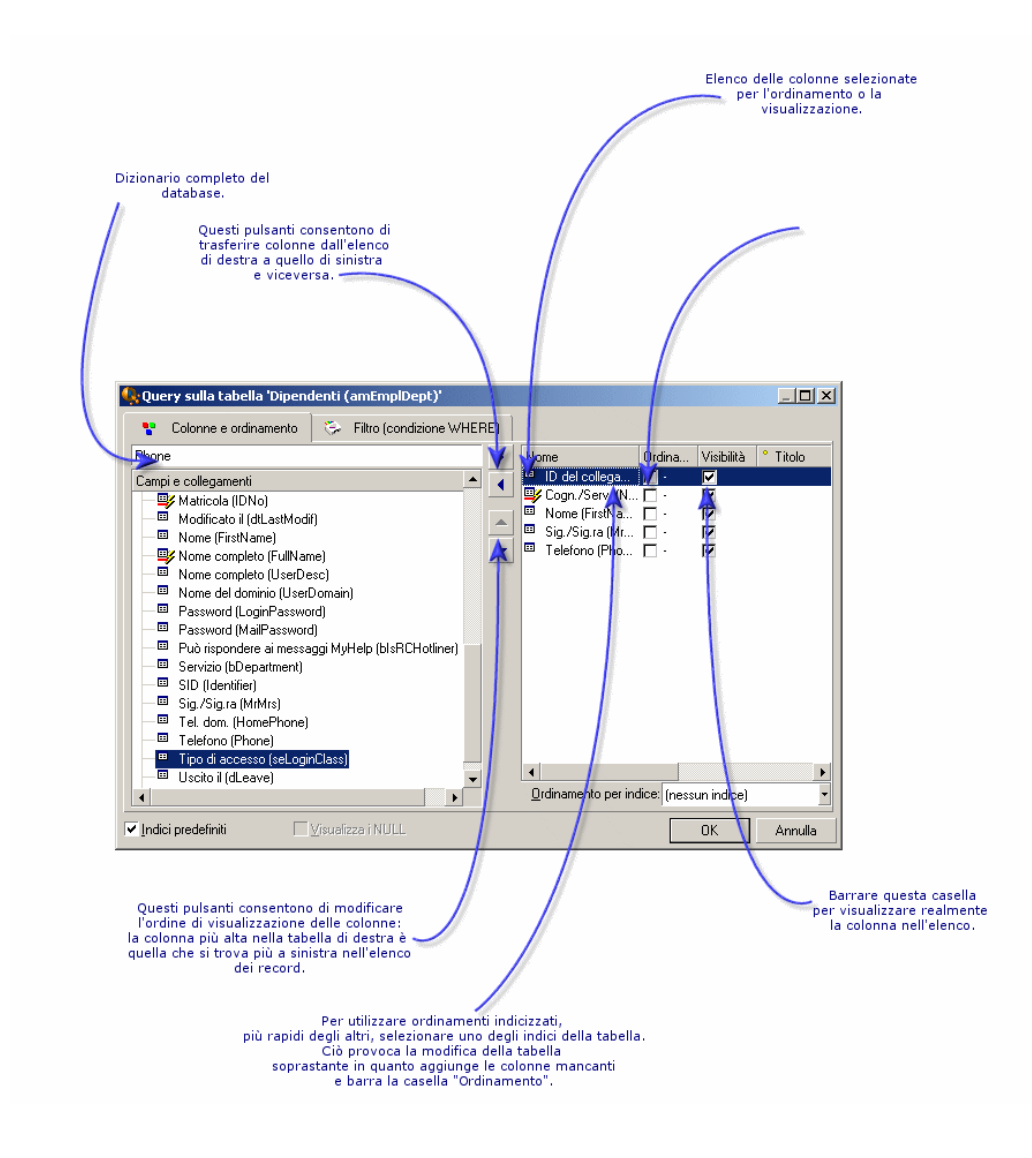

## **Elenco di sinistra**

La scheda **Colonne e ordinamento** contiene un elenco gerarchico di tutti gli elementi della tabella corrente che è possibile visualizzare o ordinare nell'elenco principale. Le seguenti icone consentono di identificare i diversi elementi:

- designa un campo.
- designa un campo indicizzato.
- **•** designa un valore monetario.
- $\equiv$   $e_{\text{e}}$  designano un collegamento.
- designa una caratteristica.
- **r**<sup> $\omega$ </sup> designa un campo calcolato.
- designa una chiave.
- designa un collegamento verso un commento.
- designa un collegamento verso un'immagine.

Al posto delle frecce è possibile cliccare due volte su un elemento della finestra di sinistra per trasferirlo in quella di destra. Le colonne corrispondenti verranno aggiunte all'elenco principale se si preme **OK**. Procedere nello stesso modo nella finestra di destra per eliminare un elemento.

Il campo al disopra l'elenco consente di accedere a un elemento del dizionario di dati, immettendo il suo nome SQL. L'immissione viene completata automaticamente da AssetCenter man mano che i caratteri vengono immessi.

#### **Elenco di destra**

Elenco degli elementi selezionati per l'ordinamento o la visualizzazione.

#### **Colonna Ordinamento**

Cliccare su una casella della colonna, attiva l'ordinamento dei valori contenuti nella colonna che la linea indica. Se la freccia è rossa e diretta verso l'alto si applica un ordinamento ascendente; se la freccia è verde e diretta verso il basso si applica un ordinamento discendente. Se clicca una terza volta si visualizza il trattino iniziale che disattiva l'ordinamento sul campo corrispondente. L'ordine in cui è stata selezionata ogni casella determina l'ordine di presentazione delle chiavi di ordinamento.

Se si effettua un ordinamento secondo un campo indicizzato, AssetCenter visualizza automaticamente il nome nel campo **Ordina per indice**.

# NOTA:

Gli ordinamenti possono essere applicati direttamente all'elenco cliccando semplicemente sull'intestazione della colonna. La combinazione Maiusc + Clic su un'intestazione consente di passare direttamente all'ordinamento decrescente.

#### **Colonne Visibilità**

Barrare una casella consente di nascondere la colonna corrispondente nell'elenco.

Per esempio, è possibile effettuare un ordinamento secondo il codice interno di un asset, senza volerlo pertanto visualizzare o stampare.

#### **Colonna Titolo**

Questa colonna consente di sostituire con un titolo la descrizione predefinita utilizzata all'inizio delle colonne dell'elenco.

#### **Colonna Colore**

Mediante questa colonna, selezionare il campo che definisce il colore del testo delle righe dell'elenco.

Questo campo può essere di diverse origini: un campo della tabella, un campo calcolato, una caratteristica, ecc.

I colori sono espressi in formato RGB. Per utilizzare un colore di cui non si conoscono i valori RGB, utilizzare la funzione Basic **AmRgbColor()** che richiama tali valori.

Esempio:

Si desiderano visualizzare in rosso i contratti che scadono tra meno di 3 mesi.

A questo scopo:

1 Creare un campo calcolato (menù **Strumenti/ Amministrazione/ Campi calcolati** con i seguenti parametri:

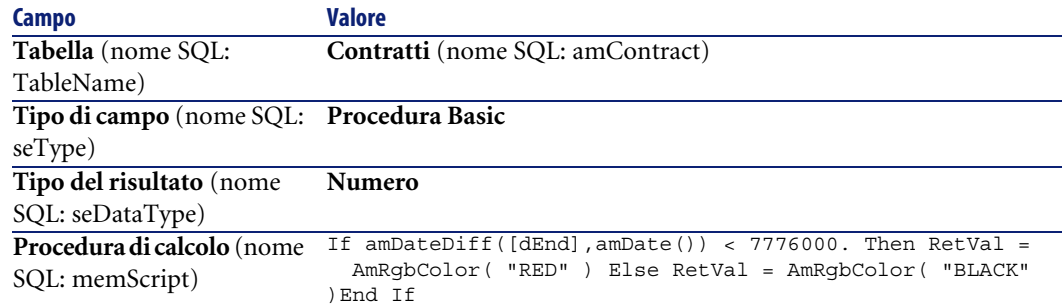

#### **Tabella 2.1. Campo calcolato - Colore colonna**

- 2 Visualizzare l'elenco dei contratti con il menù **Contratti/ Contratti**.
- 3 Configurare l'elenco dal menù di scelta rapida **Configura l'elenco**.
- 4 Aggiungere il campo calcolato, appena creato, all'elenco delle colonne visualizzate.
- 5 Selezionare la colonna **Colore** per questo campo.
- 6 Convalidare queste impostazioni cliccando su **OK**.
- 7 Verificare questa configurazione confrontando dei contratti il cui campo **Fine (Nome SQL: dEnd)** indica dei periodi di circa tre mesi rispetto alla data del giorno in corso.

#### **Colonna Tipo**

Questa colonna viene utilizzata soltanto a titolo informativo e indica il tipo di campo: testo, numero, data, ecc.

#### **Campo Ordinamento per indice**

Il campo **Ordina per indice** consente di selezionare un indice come chiave di ordinamento, invece di selezionare chiavi di ordinamento selezionando le caselle della colonna **Ordinamento** nell'elenco sovrastante.

Se si seleziona un ordinamento per indice, le colonne necessarie vengono aggiunte e l'indice sostituisce le chiavi di ordinamento selezionate nella tabella. Alcuni indici portano su più colonne.

Selezionare un indice per ordinare un elenco offre il vantaggio di rendere gli ordinamenti più rapidi.

# **Organizzazione degli elenchi a discesa**

Gli elenchi a discesa vengono visualizzati cliccando su  $\Box$  nei dettagli a destra di un campo.

L'elenco a discesa di una lista con struttura gerarchica può apparire con struttura ad albero se si seleziona **SÌ** per l'opzione di navigazione **Strutture ad albero negli elenchi a discesa** accessibile dal menù **Modifica/ Opzioni**.

• Quando appare sotto forma di elenco, l'ordinamento dipende da quanto specificato per la tabella alla quale si riferisce l'elenco a discesa. Queste impostazioni vengono effettuate da AssetCenter Database Administrator nel campo **Stringa**.

• Quando l'elenco viene visualizzato con struttura ad albero, i record vengono ordinati in ordine alfabetico sulla base di **Nome completo (Nome SQL: FullName)**.

# **Visualizzazione delle statistiche**

AssetCenter offre la possibilità di visualizzare graficamente le statistiche di una colonna o di un campo

Per visualizzare le statistiche:

- 1 Spostarsi sulla colonna o sul campo di cui si vogliono visualizzare le statistiche.
- 2 Cliccare a destra
- 3 Selezionare il menu di scelta rapida **Statistiche sulla colonna**, **Statistiche sul campo** o **Statistiche sulla connessione** che compare a seconda dell'elemento sul quale si sta lavorando.
- 4 AssetCenter visualizza le statistiche in una nuova finestra.
- 5 Se si clicca due volte su una delle colonne del grafico visualizzato, AssetCenter rinvia ai record corrispondenti precedentemente filtrati.

## NOTA:

Le statistiche si limitano ai primi dieci valori trovati da AssetCenter. Tutti gli altri valori vengono raggruppati nella categoria **Altri**.

# **Scelta del tipo di visualizzazione delle statistiche**

È possibile scegliere tra diversi tipi di rappresentazione grafica.

Per modificare la veste grafica visualizzata, cliccare a destra sul grafico e scegliere:

- tra i grafici proposti:
	- Le linee verticali
	- Le linee orizzontali
	- Le linee curve
	- I settori
- Tra le viste proposte:
	- 3D
	- Sovrapposte

È possibile anche visualizzare la legenda del grafico o uno sfondo marmoreo.

## **Ricerca di un record in un elenco**

Ordinare un campo di cui si ricerca un valore e cliccare sulla colonna corrispondente. È così possibile ricercare tutti i record che contengono quel valore:

- 1 Cliccare con il pulsante destro del mouse in un punto qualsiasi dell'elenco per visualizzare il menù di scelta rapida.
- 2 Cliccare sul comando **Vai a** e immettere le prime lettere del valore ricercato. AssetCenter completa automaticamente quanto immesso, visualizzando il valore più vicino esistente nel database.
- 3 Quando compare il valore, cliccare sul pulsante **Vai a**. AssetCenter si posizionerà sul primo elemento il cui valore è superiore o uguale al valore immesso con la tastiera.

# NOTA:

Il tasto di scelta rapida per il comando **Vai a** è Ctrl + G.

# **Altri modi di ricercare record**

- I filtri: consentono di visualizzare un sottoinsieme di un elenco in funzione di determinati criteri.
- Le viste: associano i filtri a parametri di presentazione dell'elenco.

## **Manipolazione dei record di un elenco**

### **Selezione di uno o più record nell'elenco**

Selezionare un record significa evidenziarlo all'interno dell'elenco. Per default, viene selezionato il primo record dell'elenco. È possibile cambiare la selezione spostando il cursore mediante i tasti di direzione della tastiera o cliccando una volta con il mouse sull'elemento. È possibile selezionare più record contemporaneamente premendo contemporaneamente i tasti "Ctrl" o "Maiusc" e il pulsante del mouse.

# **Selezionare tutti i record di un elenco**

Per ogni elenco principale, utilizzare il menù **Modifica/ Seleziona tutto** per selezionare tutti i record.

# **Trasferimento di un record in un elenco con struttura ad albero**

In un elenco con struttura ad albero, è possibile spostare un record da un punto all'altro della struttura trascinandola con il mouse: cliccare sull'elemento tenendo il tasto del mouse premuto, posizionare il cursore sul punto desiderato e rilasciare il tasto del mouse.

Per esempio ciò significa modificare il campo **Sottoubicazione di (Nome SQL : Parent)** di un'ubicazione oppure **Componente di (Nome SQL : Parent)** d'un bien.

# **Aggiunta di oggetti su una piantina**

Quando si definisce una piantina (**Parco/Piantina**), è possibile aggiungervi record (asset, dipendenti...) di altri elenchi trascinando tali record.

È possibile trascinare qualsiasi elemento direttamente nell'elenco o l'icone che lo rappresenta e che si trova nella finestra dei dettagli.

AssetCenter aggiunge allora alla piantina l'oggetto con l'icona e il testo corrispondenti.

Spostare i record sulla piantina con il mouse.

Per ulteriori informazioni sulla creazione di una piantina, consultare il manuale "Piantine" del manuale "Tabelle comuni".

# **Esportazione di un elenco**

AssetCenter esporta l'elenco selezionato, dopo aver applicato gli eventuali filtri come viene visualizzato sullo schermo.

Fare attenzione nel selezionare l'elenco principale o l'elenco appartenente ai dettagli a seconda di quello che si desidera esportare. Per esempio dalla tabella dei contratti, se si desidera esportare la lista degli asset inclusi in un dato contratto mentre l'elenco (su cui si è cliccato in precedenza) è ancora attivo, allora si esporterà erroneamente l'elenco dei contratti.

Per esportare un elenco principale o un elenco dei dettagli, utilizzare il menù di scelta rapida **Esporta l'elenco**.

1 Nel campo **File** della finestra di dialogo, precisare il nome, l'estensione e il percorso del file di testo in cui verranno archiviati i dati esportati.

Selezionare l'opzione **Esportare l'etichetta della tabella** affinché l'etichetta della tabella esportata venga visualizzata nell'intestazione del file di testo esportato.

Se l'elenco è destinato a Microsoft Access, si consiglia di non esportare il titolo della tabella.

- 2 Selezionare l'opzione **Esportare le etichette di colonna** affinché i nomi delle colonne esportate vengano visualizzati nell'intestazione del file di testo esportato.
- 3 Selezionare l'opzione **Esportare i numeri d'identificazione** per esportare anche i numeri d'identificazione dei record esportati, cioè il campo "Id" della tabella (per esempio il campo "lAstId" nel caso della tabella degli asset e dei lotti).
- 4 Scegliete fra i caratteri "." "," ";" "Tab" dell'elenco a discesa **Separatore** quello che separa ogni campo nell'elenco principale esportato.
- 5 Cliccare sul pulsante **Esporta**.

## **ATTENZIONE**

Si consiglia di salvare il database, prima di importare dati in massa. Il menù di scelta rapida **Esporta l'elenco** è accessbile per tutti gli utenti AssetCenter e consente di esportare l'elenco attivo. Il programma AssetCenter Export consente di effettuare esportazioni più complesse, ma soltanto un amministratore AssetCenter può utilizzarlo. Per ulteriori informazioni consultare il manuale di amministrazione.

# **Dettagli di un record**

Questo paragrafo spiega come accedere ai dettagli di un record d'AssetCenter e visualizzare le informazioni contenute.

È possibile reperirvi informazioni relative a:

- Accesso ai dettagli di un record
- Visualizzazione combinata di un elenco e dei dettagli
- Ridimensionamento delle finestre
- Pulsanti riservati ai dettagli di un record
- Schede
- Campi supplementari

# **Accesso ai dettagli di un record**

Visualizzare un elenco di record e selezionare l'elemento desiderato, poi cliccare due volte o cliccare sul pulsante **Dettagli**, per visualizzare l'insieme delle informazioni relative a questo record. Queste sono suddivise in schede tematiche.

All'interno delle schede, le informazioni appaiono sotto forma di campi o di elenchi. Nel caso di un elenco, è possibile aggiungere il numero di record desiderato. È il caso ad esempio delle caratteristiche di un asset.

# **Visualizzazione combinata di un elenco e dei dettagli**

AssetCenter offre la possibilità di visualizzare solo un elenco, i dettagli o un elenco e i dettagli dell'elemento selezionato contemporaneamente.

La selezione della modalità di visualizzazione viene effettuata dai menù **Finestra/ Solo elenco**, **Finestra/ Solo dettagli** e **Finestra/ Elenco e dettagli**.

#### **Figura 2.4. Visualizzazione combinata dell'elenco di asset e dei dettagli**

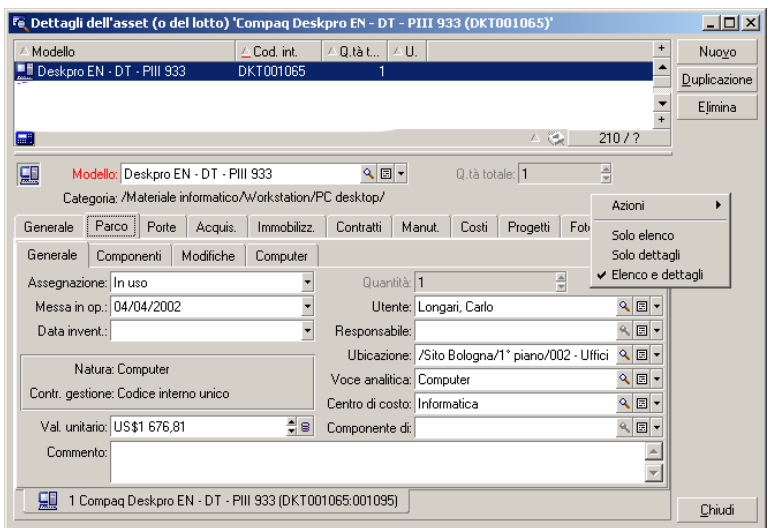

I tasti di scelta rapida seguenti corrispondono alle diverse modalità:

- Solo elenco: F6
- Solo dettagli: F7
- Elenco+Dettagli: F8

# $M$  NOTA:

Nella modalità "Elenco e dettagli", è possibile visualizzare l'elenco in orizzontale (l'elenco viene visualizzato sopra finestra dei dettagli) o in verticale (l'elenco viene visualizzato a sinistra della finestra dei dettagli). Per passare da una modalità all'altra, fare clic con il pulsante destro del mouse nella parte vuota della finestra (nell'area sottostante i pulsanti **Nuovo**, **Duplica** e **Elimina**) e selezionare **Passa in modalità verticale** o **Passa in modalità orizzontale** oppure fare doppio clic sulla barra separatrice.

# **Ridimensionamento delle finestre**

AssetCenter consente di modificare le dimensioni delle finestre che non sono visualizzate con le dimensioni massime.

A questo scopo, posizionare il cursore del mouse sul bordo o su un angolo della finestra. Quando il cursore cambia aspetto cliccare e allargare a piacere il bordo o l'angolo selezionato.

Per modificare la posizione della linea di separazione tra l'elenco e i dettagli:

- 1 Portare il cursore del mouse sulla separazione (finché il cursore non cambi d'aspetto).
- 2 Cliccare sul mouse e, mantenendo premuto il pulsante, spostare il cursore fino al punto desiderato.
- 3 Sollevare il pulsante.

# **Pulsanti riservati ai dettagli di un record**

**Modifica**: salva le modifiche apportate alla finestra dei dettagli.

**Crea**: salva le informazioni della finestra dei dettagli sotto forma di un nuovo record.

 $\mathbb{R}^{\mathsf{ce}}$   $\infty$ ; salva le informazioni della finestra dei dettagli sotto forma di un nuovo record e inizializza la creazione di un nuovo record da alcune informazioni

correnti. Il nuovo record viene effettivamente creato soltanto quando si clicca sul pulsante **Dea**  $\infty$  o su **Crea**, per terminare l'aggiunta a catena. Questo pulsante è utile quando si crea un insieme di record contenenti informazioni simili.

#### **Annulla**:

- nel quadro della creazione di un record, ne annulla la creazione.
- nel quadro della modifica di un record, ristabilisce i valori originari del record.

Visualizza i dettagli dell'elemento collegato selezionato.

 Visualizza una finestra di selezione che permette di selezionare un record collegato. La visualizzazione di questo pulsante viene comandata dall'opzione di navigazione **Finestra di selezione** accessibile dal menù **Modifica/ Opzioni**. L'elenco visualizzato è l'elenco standard dei record collegati. Il titolo dell'elenco visualizzato dipende dal contesto della visualizzazione. Per esempio, se si seleziona l'utente di un asset 'bbb', l'elenco dei servizi e dei dipendenti appare, ma la finestra si intitolerà "Utente dell'asset 'bbb'" (più indicato per il contesto), e non "Elenco dei dipendenti".

 Visualizza un elenco a discesa di valori di uno stesso tipo, ossia il valore definito dalla denominazione del campo. Anche se consente di selezionare un record collegato, l'elenco mostra su una sola colonna i valori disponibili per lo stesso tipo, a differenza del pulsante  $\blacksquare$ , che visualizza l'elenco principale standard.

Fa apparire l'elenco delle schede di sinistra.

Fa apparire l'elenco delle schede di destra.

 Consente di aggiungere un record a un elenco inserito nei dettagli, per esempio l'elenco dei contratti attribuiti a un asset. Questo elenco si trova nella scheda **Contratti** dei dettagli degli asset.

**□ Consente di eliminare un record da un elenco integrato ai dettagli.** 

Consente di collegare un allarme al campo che si trova a sinistra del pulsante.

## **Schede**

AssetCenter visualizza la descrizione dei record del database in un campo chiamato "dettagli". I dettagli includono delle pagine che si possono visualizzare selezionando le varie **schede**. Molte volte i temi delle schede corrispondono a quelli delle tabelle.

I dettagli sono quindi composti da varie schede, che talvolta possono contenere delle sottoschede. Il nome delle sottoschede è definito in un campo della pagina corrispondente.

Puntando il cursore su un campo delle schede, utilizzare i comandi di scelta rapida di modifica, selezione e configurazione delle schede, come **Aggiungi un collegamento**, **Duplica il collegamento** o **Elimina il collegamento**.

Le schede vengono disattivate se si verificano le seguenti condizioni:

- La scheda rappresenta una serie di collegamenti multipli al record selezionato.
- Non è stato creato nessuno di questi collegamenti multipli.

L'aggiunta di un primo collegamento attiva automaticamente la scheda. Per aggiungere questo primo collegamento:

1 Selezionare la scheda senza denominazione.

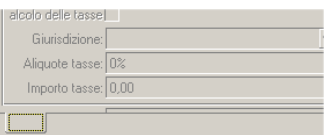

- 2 Cliccare sul pulsante destro del mouse.
- 3 Selezionare **Aggiungi un collegamento** dal menu di scelta rapida.
- 4 Immettere i valori del collegamento.
- 5 Clicare su **Modifica**.

# **Campi supplementari**

In AssetCenter sono previsti dei campi supplementari che consentono di immettere informazioni relative alle propria azienda. Tali campi si trovano nei dettagli e per default hanno un nome del tipo Campo x, dove x è un numero.

L'amministratore può modificare il nome e le proprietà grazie alle funzioni di personalizzazione del database, come il semplice comando di scelta rapida **Configura l'oggetto**.

#### **C**<sup>M</sup>IMPORTANTE

Si raccomanda tuttavia di configurare i campi aggiuntivi, di modo che i loro valori vengano inseriti nella logica della scheda.

# **Operazioni sui record**

Questo paragrafo spiega come creare e modificare i record d'AssetCenter. È possibile reperirvi informazioni relative a:

- Creazione di un record
- Modifica di un record
- Modifica di una selezione di record
- Aggiornamento delle modifiche di più utenti
- Duplicazione di un record
- Eliminazione dei record

Si può definire un tempo dopo il quale viene visualizzata una finestra che consente di annullare l'operazione corrente. Questo tempo, espresso in millisecondi, è specificato tramite l'opzione **Messaggio di attesa dopo** nella sezione di **modifica** delle opzioni dell'applicazione (**Modifica/Opzioni**).

# **Creazione di un record**

Per creare un nuovo record, visualizzare innanzitutto l'elenco a cui aggiungere il record.

AssetCenter consente di creare un record da una finestra vuota facendo clic sul pulsante **Nuovo** (sulla tastiera: tasto **Ins**) o copiando la voce selezionata nell'elenco facendo clic sul pulsante **Duplica**.

Immettere o completare le informazioni sull'elemento in corso di creazione.

- Quando vengono immesse le prime lettere di un record registrato in un elenco a discesa, AssetCenter completa automaticamente l'immissione. Se il valore non esiste ancora nell'elenco AssetCenter chiede di creare un nuovo record nella tabella collegata. Vengono proposte due possibilità:
	- **Creazione rapida**: AssetCenter crea un nuovo record nella tabella collegata, ma non visualizza i relativi dettagli; sarà possibile completare successivamente le rispettive informazioni.

Questa opzione può essere disattivata (menù **Opzioni/ Autorizza le creazioni rapide**).

- **Creazione dettagliata**: AssetCenter visualizza una finestra dei dettagli per il nuovo record; si potrà subito immettere le informazioni relative al nuovo record.
- Durante la creazione iniziale di un record, AssetCenter attribuisce un valore predefinito ai campi che sono stati definiti in conseguenza. Se il valore di default fa riferimento ad altri campi (modello per un asset per esempio) dei dettagli dell'elemento che si sta creando, il programma attende che vengano immessi dati in questi campi, per visualizzare la parte corrispondente del valore di default. Le formule che definiscono il valore predefinito dei campi vengono applicate soltanto alla creazione iniziale; non vengono invece applicate a un record moficato.

## $M$  NOTA:

La finestra di AssetCenter presenta un certo numero di campi. Soltanto i campi in rosso devono essere compilati obbligatoriamente. Gli altri campi sono facoltativi. L'amministratore può facilmente definire quali sono i campi obbligatori utilizzando il menù a scelta rapida **Configura l'oggetto** o AssetCenter Database Administrator.

#### **Figura 2.5. Creazione di un record**

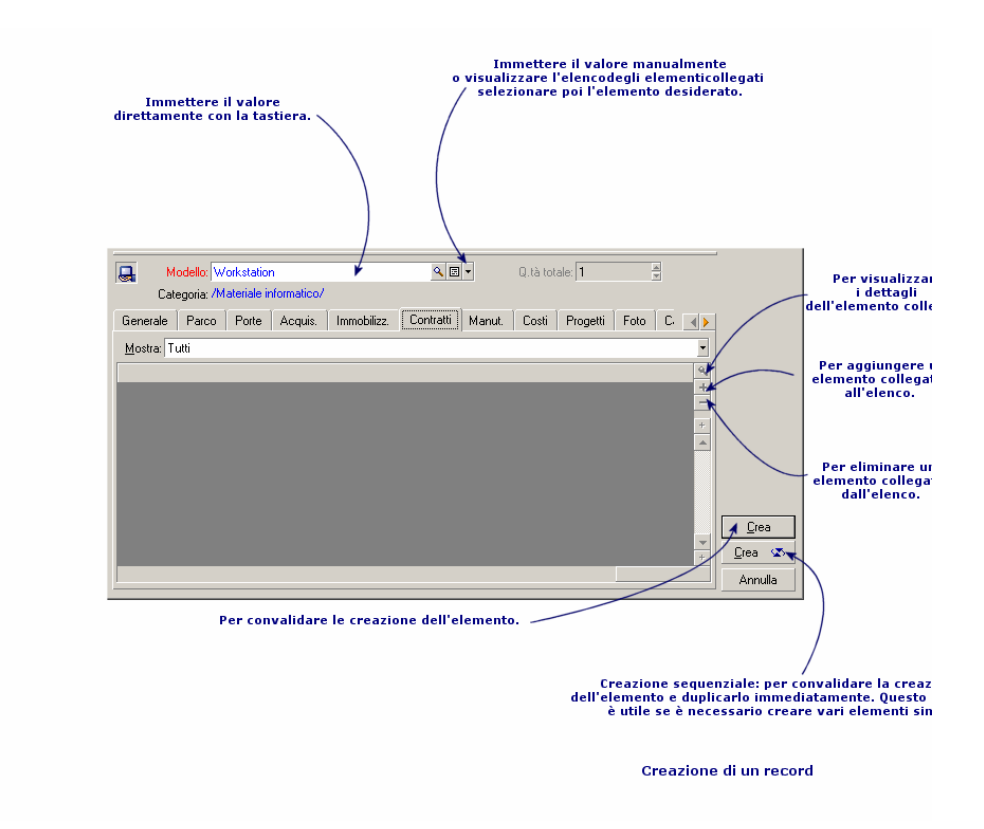

# **Modifica di un record**

Le modifiche delle informazioni relative a un record del database vengono effettuate nei dettagli (non è possibile modificarle direttamente in un elenco). In una finestra dei dettagli, si trovano due tipi di informazioni:

- Informazioni dirette, il cui campo consente l'immissione via tastiera.
- Informazioni collegate, che sono modificabili:
	- Selezionando un altro valore nell'elenco che appare mediante l'icona (elenco a discesa) oppure, mediante l'icona  $\blacksquare$  (finestra di selezione). Tali icone si trovano a destra del campo.

Anche il completamento del campo via tastiera è possibile.

Visualizzando i dettagli dell'elemento collegato mediante il pulsante  $\blacksquare$ che si trova a destra del campo, per la modifica di un'informazione sull'elemento collegato (ad esempio, il cambiamento del numero di telefono di un fornitore).

Alcune informazioni riportate nei dettagli di un record provengono da record di altre tabelle. Vengono così creati dei collegamenti tra i record di tabelle diverse. Si dice che i record di due tabelle sono "collegati". Modificando le informazioni di un record, si modificano anche tutti i record collegati con quest'ultimo. Un database che funziona secondo questo principio viene chiamato "relazionale". Il vantaggio di questo principio è costituito dal fatto che raramente nel database si hanno informazioni duplicate. Ciò consente di guadagnare tempo in caso di modifica, e di occupare meno memoria.

Quando si modifica un valore in un campo, il nuovo valore appare in un altro colore, e AssetCenter visualizza il pulsante **Modifica** per convalidare i nuovi valori e il pulsante **Annulla** per abbandonare le modifiche.

# **Modifica di una selezione di record**

È possibile modificare contemporaneamente una selezione di più record. Visualizzare l'elenco nella modalità "Elenco e dettagli" e selezionare contemporaneamente i record da modificare nell'elenco. AssetCenter visualizzerà nella finestra dei dettagli:

Questa funzione è disponibile solo se si modifica una serie di valori uguale per tutti i campi.

Visualizzare l'elenco nella modalità "Elenco e dettagli" e selezionare simultaneamente i record da modificare nell'elenco.

AssetCenter visualizza nella finestra dei dettagli:

- I campi che contengono gli stessi valori: sfondo bianco,
- I campi che contengono valori diverse: sfondo grigio.

Nei dettagli è possibile modificare i campi con sfondo bianco.

# NOTA:

L'altra soluzione, più complessa ma più efficace, consiste nell'esportare i record per poterli modificare al di fuori di AssetCenter e importarli dopo avere modificato le informazioni. Per ulteriori informazioni consultare "Esportazione di un elenco" nella sezione "Elenchi di record".

# **Aggiornamento delle modifiche di più utenti contemporaneamente**

Dato che più utenti possono accedere contemporaneamente allo stesso database AssetCenter, è importante capire cosa accade quando due utenti modificano lo stesso record contemporaneamente.

Mentre un utente di AssetCenter lavora, altri utenti potrebbero modificare contemporaneamente le informazioni dei dettagli, aggiungere o rimuovere record. Le modifiche vengono visualizzate automaticamente quando si apre una finestra.

Ma se si visualizza una finestra contenente l'elenco o i dettagli modificata da altri, l'aggiornamento delle informazioni è effettivo solo quando si preme "F5" o quando si seleziona **Finestre/ Aggiorna**.

L'applicazione di un filtro, di un dato ordinamento, o il passaggio da un tipo di visualizzazione a un altro (elenco o struttura ad albero) aggiorna i dati della finestra. Allo stesso modo anche la visualizzazzione dei dettagli di un altro record aggiorna necessariamente i dati.

AssetCenter applica le seguenti regole:

- Più utenti possono modificare lo stesso record senza che venga loro inviato alcun messaggio.
- Nel momento in cui un utente clicca sul pulsante **Modifica**, il programma confronta il valore dello schermo con quello memorizzato nel database per ogni campo.
	- Se il valore visualizzato è lo stesso di quello nel database, non accade niente.
	- Se il valore del database è diverso da quanto visualizzato sullo schermo nel database verrà memorizzato il valore visualizzato sullo schermo.
- Se due utenti modificano lo stesso campo nel medesimo record, appare un messaggio di avvertenza sul computer dell'utente che convalida per ultimo la modifica. La precedenza viene data a colui che clicca per ultimo sul pulsante **Modifica**.
- Ecco cosa accade tecnicamente quando si clicca sul pulsante **Modifica**: il record viene bloccato per una frazione di secondo per lasciare al programma il tempo di registrare le informazioni nel database. Durante questo lasso di tempo, nessun altro utente può accedere al record in modalità di scrittura. L'accesso in modalità di sola lettura è invece possibile.
- Se un utente modifica un record, e nel frattempo quest'utlimo viene eliminato da un altro utente, sul computer dell'utente che ha effettuato la

modifica viene visualizzato un messaggio d'errore nel momento in cui clicca sul pulsante **Modifica**.

• I contatori vengono incrementati ogni volta che un utente clicca sul pulsante **Nuovo**. Se l'immissione viene annullata senza convalidare la creazione, e nessun altro utente ha cliccato sul pulsante **Nuovo**, il contatore torna alla posizione iniziale. Se un utente ha cliccato su **Nuovo** dopo di lui, al momento della chiusura il contatore non viene decrementato (si avranno dunque delle discontinuità). Se due utenti cliccano su **Crea** contemporaneamente, AssetCenter assegna due numeri successivi.

Per alcune tabelle, l'aggiornamento deve essere l'oggetto di un trattamento particolare.

Alcune opzioni permettono di definire vari tipi di cache, che vengono aggiornate alla successiva connessione al database, oppure selezionando **Strumenti/ Aggiorna cache** (tasto di scelta rapida Ctrl+F5). Questi tipi di cache sono diversi dalla cache di connessione della finestra di modifica delle connessioni.

# **Duplicazione di un record**

Per duplicare un record, è possibile procedere in due modi:

## **Con il pulsante Duplicazione duplicare un record.**

Per duplicare un record:

- 1 Selezionarlo nell'elenco.
- 2 Cliccare sul pulsante **Duplicazione**: AssetCenter crea un nuovo record e copia una parte delle informazioni.
- 3 Sarà allora possibile modificare e completare i dettagli del record duplicato, prima di convalidare con il pulsante Crea o <u>seconto</u>. Cliccare sul pulsante equivale alla selezione successiva del pulsante **Crea** ed il pulsante **Duplicazione**.

#### **Dal menù Modifica/ Duplica duplicare un record**

Per duplicare un record:

- 1 Selezionarlo nell'elenco.
- 2 Selezionare il menù **Modifica/ Duplica**.
- 3 Nella finestra che appare, specificare il numero di copie che si desidera effettuare.
- 4 Cliccare su **Duplica** per aggiungere al database copie di record.

Utilizzare il menù **Modifica/ Duplica** equivale a cliccare prima sul pulsante **Duplicazione** e poi su **Crea** per un numero di volte corrispondente al numero di copie che si desidera ottenere.

#### **CO**MPORTANTE

Prima di applicare il menù **Modifica/Duplica**, è necessario definire dei valori predefiniti per i campi obbligatori, e dei valori predefiniti unici per gli indici di tipo "non duplicabili". AssetCenter informerà eventualmente dell'impossibilità di duplicare un record i cui valori devono restare unici. È particolarmente importante riapplicare il valore predefinito di un campo in presenza di un contatore in quest'ultimo.

Nella pagina della scheda **Script** d'AssetCenter Database Administrator, la casella da selezionare, **Riapplica il valore per default in caso di duplicazione**, determina il comportamento di AssetCenter in caso di copia di un record per ogni campo:

- Non barrata: copiare il valore d'origine,
- Barrata: applicare il valore per default (RetVal="valore per default") in ogni zona di immissione **Val.Predef.**.

# **Eliminazione dei record**

Una volta selezionati i record da cancellare, fare clic sul pulsante **Cancella** (sulla tastiera: tasto **Canc**) per eliminarli dall'elenco. Se questi record sono associati ad altri record in altri elenchi, il sistema visualizza un messaggio d'errore. In caso contrario, AssetCenter li cancella.

#### NOTA:

È possibile eliminare record collegati attivando l'opzione **Autorizzare l'eliminazione estesa** (menù **Modifica/ Opzioni**).

# **ATTENZIONE:**

Prestare particolare attenzione quando si decide di eliminare un record poiché, una volta eliminato, il record non potrà più essere ripristinato. Si tratta di un record relativo ad una creazione non corretta nel database? Rappresenta un elemento non più presente nel parco? In alcuni casi, è consigliabile modificare lo stato dell'elemento o spostarlo in un'altra posizione nel database anziché eliminarlo.

# **Modifica dei dati**

È possibile reperirvi informazioni relative a:

- Attribuzione dei valori per default
- Funzione 'Taglia'
- Funzione 'Copia'
- Funzione 'Incolla'
- Eliminazione del testo
- Data- regole di immissione
- Durata- regole di immissione
- Ora- regole di immissione
- Data + Ora- regole di immissione
- Immagini

# **Attribuzione dei valori per default**

AssetCenter permette di attribuire ad alcuni campi valori per default, solo alla creazione di un record.

L'amministratore di AssetCenter seleziona i campi ai quali viene applicato questo meccanismo:

- con AssetCenter Database Administrator.
- In alternativa, ci si può spostare sul campo da configurare ed usare l'opzione **Configura oggetto** nel menu di scelta rapida (sulla tastiera: **Alt** + **Invio**). In questo caso, le modifiche vengono memorizzate nel database:
	- rispondendo positivamente al messaggio di conferma quando ci si disconnette dal database,

• quando si seleziona il menù **Strumenti/ Amministrazione/ Salva la configurazione del database**.

Il valore predefinito può essere costituito da una formula che si serve di campi, di variabili, di valori fissi ecc.

# **Caso particolare dei campi calcolati**

I campi calcolati possono essere utilizzati nel calcolo del valore predefinito di un campo standard, solo se sono di tipo **Stringa calcolata** o **Script Basic**.

# **Caso particolare dei collegamenti con la tabella commenti**

Non è possibile assegnare valori predefiniti ai collegamenti con la tabella **Commenti (Nome SQL : amComment)**.

# **Caso particolare dei record collegati**

Quando si crea un nuovo record in una tabella, a volte bisogna di selezionare un record in una tabella collegata per completare alcuni campi del nuovo record.

## **IMPORTANTE**

Se si modificano i valori dei campi del record collegato dopo la creazione del nuovo record, i valori dei campi del nuovo record non vengono modificati.

Se si seleziona un record collegato dai dettagli del nuovo record dopo aver cliccato sul pulsante **Crea**, le formule dei campi di un valore predefinito non vengono ricalcolate.

L'amministratore può assegnare dei valori predefiniti ai campi di una tabella calcolati sulla base di informazioni provenienti da record collegati.

Questi valori predefiniti vengono calcolati automaticamente, non appena il campo collegato di una formula viene completato e chiuso.

#### $M$  NOTA:

Molte task vengono effettuati automaticamente da AssetCenter Server. Talvolta i task sostituiscono i valori predefiniti.

# **Funzione 'Taglia'**

AssetCenter permette all'utente di:

- di tagliare del testo.
- di tagliare dei record di un elenco integrato ai dettagli.

# **Funzione 'Taglia' su testo**

Per tagliare del testo e copiarlo negli "appunti" di Windows, è possibile utilizzate il menù **Modifica/ Taglia**, dopo avere selezionato il testo da tagliare. Il testo tagliato può essere recuperato dagli appunti utilizzando il menù **Modifica/ Incolla**.

 $\blacksquare$ NOTA:

Il tasto di scelta rapida assegnato a questo comando è Ctrl+X.

# **Tagliare in un elenco integrato ai dettagli**

Un elenco integrato ai dettagli consiste in un elenco visualizzato in alcune schede delle finestre dei dettagli (per esempio, l'elenco degli asset di un contratto, l'elenco degli asset di un'ubicazione...).

Per tagliare record di un elenco integrato ai dettagli e metterli negli appunti:

- 1 Selezionare i record da tagliare.
- 2 Utilizzare il menù **Modifica/ Taglia**.
- 3 Cliccare su **Modifica** per salvare l'operazione.

#### **ATTENZIONE**

Talvolta viene eliminato soltanto il collegamento con un record destinazione, mentre quest'ultimo rimane (per esempio i contratti che appaiono nella scheda **Contratti** dei dettagli degli asset). Altre volte viene invece eliminato il record stesso (per esempio le linee di spesa della scheda **Costi** dei dettagli degli asset).

I record tagliati possono essere recuperati dagli appunti utilizzando il menù **Modifica/ Incolla**.

#### $\blacksquare$ NOTA:

Il menù **Modifica/ Taglia** non può essere utilizzato né per i record di un elenco principale, né per le immagini.

# **Funzione 'Copia'**

AssetCenter consente all'utente:

- di copiare del testo.
- di copiare record da un elenco integrato ai dettagli o da un elenco principale.

# **Funzione 'Copia' per un testo**

Per copiare del testo negli "appunti" di Windows, è possibile utilizzare il menù **Modifica/ Copia**, dopo avere selezionato il testo da copiare.

 $M$  NOTA:

Il tasto di scelta rapida assegnato a questo comando è Ctrl+C.

#### **Copia di record da un elenco**

Per copiare dei record di un elenco principale o di un elenco appartenente ai dettagli, basta selezionarli e poi utilizzare il menù **Modifica/ Copia**.

Durante l'operazione di copia dei record, l'ordine delle colonne dell'elenco AssetCenter viene rispettato.

#### $M$  NOTA:

Il menù **Modifica/ Copia** non può essere utilizzato per le immagini.

# **Funzione 'Incolla'**

AssetCenter permette all'utente:

- di incollare del testo.
- di incollare dei record in un elenco dei dettagli.

# NOTA:

Il menù **Modifica/ Incolla** non può essere utilizzato né per i record di un elenco principale, né per le immagini.

#### **Funzione 'Incolla' per un testo**

Per incollare il testo che si trova negli "appunti" di Windows è possibile utilizzare il menù **Modifica/ Incolla**. Il testo viene incollato nel punto di inserimento indicato dal cursore.

 $\blacksquare$ NOTA:

Il tasto di scelta rapida assegnato a questo comando è Ctrl+V.

# **Incollare in un elenco appartenente ai dettagli**

Un elenco integrato nei dettagli consiste in un elenco visualizzato in alcune schede delle finestre dei dettagli (per esempio, l'elenco degli asset di un'ubicazione ecc.).

Per incollare il contenuto degli appunti in un elenco appartenente ai dettagli, basta utilizzare il menù **Modifica/ Incolla** e poi cliccare su **Modifica** per salvare l'operazione.

## **Precauzioni prima di incollare in un elenco appartenente ai dettagli**

- L'utente non può scegliere le associazioni tra i campi da incollare e le colonne dell'elenco dei dettagli. È quindi importante preparare i dati da incollare in modo che corrispondano alla struttura delle colonne dell'elenco dei dettagli. Ad esempio, se ci si posiziona sulla prima colonna dell'elenco dei dettagli, i dati della prima colonna da incollare verranno riportati nella prima colonna dell'elenco dei dettagli, quelli della seconda colonna da incollare nella seconda colonna dell'elenco dei dettagli e così via...
- È importante posizionarsi nella colonna dell'elenco appartenente ai dettagli a partire dalla quale si desiderano incollare i dati e verificare che il numero di colonne che si desidera incollare sia identico al numero di colonne a destra della colonna A (colonna A inclusa).
- Se si selezionano dei record nell'elenco dei dettagli, i record incollati sostituiscono i record selezionati. Non dimenticare di deselezionare il record

selezionato per default nell'elenco dei dettagli (premendo CTRL e cliccando con il pulsante sinistro del mouse), se non si desidera che venga eliminato dall'elenco dei dettagli quando i dati vengono incollati.

• È possibile incollare i dati in un elenco dei dettagli, se esiste un collegamento diretto tra la tabella dell'elenco principale e ogni campo di quella dell'elenco dei dettagli. Non sarà invece possibile incollare dati in un elenco dei dettagli, se non esiste un collegamento diretto tra la tabella dell'elenco dei dettagli e la tabella principale. Ad esempio, è possibile incollare dati nella scheda **Documenti** di un asset, poiché la tabella degli asset e quella dei documenti sono collegate. Invece, non sarà possibile incollare dati nella scheda **Asset** di un contratto. Infatti, esiste una tabella intermedia tra la tabella dei contratti e quella degli asset, quella degli asset inclusi nel contratto.

# **Eliminazione del testo**

Per eliminare del testo senza inserirlo negli "appunti" di Windows, utilizzare i tasti della tastiera oppure selezionare il testo e poi usare il comando **Modifica/ Elimina** (sulla tastiera: tasto **Canc**).

## $M$   $N$   $T$  $A$

Il menù **Modifica/ Elimina** non può essere utilizzato per i record di un elenco, né per le immagini.

# **Data- regole di immissione**

- Definire l'ordine di immissione e di visualizzazione del mese, del giorno e dell'anno mediante il pannello di controllo di Windows. Rispettare tale ordine quando si immettono le date.
- Si deve sistematicamente immettere un giorno, un mese e un anno.
- Per separare i giorni dai mesi e dall'anno, utilizzare come separatore i caratteri /,- ;: o uno spazio.
- La cifra 0 non deve necessariamente precedere l'anno, il mese o il giorno che comporta una sola cifra.
- L'anno può essere immesso su 2 o 4 cifre (ad esempio: 1995, o 95).I numeri da 00 a 49 danno 2000 a 2049. I numeri da 50 a 99 danno 1950 a 1999.
- La combinazione dei tasti Ctrl e ; visualizza la data del giorno.

# **Durata- regole di immissione**

Utilizzare le abbreviazioni riconosciute da AssetCenter:

- Secondi: secondo|secondi|s|sec|secc
- Minuti: minuto|minuti|min|minn
- Ore: ora|ore|h
- Giorni: giorno|giorni|g
- Mese: mese|mesi|m
- Anno: anno|anni|a

È possibile lasciare o meno uno spazio tra un'unità e un valore.

È possibile non immettere un'unità. In questo caso viene applicata un'unità predefinita. Ad esempio, l'unità predefinita per la durata degli interventi è l'ora (campi durata della sottoscheda **Calendario** della scheda **Follow-up** dei dettagli di un intervento)

Le unità autorizzate dipendono dal contesto. Se si immette un valore con un'unità non autorizzata, essa verrà convertita in unità autorizzata. Ad esempio, i campi durata della sottoscheda **Calendario** della scheda **Follow-up** dei dettagli di un intervento, visualizzano soltanto le ore o i minuti. Se viene immesso "1 mese", AssetCenter sostituisce "1 mese" con "720h".

# $M$  NOTA:

Tutti i campi relativi alla durata vengono memorizzati in secondi.

Per le conversioni, AssetCenter considera che un anno equivale a 12 mesi e che un mese equivale a 30 giorni (per cui 1 anno = 360 giorni).

# **Ora - regole di immissione**

Le ore, i minuti ed i secondi sono autorizzati. Separare le unità con un :.

# **Data + Ora- regole di immissione**

Questi campi vengono gestiti diversamente dai campi Data. Il formato di immissione di un campo "Data e ora" è:

```
Data[<Separatore>[Ora]]
```
I separatori possibili sono: . / ; , : -

**Data** è una stringa che rappresenta la data. La sintassi è della forma:

xx<Separatore>yy<Separatore>zz

dove **xx**, **yy** e **zz** sono campi che rappresentano numeri interi.

**Ora** è una stringa che rappresenta l'ora. La sintassi è della forma:

ora[<Separatore>[minuti[<Separatore>[secondi[<Separatore>[millesimi[<S eparatore>]]]]]]]

dove **ore**, **minuti**, **secondi**, **millisecondi** sono stringhe che rappresentano numeri interi

Vengono applicate le seguenti regole:

- Definire l'ordine di immissione del mese, del giorno e dell'anno mediante il pannello di controllo di Windows. Rispettare tale ordine per l'immissione delle date.
- È necessario immettere sistematicamente un giorno, un mese e un anno.
- La cifra 0 non deve necessariamente precedere gli anni, i mesi o i giorni a una cifra.
- L'anno può essere immesso con 2 o 4 cifre (ad esempio: 1995, o 95). I numeri da 00 a 49 danno 2000 a 2049. I numeri da 50 a 99 danno 1950 a 1999.
- La combinazione dei tasti Ctrl e ; visualizza la data e l'ora del momento.

## **Immagini**

AssetCenter consente di allegare tre tipi di immagini:

- File in formato Bitmap (file con estensione **.bmp**) da 16 o 256 colori. Questi hanno il vantaggio di essere visualizzati rapidamente.
- Metafile di Windows. Sono immagini vettoriali, più lente da visualizzare ma che possono essere ridimensionate senza alterarne la qualità (file con estensione **.wmf**).
- Icone (file con estensione **.ico**).

# **Consigli**

- Nelle schede **Foto**, è possibile utilizzare i tre formati proposti.
- Le immagini piccole che illustrano i record (quadratino in alto a sinistra dei dettagli dei record), hanno dimensioni limitate a 16\*16 pixel. Per queste immagini, si consiglia di utilizzare il formato **.bmp**.

• Per occupare meno spazio su disco, si consiglia di utilizzare immagini con 16 colori.

#### **Come associare un'immagine a un record**

Selezionare l'immagine da associare a un record nel campo riservato alle immagini, in alto a sinistrab nei dettagli del record. Per includere un'immagine:

- Cliccare due volte sull'area di inserimento. AssetCenter visualizza una finestra che consente di selezionare il file di grafica contenente l'immagine.
- Cliccare con il pulsante destro del mouse per visualizzare il menù di scelta rapida. Da questo menù selezionare la voce **Scegli un'immagine**.

Per rimuovere un'immagine, posizionare il cursore sull'immagine e cliccare con il pulsante destro del mouse per visualizzare il menù di scelta rapida. Da questo menù selezionare **Elimina l'immagine**.

#### **Memorizzazione delle immagini**

Le immagini vengono memorizzate nella tabella **Immagini** (Nome SQL: amImage) del database AssetCenter.

Esse vengono convertite in un formato proprio ad AssetCenter e poi compresse sotto forma di oggetto binario.

#### NOTA:

Non è necessario conservare il file immagine esterno sul disco, tranne se si desidera modificarlo ulteriormente.

# Personalizzazione di una stazione client **3 CAPITOL**

In questo capitolo si imparerà a personalizzare l'ambiente di lavoro.

Si imparerà dunque a:

- Selezionare soltanto le funzionalità utili,
- Personalizzare l'organizzazione delle informazioni all'interno delle finestre,
- Definire le opzioni per adattare al meglio l'interfaccia alle proprie necessità.

Ogni utente AssetCenter può parametrizzare l'utilizzo del programma sul proprio computer, indipendentemente dalle altre stazioni.

Se si desidera ritrovare la configurazione predefinita delle shermate (finestre che descrivono una tabella), annullare le opzioni di personalizzazione per la sessione in corso selezionando il menù **Strumenti/ Reinizializzazione delle schermate**.

# **Attivazione dei moduli**

AssetCenter consente di semplificare l'interfaccia, inserendo soltanto le funzionalità di cui si necessita.

L'attivazione dei moduli viene effettuata a livello di ogni postazione cliente attraverso il menù **File/ Attivazione dei moduli**.

Per abilitare o disabilitare un modulo, utilizzare una delle seguenti procedure:

- Fare clic sul modulo con il pulsante sinistro del mouse
- Selezionare il modulo e premere la barra spaziatrice

# **Personalizzazione della barra degli strumenti**

Questa sezione spiega come personalizzare la barra degli strumenti d'AssetCenter.

# **Per aggiungere un pulsante alla barra degli strumenti**

1 Selezionare il menù **Strumenti/ Personalizza la barra degli strumenti**.

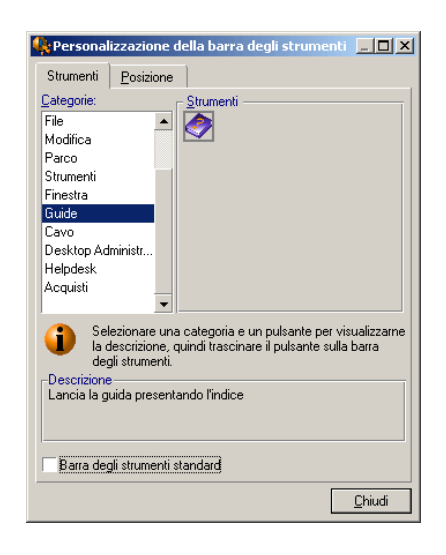

2 Selezionare la categoria dello strumento da aggiungere.

AssetCenter visualizza nel riquadro **Strumenti** il pulsante corrispondente alla categoria selezionata. Il riquadro **Descrizione** fornisce la descrizione del pulsante selizionato.

3 Nel riquadro **Strumenti**, selezionare il pulsante desiderato e trascinarlo sulla barra degli strumenti, nella posizione in cui si desidera inserirlo. AssetCenter inserisce il pulsante nella barra degli strumenti e, se è necessario,

lo ridimensiona.

# **Rimozione di un pulsante dalla barra degli strumenti**

Selezionare un pulsante e trascinarlo fuori dalla barra degli strumenti. AssetCenter elimina il pulsante dalla barra degli strumenti e, se necessario, la ridimensiona.

# **Spostamento di un pulsante all'interno della barra degli strumenti**

Selezionare il pulsante e trascinarlo in un'altra posizione nella barra degli strumenti. AssetCenter sposta il pulsante e, se necessario, lo ridimensiona.

# **Aggiungere un separatore nella barra degli strumenti**

Selezionare il pulsante prima del quale si desidera inserire un separatore. Poi trascinarlo nella metà destra (metà inferiore se la barra degli strumenti è in posizione verticale). AssetCenter aggiunge un separatore prima del pulsante e, se necessario, ridimensiona la barra.

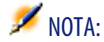

Il separatore è consentito solo tra due pulsanti.

# **Eliminazione di un separatore della barra degli strumenti**

Selezionare il pulsante immediatamente prima del separatore e trascinarlo sul separatore. AssetCenter elimina il separatore dalla barra degli strumenti e, se necessario, ridimensiona la barra.

# **Ripristino dello stato predefinito della barra degli strumenti**

AssetCenter viene fornito con una barra degli strumenti standard che è possibile ripristinare barrando la casella **Barra degli strumenti standard**.

Per ripristinare la personalizzazione della barra degli strumenti, deselezionare la casella.

# **Modifica della posizione della barra degli strumenti**

È possibile posizionare la barra degli strumenti nell'area di lavoro tramite la scheda **Posizione** della finestra di personalizzazione della barra degli strumenti.

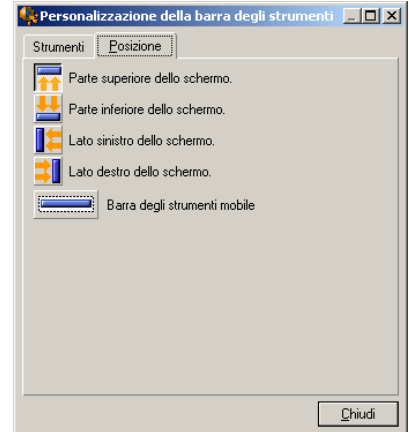

Cliccare sul pulsante che designa la posizione della barra degli strumenti. Quest'ultima può essere spostata liberamente nell'area di lavoro scegliendo **Barra degli strumenti mobile**.

# **Configurazione delle schede**

Ogni stazione cliente può selezionare le schede da visualizzare nei dettagli, insieme all'ordine di visualizzazione. Gli altri computer non vengono influenzati da tali modifiche.

Per fare le modifiche, usare le opzioni **Strumenti/ Configura le schede** dal menu di scelta rapida oppure **Strumenti/ Configura le schede** dal menu generale, quando il cursore si trova nell'area delle schede.

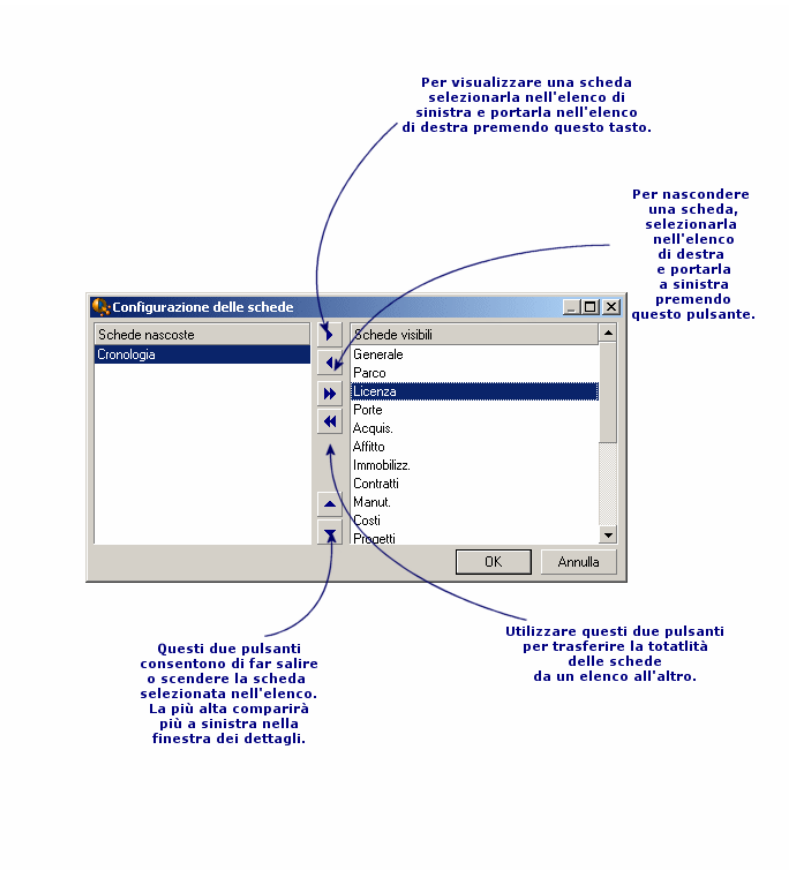

#### **Figura 3.1. Configurazione delle schede dei dettagli**

- Per rendere visibile una scheda nascosta, è possibile anche cliccare due volte sul nome nell'elenco di sinistra.
- Per nascondere una scheda visibile, è possibile anche cliccare due volte sul nome nell'elenco di destra.

• Per stabilire l'organizzazione delle schede visibili, selezionarne una e spostarla cliccando sulle frecce verticali. La scheda più alta appare a sinistra nella finestra dei dettagli.

# **Opzioni generiche**

Le opzioni di AssetCenter sono configurabili tramite il menù **Modifica/ Opzioni**.

Per sapere a cosa corrisponde un'opzione e come completarla:

- 1 Visualizzare la finestra delle opzioni (**Modifica/ Opzioni**).
- 2 Seelzionare l'opzione in questione.
- 3 Consultare il campo **Descrizione** che figura nella finestra delle opzioni.

Per modificare un'opzione:

- 1 Visualizzare la finestra delle opzioni (**Modifica/ Opzioni**).
- 2 Seelzionare l'opzione da modificare.
- 3 Cliccare nella colonna **Valore**.
- 4 Immettere un valore nell'elenco (se viene presentato un elenco) o immettere un valore con la tastiera.

 $M$  NOTA:

Le modifiche apportate alla finestra delle opzioni vengono registrate appena si clicca su **OK**.

#### **Funzionamento dei pulsanti**

• **Reinizializza**: riattribuisce il valore per default a tutte le opzioni e salva la reinizializzazione.

#### **ATTENZIONE:**

Non è possibile annullare la reinizializzazione.

Non è possibile reinizializzare un sottoinsieme di opzioni.

• **Applica**: salva il valore di tutte le opzioni ma non chiude la finestra.
#### **ATTENZIONE**

Non è possibile annullare questa operazione.

• **Ok**: salva il valore di tutte le opzioni e chiude la finestra.

#### **Informazioni per l'amministratore**

Esistono vari tipi di opzioni:

• Le opzioni indipendenti dai database.

I valori vengono memorizzati sul disco rigido della stazione che definisce le opzioni.

• Le opzioni dipendenti da un database.

I valori vengono memorizzati nel database e associati al login utilizzato al momento della modifica delle opzioni.

Qualsiasi utente si connetta al database su una stazione diversa ma con lo stesso login ritroverà gli stessi valori attribuiti alle opzioni.

#### $\Omega$  suggerimento:

Per sapere se un'opzione è indipendente dai database:

- 1 Avviare AssetCenter senza connettersi a un database.
- 2 Visualizzare la finestra delle opzioni (**Modifica/ Opzioni**).
- <span id="page-72-0"></span>3 Consultare l'elenco delle opzioni attive in questo contesto: sono le opzioni indipendenti dai database (e memorizzate sul disco rigido della macchina che modifica le opzioni).

#### **Personalizzazione dei pulsanti**

I pulsanti nelle finestre possono essere associati ai seguenti tipi di oggetto:

- Azioni
- Finestre
- Viste
- Moduli
- Report

La funzione principale del pulsante resta abilitata (ad esempio, il pulsante **Duplica** continua a duplicare record), tranne che per i pulsanti  $\mathbb{E}$ ,  $\mathbb{E}$  e  $\mathbb{E}$ , che perdono la loro funzione principale quando vengono associati ad un oggetto.

L'oggetto viene associato:

- Prima delle funzioni principali dei pulsanti **Nuovo** e **Duplica**.
- Dopo le funzioni principali dei pulsanti **Crea**, **Modifica** e **Crea/ Duplica**.

In determinati casi, se l'oggetto associato non viene eseguito correttamente, la funzione principale del pulsante viene annullata.

#### **Prerequisiti**

Per modificare i pulsanti ed associare loro un oggetto:

- 1 Visualizzare la finestra delle opzioni (**Modifica/ Opzioni**).
- 2 Selezionare l'opzione **Modifica/ Attivare la personalizzazione dei pulsanti nelle finestre**.
- 3 Impostare il valore su **Sì**.
- 4 Fare clic su **OK**.

#### **Associazione di un oggetto ad un pulsante**

Per associare un oggetto ad un pulsante:

- 1 Visualizzare la finestra a cui appartiene il pulsante (ad esempio,**Parco/ Computer**).
- 2 Fare clic con il pulsante destro del mouse sul pulsante da modificare e selezionare **Personalizzazione** dal menu di scelta rapida.
- 3 Selezionare l'oggetto da associare.
- 4 Fare clic su **OK**.

#### **Modifica dell'oggetto associato ad un pulsante**

Per modificare l'oggetto associato ad un pulsante:

- 1 Visualizzare la finestra a cui appartiene il pulsante (ad esempio, **Parco/ Computer**).
- 2 Fare clic con il pulsante destro del mouse sul pulsante da modificare e selezionare **Modifica personalizzazione** dal menu di scelta rapida.
- 3 Selezionare il nuovo oggetto da associare.
- 4 Fare clic su **OK**.

#### **Eliminazione dell'oggetto associato ad un pulsante**

Per eliminare l'oggetto associato ad un pulsante:

- 1 Visualizzare la finestra a cui appartiene il pulsante (ad esempio, **Parco/ Computer**).
- 2 Fare clic con il pulsante destro del mouse sul pulsante da modificare e selezionare **Elimina personalizzazione** dal menu di scelta rapida.

**ATTENZIONE** 

Non è necessario confermare l'eliminazione.

## **Ulteriori informazioni**

Le modifiche apportate su un pulsante vengono immediatamente salvate nel database. Non è necessario utilizzare il menu **Amministrazione/ Salva la configurazione del database**.

Gli oggetti visualizzati nella finestra della personalizzazione vengono ordinati in base al dominio funzionale.

AssetCenter Database Administrator consente anche di:

- Aggiungere nuovi pulsanti alle finestre
- Associare un oggetto ad un pulsante

Per ulteriori informazioni, fare riferimento ai seguenti manuali:

- Guida **Amministrazione**, capitolo **Personalizzazione del database**, sezione **Personalizzare gli oggetti esistenti/ Personalizzazione degli oggetti/ Personalizzare i dettagli/ Pulsanti**.
- Guida **Amministrazione**, capitolo **Personalizzazione del database**, sezione **Creazione dei nuovi oggetti/ Creazione di un pulsante per le azioni**.

## **Configurazioni utente**

Per impostazione predefinita, AssetCenter memorizza le preferenze utente (definite anche configurazioni utente) nella tabella **amSysConfig** la prima volta che ci si collega al database. Quando si modificano le preferenze (opzioni, dimensioni delle finestre, moduli attivati, configurazioni degli elenchi e dei sottoelenchi, filtri, viste e così via), viene automaticamente aggiornato il record corrispondente nel database.

Per evitare di dover aggiornare la configurazione, impostare una configurazione predefinita:

- Creare una configurazione utente appropriata personalizzando AssetCenter. Tale configurazione verrà utilizzata come configurazione predefinita.
- Selezionare il menu **Amministrazione/ Elenco delle finestre**.
- Selezionare la tabella **amSysConfig**.
- Selezionare e duplicare tutti i record la cui **sezione** inizia con **utente**.

#### $M$  NOTA:

La duplicazione ha l'obiettivo di mantenere la configurazione utente originaria.

- Creare un'azione per impostare il valore di **EmployeeId** nella tabella **amSysConfig** su 0. Questa operazione consente di specificare che la configurazione venga applicata a **tutti** gli utenti. A tale scopo, effettuare quanto segue:
	- Selezionare il menu **Strumenti/ Azioni/ Modifica**.
	- Fare clic sul pulsante **Nuovo**, definire un **nome** per l'azione (ad esempio, **Config**), selezionare **amSysConfig** come **contesto** e **script** come **tipo**.
	- Nella scheda **Script**, immettere lo script seguente:

Set [lEmplDeptId]=0

- Completare la creazione facendo clic su **Crea**.
- Eseguire questa operazione sui record duplicati in precedenza.
- Per tutti gli utenti, definire un diritto di sola relativo alla tabella **amSysConfig**.

#### $M$  NOTA:

Per ulteriori informazioni sulla definizione dei diritti utente, fare riferimento alla guida **Amministrazione**, capitolo **Controllo dell'accesso al database**.

#### **IMPORTANTE:**

Questa procedura è valida esclusivamente per gli utenti non ancora collegati al database poiché non hanno un record nella tabella **amSysConfig**. Se ci si è già collegati al database, le preferenze vengono memorizzate nella tabella. L'unico modo per annullarle ed utilizzare la configurazione predefinita consiste nell'eliminazione dei record corrispondenti all'utente.

# Ricerca di elementi in un elenco **4**

#### Questo capitolo ha l'obiettivo di illustrare come ricercare dei record con AssetCenter utilizzando dei filtri.

S'imparerà dunque a:

**CAPITOLO**

- Uso di una procedura guidata di filtraggio
- Conoscere i diversi tipi di filtri a disposizione,
- Utilizzare i filtri più comuni,
- Applicare più filtri a catena per affinare la ricerca.

## **Procedura guidata di query (QBE)**

È possibile prefiltrare una finestra utilizzando una query eseguita con una procedura guidata.

Questa procedura guidata:

- Raggruppa i campi principali utilizzati in una tabella
- Attiva query rapide su uno o più campi
- Può essere modificata e personalizzata (menu **Strumenti/ Azioni/ Modifica**)

Le tabelle prefiltrate per impostazione predefinita sono le seguenti:

- Dipendenti
- Elementi del parco
- Computer
- **Interventi**

In realtà, tutte le tabelle possono essere prefiltrate.

#### **Visualizzazione dei dati con una procedura guidata di query**

Una volta creata la query, la tabella viene filtrata in base ai criteri specificati nella procedura guidata.

Per visualizzare tutti i dati senza prefiltraggio, effettuare le operazioni riportate di seguito.

- Quando è visualizzata la procedura guidata di query:
	- Fare clic su **Annulla**

o

- Fare clic su **Fine** senza specificare alcun dato nei campi della procedura.
- Quando si utilizza una finestra prefiltrata:
	- Chiudere la finestra e riaprirla.

#### **Disattivare la procedura guidata di query.**

Per disattivare la procedura senza aprire una finestra:

• Modificare il valore del campo **Attivare procedure guidate query** (menu **Modifica/ Opzioni/ Navigazione**).

#### **Funzionamento delle procedure guidate di query**

Ogni volta che viene visualizzata una finestra, AssetCenter verifica se ad essa è associata una procedura guidata di query.

Per poter attivare tale procedura guidata, è necessario che abbia il seguente nome SQL:

• **searchscreen**, con **screen** come nome della finestra.

Ad esempio, quando viene aperta la finestra **amAsset** o **amsysAsset** (entrambe associate alla tabella **amAsset**), l'applicazione ricerca la procedura guidata di

query **searchamAsset** (**amAsset** rappresenta una finestra modificabile dall'utente, mentre **amsyAsset** indica una finestra di sistema).

#### $M$  NOTA:

I domini funzionali delle procedure guidate di query sono uguali alle tabelle ad esse associate.

Non si tratta di comportamento obbligatorio.

Per ulteriori informazioni sul funzionamento di una procedura guidata fare riferimento a [Presentazione degli assistenti](#page-88-0) [pag. 89] in questa guida.

Per ulteriori informazioni su come creare una procedura guidata, fare riferimento alla guida **Utilizzazione avanzata**, capitolo **Procedure guidate**, **Esempio di creazione di una procedura guidata di query (QBE)**.

#### **Esempio dell'uso di una procedura guidata di query**

Viene automaticamente prefiltrata la tabella degli interventi (**Parco/ Interventi**). La procedura guidata consente di creare query in base ai campi principali di questa tabella:

- N° intervento
- **Stato**
- Priorità
- Tipo
- Risoluzione stimata il
- Il filtraggio in base ad un numero d'intervento implica che è possibile consultare l'elenco degli interventi.
- La data di risoluzione stimata viene filtrata in base a quattro criteri: Prima, Dopo, Data, Ad eccezione di. Questi criteri vengono forniti come esempio e possono essere modificati.

La modalità d'uso di questa procedura guidata dipende da come è stata completata la tabella e dalle procedure di lavoro implementate:

## **Prestazioni dei filtri di ricerca**

Quando viene visualizzato un elenco di record (i dipendenti, ad esempio), AssetCenter può visualizzare tutti i record dell'elenco o soltanto alcuni di essi. Tale selezione viene effettuata mediante un filtro.

È possibile applicare più filtri simultaneamente a tutto l'elenco, con struttura ad albero o meno.

## **Tipi di filtri disponibili**

Esistono vari tipi di filtri:

- Filtro standard: è un filtro preparato da AssetCenter in precedenza. Per esempio l'elenco dei servizi e dei dipendenti presenta un filtro che consente di visualizzare soltanto i dipendenti, soltanto i servizi o entrambi.
- Filtro semplice: questo filtro utilizza soltanto un criterio di selezione. Il criterio riguarda un'informazione presente direttamente nella tabella o un'informazione proveniente da un record collegato (per l'elenco dei dipendenti ad esempio, il criterio potrà riguardare il nome del dipendente o il nome della sua ubicazione).
- Filtro per query: questo filtro è basato sull'esecuzione di una query composta dall'utente. La query consente di combinare più criteri di selezione relativi alle informazioni dell'elenco o alle informazioni delle tabelle collegate.
- Filtro specifico: alcune schede delle finestre dei dettagli presentano un elenco di record (per esempio caratteristiche e linee di spesa). AssetCenter propone talvolta un elenco a discesa di filtri specifici a questo elenco integrato nei dettagli. I criteri del filtro consentono di visualizzare una selezione di record dell'elenco.

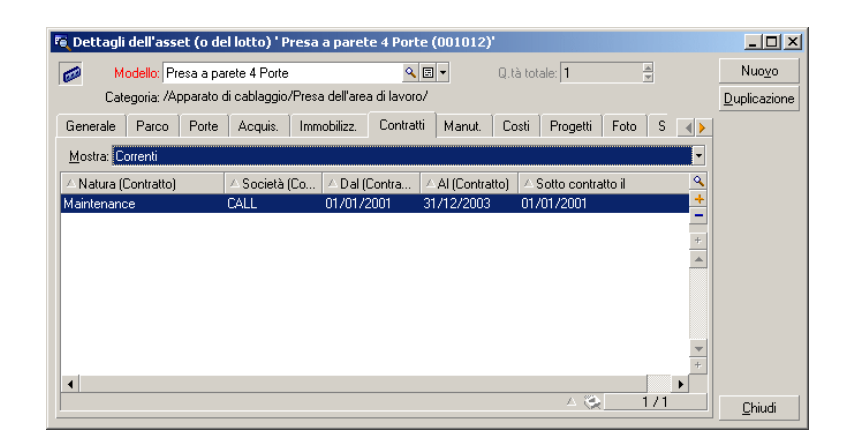

#### **Figura 4.1. Filtro specifico sui contratti validi di cui un asset è oggetto**

#### **Sovrapposizione di filtri**

Diversi filtri con origini varie possono essere simultaneamente applicati a un elenco, con vari indicatori:

- Filtri applicati automaticamente, secondo il contesto nel quale ci si trova. Un insieme di valori assunti dai campi dei dettagli definisce un contesto di visualizzazione. Questo contesto limita automaticamente i valori di record collegati che propone per esempio l'elenco a discesa di un collegamento (campo collegato). Ottima prestazione del programma in quanto l'utente non percepisce che viene applicato tale filtro.
- Filtri applicati sulla base delle "Limitazioni d'accesso" fissate nel profilo utente: tali limitazioni fanno in modo che un utente veda solo i record che corrispondono ai criteri definiti nella query del suo profilo utente. L'utente non vede direttamente che un filtro di questo tipo è stato applicato alla visualizzazione.
- Filtri applicati "in primo piano" agli elenchi: filtri semplici, per query, standard, specifici. Questi filtri che verranno definiti in seguito, vengono proposti dal menù dell'elenco visualizzato. L'utente vede chiaramente quali filtri vengono applicati nella parte riservata al filtro a sinistra..
- Filtri applicati "in background" agli elenchi: questi filtri vengono definiti mediante la scheda **Filtro (condizione WHERE)** del menù di scelta rapida **Configura elenco**. Nella parte inferiore di un elenco, l'icona  $\triangle$  a colori

indica l'applicazione di tale filtro. (Se si clicca direttamente sull'icona si visualizza anche la scheda **Filtro**.)

## **Funzionamento dei filtri**

- Un filtro ha come effetto principale la riduzione delle linee di un elenco ma non delle colonne.
- Una struttura ad albero di componenti e sottocomponenti designa i record delle tabelle gerarchiche. I record che corrispondono ai criteri di filtraggio appaiono chiaramente, gli altri sono in grigio.
- L'unico modo per salvare un filtro applicato a un elenco principale è integrarlo a una vista (si veda il menù **Strumenti**) che sarà possibile ripristinare.
- In alcuni casi, per l'applicazione di un filtro o di un insieme di filtri l'utente deve cliccare su una delle icone **e** che appaiono nelle aree dei filtri. Se non appare nessuna icona di questo tipo, ciò vuol dire che il filtro viene applicato automaticamente. Se l'icona appare in grigio  $\mathbb{R}$ , significa che il filtro è stato applicato. Essa è nuovamente visualizzata a colori se si modificano o se si aggiungono altri criteri al filtro.
- Per tener conto delle modifiche all'interno del database, premere F5 o utilizzare il menù **Finestra/ Aggiorna**.
- Quando si applicano più filtri simultaneamente, AssetCenter applica una condizione "AND" tra i filtri (e non "OR"). Affinché un record venga visualizzato dopo l'applicazione del filtro, deve quindi soddisfare tutte le condizioni.
- Per poter stabilire le condizioni logiche che definiscono i filtri, sono a disposizione operatori di paragone.

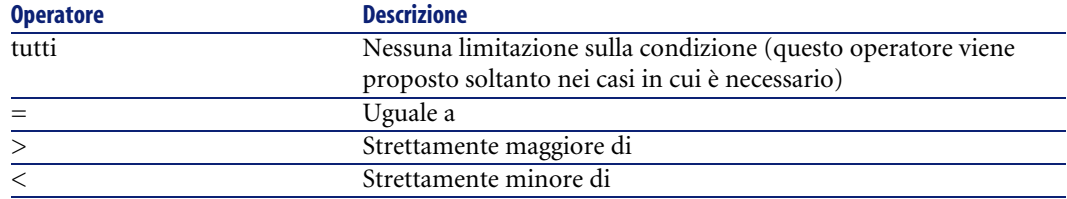

#### **Tabella 4.1. Operatori di confronto**

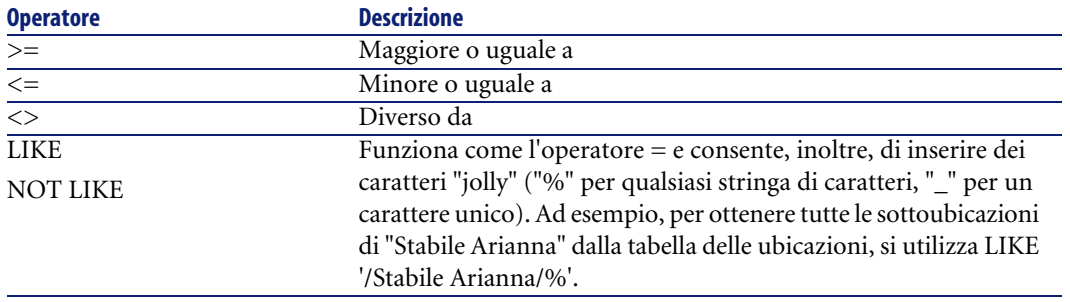

#### $M$  NOTA:

SQL Anywhere non è in grado di elaborare le condizioni "LIKE X" quando X contiene oltre 128 caratteri nel caso dei campi **Nome completo** e dei commenti. Se X supera i 128 caratteri, l'applicazione del filtro provoca la visualizzazione di un messaggio d'errore ODBC.

## **Utilizzazione dei filtri**

Esistono due modi di filtrare i record di un elenco:

- Applicando uno o più filtri in primo piano a un elenco principale. La definizione di questi filtri è visibile a sinistra nella finestra che contiene l'elenco.
- Applicando un filtro in background a ogni elenco per composizione delle query . La definizione di questo filtro non è visibile nella finestra contenente l'elenco, ma l'icona  $\bullet$  a colori ricorda che il filtro è stato applicato.

#### NOTA:

Questi due metodi non sono esclusivi: sullo stesso elenco è possibile applicare uno o più filtri in primo piano e un filtro in background.

Di seguito sono elencati i metodi d'eliminazione dei filtri:

- Per annullare l'applicazione di tutti i filtri a un elenco, utilizzare l'opzione **Senza filtro** del menù di scelta rapida o del menù specifico dell'elenco.
- Per annullare l'applicazione di un filtro:
	- 1 Posizionare il mouse sulla parte in cui viene definito il filtro da disattivare.
- 2 Cliccare con il pulsante destro del mouse per visualizzare il menù di scelta rapida.
- 3 Selezionare **Elimina questo filtro**.
- Per annullare l'applicazione di un filtro in background a un elenco, selezionare il menù di scelta rapida **Configura l'elenco**, poi la scheda **Filtro**

 $\alpha$  (condizione WHERE). Il pulsante  $\alpha$  elimina la condizione AQL del filtro di background.

#### NOTA:

AssetCenter visualizza i risultati delle query il più rapidamente possibile. Se riesce a ottimizzare l'elaborazione dei dati, i risultati verranno presentati quasi immediatamente, anche se le dimensioni del database sono importanti. Altrimenti la rapidità di visualizzazione dei risultati dipenderà dal motore di database utilizzato, dal traffico della rete (locale o client-server) e dalle dimensioni del database.

## **Applicare uno o più filtri semplici**

Un filtro semplice viene applicato solo agli elenchi principali, ossia in primo piano.

- 1 Visualizzare l'elenco dei record da filtrare.
- 2 Selezionare **Filtro semplice** del menù proprio all'elenco (situato a destra del menù **Modifica**).

In alto a sinistra dell'elenco viene visualizzata un'area di definizione.

#### NOTA:

Per visualizzare tutti i record il cui valore contenuto in uno stesso campo o collegamento è uguale a quello selezionato nei dettagli, selezionare il menù di scelta rapida proposto: **Filtro su questo campo** o **Filtro su questo** collegamento. Cliccare poi su **per visualizzare nell'elenco** i record corrispondenti.

- 3 Selezionare l'oggetto della tabella, sulla quale si basa il filtro, nell'elenco a discesa a destra di .
- 4 Selezionare un operatore di confronto nell'elenco a discesa proposto.

5 Immettere il valore al quale paragonare l'oggetto selezionato nell'elenco a discesa proposto.

Se la tabella collegata è gerarchica, l'opzione **Strutture ad albero negli elenchi a discesa** in **Navigazione**, visualizza una casella nella parte inferiore della zona di elenco che, barrandola, filtra anche i sottocomponenti dell'oggetto selezionato.

- 6 Cliccare sul pulsante **p**er visualizzare i record filtrati.
- 7 Riprendere dal punto 2 per applicare un altro filtro.

## **Applicare un filtro per query**

- 1 Visualizzare e selezionare un'elenco.
- 2 Visualizzare la zona in cui viene definito il filtro selezionando **Filtro per query** nel menù specifico o nel menù di scelta rapida per ogni elenco principale:
- 3 Nell'area che viene visualizzata, il primo campo presenta l'elenco a discesa delle query preesistenti tra le quali è possibile selezionare una.

Per definire i criteri di selezione, inserire direttamente l'espressione AQL della query nell'area riservata al testo.

Se si desidera che AssetCenter collabori alla composizione della query, cliccare sul pulsante destro del mouse nell'elenco e selezionare **Configura elenco** nel menù di scelta rapida o, per gli elenchi principali, cliccare su nell'area di definizione del filtro.

#### **Figura 4.2. Finestra di composizione di query**

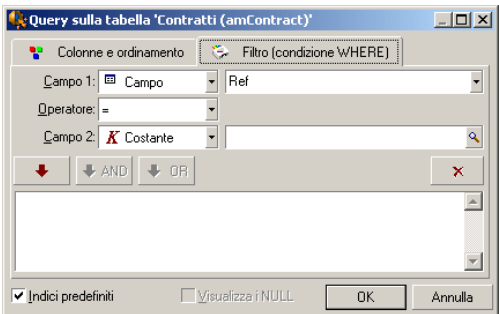

1 Definire i criteri del filtro nella scheda **Filtro**, con i campi 1 e 2 e i valori associati definendo il criterio di selezione. Un operatore definisce il confronto logico da effettuare tra i due campi.

Ogni criterio è inserito nella richiesta utilizzando la freccia rossa. La richiesta viene cancellata utilizzando . Cliccare su **OK** per convalidare la richiesta.

2 L'elenco degli asset a cui viene applicato un filtro, può avere l'aspetto seguente:

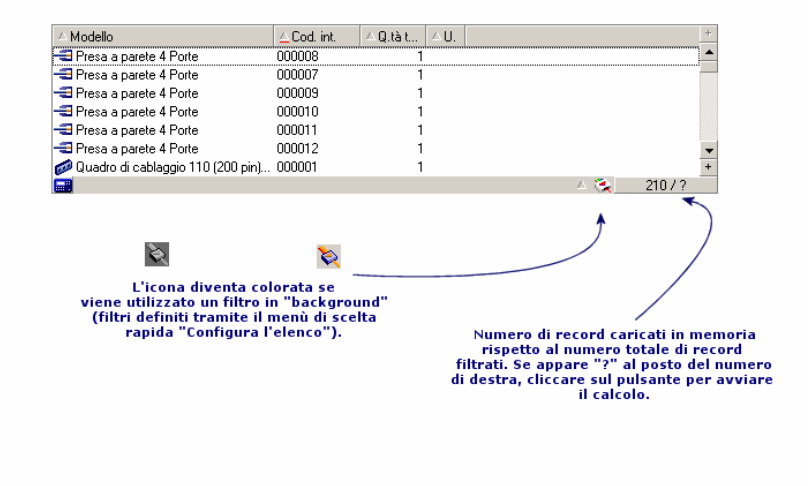

4 Cliccare infine sul pulsante  $\delta$ .

## Presentazione degli assistenti **5 CAPITOL**

<span id="page-88-0"></span>Per accedere agli assistenti, selezionare il menù **Strumenti/ Azioni/ Modifica**, poi un'azione di tipo **Procedura guidata**

## **Definizione di una procedura guidata**

Gli assistenti di AssetCenter aiutano a eseguire operazioni semplici e sistematiche. Guidano passo a passo, in modo grafico e intuitivo, attraverso le diverse fasi necessarie alla realizzazione di un'operazione. AssetCenter è fornito con assistenti predefiniti che consentono ad esempio di:

- Spostare utenti e asset da un'ubicazione all'altra. L'utente sceglie un dipendente, i suoi asset da spostare e la nuova ubicazione. Quando tutte queste informazioni sono state fornite alla procedura guidata, l'ubicazione viene aggiornata per il dipendente e i suoi asset.
- Gestire semplicemente le scorte. L'utente sceglie degli asset in scorta, un dipendente e un'ubicazione. La procedura guidata assegna gli asset al dipendente e all'ubicazione selezionati.\n
- Raccogliere informazioni in modo semplice per eseguire un'azione di qualsiasi tipo.

• Facilitare l'immissione di un record.

#### NOTA:

Oltre agli assistenti forniti, AssetCenter autorizza la creazione di nuovi assistenti.

## **A chi sono destinati gli assistenti?**

Gli assistenti sono utili per i semplici utenti e per gli utenti avanzati:

- Il semplice utente può realizzare in modo più agevole operazioni complesse senza avere una conoscenza approfondita di AssetCenter e dei suoi meccanismi.
- L'utente avanzato può creare i propri assistenti o configurare gli assistenti esistenti, e adattare così questa funzione ai processi interni dell'azienda. La creazione di questi assistenti dedicati richiede la conoscenza di un linguaggio di procedura flessibile e potente.

## **Tipologia degli assistenti**

Gli assistenti sono suddivisi in due grandi gruppi:

- Assistenti che scambiano dati con il database AssetCenter
- Assistenti indipendenti

#### **Assistenti che scambiano dati con il database AssetCenter**

Sono costituiti da due gruppi di assistenti:

#### **Gli assistenti di guida all'immissione**

Facilitano l'immissione di informazioni e la creazione di record a partire da queste informazioni. Ad esempio, la procedura guidata alla creazione di un dipendente accompagna l'utente nella creazione di un record della tabella dei servizi e dipendenti. Le informazioni relative al dipendente vengono raccolte dall'assistente che genera quindi il record corrispondente. L'utente non immette nessuna informazione in una finestra dei dettagli: è l'assistente che se ne occupa per lui.

#### **Assistenti di raccolta di informazioni prima dell'esecuzione di un'azione**

Alcune azioni richiedono il valore di un campo del database AssetCenter o il valore di una variabile. Questi assistenti aiutano a raccogliere le informazioni necessarie e trasmettono le informazioni all'azione. Ad esempio, l'assistente di trasloco fornito con AssetCenter raccoglie informazioni sugli asset da traslocare, l'utente di questi asset e la loro nuova ubicazione, poi modifica in base a questi dati i record del database.

#### **Assistenti indipendenti**

Gli assistenti indipendenti sono essenzialmente assistenti di calcolo e di visualizzazione. È possibile ad esempio creare un assistente Addizione che visualizza la somma di due numeri immessi dall'utente.

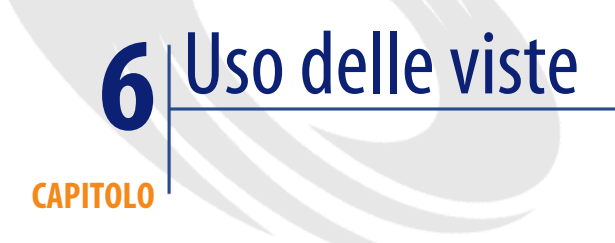

#### Questo capitolo spiega come utilizzare le viste con AssetCenter. È possibile accedere all'elenco delle viste tramite il menù **Strumenti/ Viste**.

#### **Figura 6.1. Elementi memorizzati di una vista**

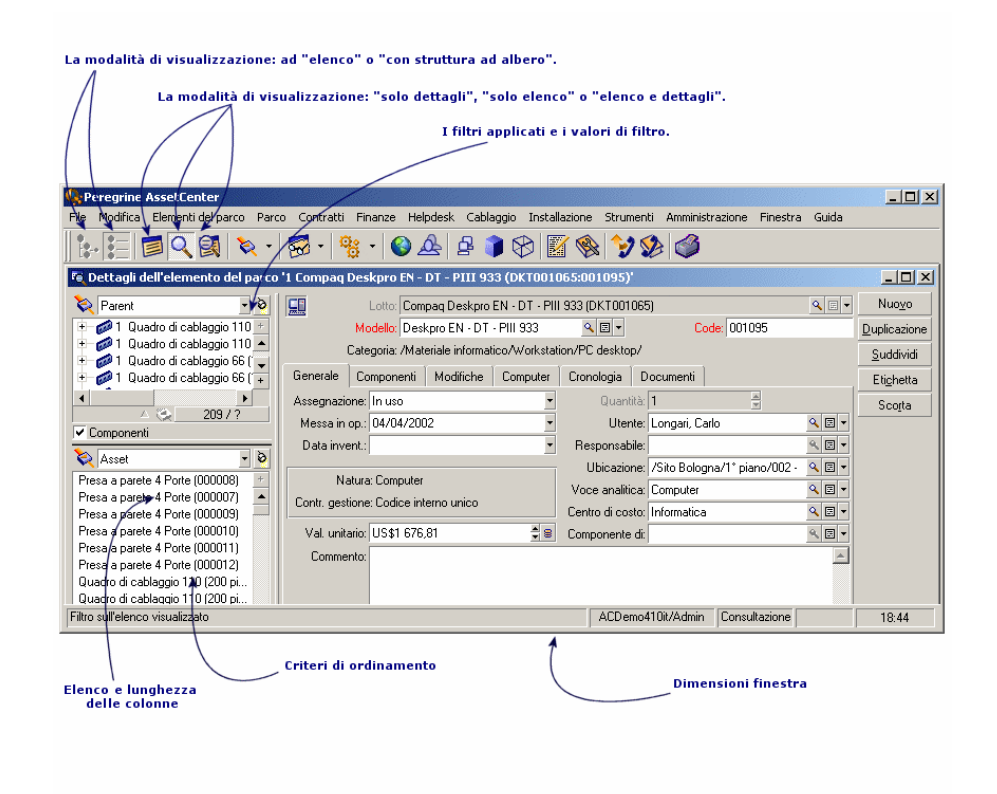

## **Definizione di una vista**

Una vista consente di memorizzare i parametri di visualizzazione di un elenco principale:

- La modalità di visualizzazione: ad elenco o con struttura ad albero.
- La modalità di visualizzazione: solo dettagli, solo elenco o elenco e dettagli.
- Il criterio di ordinamento.
- Il filtro applicato ed i valori di filtraggio.
- L'elenco e la larghezza delle colonne visibili.
- Le dimensioni della finestra.

Creare una vista è un mezzo semplice per creare degli stati che è necessario produrre regolarmente. Questo stato, una volta visualizzato, può essere stampato rapidamente con la stessa presentazione ad ogni volta.

#### **Esempi**

- Elenco degli asset non attribuiti con valore superiore a 5000 euro, presentato con struttura ad albero.
- Elenco di tutti gli uffici muniti di un fax, con visualizzazione del numero dell'ufficio, il modello del fax e il nome dell'utente.

## **Creazione delle viste**

- 1 Visualizzare un elenco con i parametri di visualizzazione da memorizzare.
- 2 Salvare questa vista con il menù **Strumenti/ Viste/ Crea a partire dalla finestra corrente**.

#### **ATTENZIONE**

Se è stato modificato uno dei parametri di visualizzazione dell'elenco, è necessario prima chiudere e riaprire l'elenco per poter creare la vista con i parametri aggiornati.

Ciò dipende dal fatto che i parametri di visualizzazione vengono visualizzati solo quando l'elenco è chiuso. Le viste vengono create utilizzando i parametri salvati per l'elenco.

Qualsiasi utente d'AssetCenter con accesso alla tabella delle viste può creare una vista. Il creatore di una vista decide se la vista creata sarà accessibile agli altri utenti. L'amministratore di AssetCenter può visualizzare, modificare ed eliminare le viste di tutti gli utenti, comprese quelle che gli utenti hanno deciso di non rendere pubbliche.

## **Visualizzazione delle viste**

Selezionare la vista tra tutte quelle visualizzate nel menù **Strumenti/ Viste**. Le viste a cui è possibile accedere sono quelle create in precedenza e quelle che l'amministratore ha deciso di condividere, a condizione che la casella **Visibile nei menù (Nome SQL: bVisible)** delle viste sia stata selezionata.

La vista verrà visualizzata riprendendo tutti i parametri memorizzati. AssetCenter visualizza una nuova finestra, anche se un elenco con gli stessi record è già visualizzato. Nel titolo della finestra appare il nome della vista.

#### NOTA:

L'elenco delle viste può inoltre essere visualizzato utilizzando il pulsante & della barra degli strumenti. Questo pulsante visualizza anche l'icona dell'ultima vista utilizzata.

## **Eliminare una vista**

- 1° metodo:
	- 1 Visualizzare la vista.
	- 2 Eliminarla utilizzando il menù **Strumenti/ Viste/ Elimina vista corrente**.
- 2° metodo:
	- 1 Selezionare il menù **Strumenti/ Viste/ Modifica** per visualizzare la tabella delle viste.
	- 2 Selezionare la vista che si desidera eliminare.
	- 3 Cliccare su **Elimina**.

## **Modificare una vista**

- 1 Viusalizzare la vista.
- 2 Modificare i parametri di visualizzazione.
- 3 Inserire le modifiche utilizzando il menù **Strumenti/ Viste/ Modifica vista corrente**.

## **Modifica di una vista (funzione dell'amministratore)**

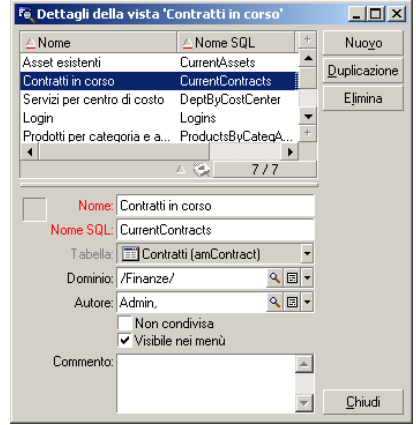

L'amministratore accede all'elenco di tutte le viste create con il menù **Strumenti/ Viste/ Modifica**:

L'amministratore deve attribuire un valore a ogni campo nei dettagli della vista selezionata.

- Nome: Nomina la vista.
- Nome SQL: denomina la vista sulla base della convenzione SQL.
- Tabella: denomina la tabella a cui si applica la vista.
- Dominio: associa un dominio funzionale alla vista, selezionato nella tabella dei domini funzionali dato che è un collegamento.
- Autore: designa l'autore della vista, scelto dalla tabella dei dipendenti, poichè si tratta di un collegamento.
- Non condiviso: se quesat casella è selezionata, la vista è disponibile solo per l'autore e l'amministratore.
- Visibile nei menù: se questa casella è selezionata, la vista è accessibile tramite i nomi delle viste nel menù **Strumenti/ Viste** e tramite il pulsante .

## **Associazione di una vista ad un pulsante in uno schermo**

Sono disponibili diversi modi per associare una vista al pulsante di una finestra.

Per ulteriori informazioni, fare riferimento ai seguenti manuali:

- Questa guida, sezione [Personalizzazione dei pulsanti](#page-72-0) [pag. 73].
- Guida **Amministrazione**, capitolo **Personalizzazione del database**, sezione **Personalizzare gli oggetti esistenti/ Personalizzazione degli oggetti/ Personalizzare i dettagli/ Pulsanti**.
- Guida **Amministrazione**, capitolo **Personalizzazione del database**, sezione **Creazione dei nuovi oggetti/ Creazione di un pulsante per le azioni**.

## Visualizzazione grafica dei programmi **7**

## **Principi generali**

**CAPITOL** 

#### **La visualizzazione grafica dei programmi**

La visualizzazione grafica dei programmi serve a mostrare eventi con un inizio, una fine ed eventualmente delle scadenze.

Questi eventi si riferiscono a un record unico o a un insieme di record.

Esempi:

- Assenze impiegati
- Periodi coperti da contratti

Le pagine di visualizzazione grafica dei programmi rappresentano solo dati elementari (come inizio, fine ed eventualmente delle scadenze).

Non prevedono alcuna complessa funzione di pianificazione (come la schedulazione per esempio).

#### **Dove viene proposta per default la visualizzazione grafica dei programmi**

Inoltre per default è disponibile una pagina di visualizzazione grafica dei programmi nei dettagli delle seguenti tabelle:

- **Dipendenti** (amEmplDept): la scheda **Anteprima ass.** serve a visualizzare le assenze
- **Interventi** (amWorkOrder): la scheda **Anteprima** serve a visualizzare gli interventi pianificati
- **Contratti** (amContract): la scheda **Anteprima** serve a visualizzare gli interventi pianificati nei contratti
- **Progetti** (amProject): la scheda **Anteprima** serve a visualizzare i progetti

#### **Dove è possibile aggiungere una pagina di visualizzazione grafica dei programmi**

Una pagina di visualizzazione grafica dei programmi può essere aggiunta:

- ai dettagli di una tabella grazie a AssetCenter Database Administrator
- a una procedura guidata grazie a AssetCenter

Ciò è possibile se si dispone almeno delle seguenti informazioni:

- Un campo che memorizza un inizio (solo data o data e ora)
- Un campo che memorizza una fine (solo data o data e ora)

## **Uso della pagina di visualizzazione grafica dei programmi**

#### <span id="page-99-0"></span>**Figura 7.1. Visualizzazione grafica dei programmi - Layout**

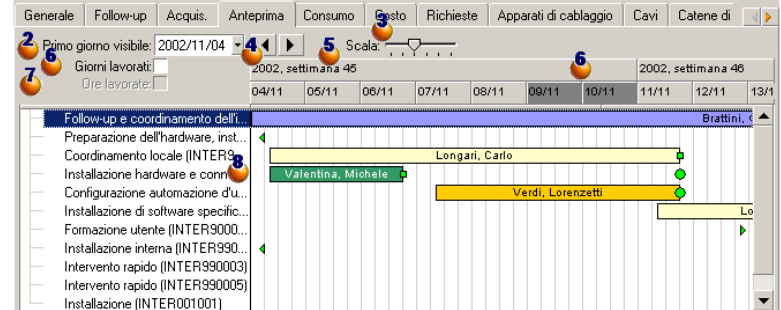

 Cominciare col selezionare tutti i record di cui si desidera visualizzare il programma.

 $\bullet$  Selezionare la prima data da far apparire nel riquadro  $\bullet$  (estremità sinistra dell'asse temporale).

Per modificare la scala temporale: trascinare il cursore verso sinistra o verso destra oppure fare clic su uno dei lati del cursore o attivare il riquadro  $\bullet$  e, quindi, premere **Ctrl** facendo girare la rotella del mouse.

 Per spostare la scala temporale verso sinistra (retrocedere nel tempo): fare clic su  $\triangle$  oppure attivare il riquadro  $\triangle$  e, quindi, spostare la rotella del mouse verso l'alto.

 Per spostare la scala temporale verso destra (progredire nel tempo): fare clic  $\mathbf{s}$ u  $\mathbf{b}$  oppure attivare il riquadro  $\mathbf{e}_i$ , quindi, spostare la rotella del mouse verso il basso.

 Barrare l'opzione **Giorni lavorativi** per nascondere i non lavorativi. Essi appaiono in grigio scuro sull'asse temporale. L'opzione **Giorni lavorativi** può essere selezionata solo se la scala  $\ddot{\bullet}$  lo consente.

Barrare l'opzione **Ore lavorative** per nascondere le ore non lavorative.

L'opzione **Ore lavorative** può essere selezionata solo se la scala **d** lo consente.

 Rappresentazione grafica degli eventi legati ai record selezionati dall'elenco  $\ddot{\bullet}$ 

 $\cdot$  Una barretta  $\Box$  rappresenta il periodo che intercorre tra l'inizio e la fine di un evento.

I campi che servono a definire l'inizio e la fine degli eventi dipendono da quanto definito per la pagina di visualizzazione grafica dei programmi.

Quando si posiziona il puntatore su <u>, una descrizione comandi apporta</u> informazioni chiave sull'evento.

Per spostare la barra senza modificarne le dimensioni (ovvero, senza modificare la durata dell'evento), selezionarla e spostarla con il mouse. Le date di inizio e fine dell'evento risultano modificate, mentre la durata resta invariata.

Per modificare solo la data iniziale, spostare il puntatore sul bordo sinistro del rettangolo finché non cambia d'aspetto. Cliccare poi con il pulsante sinistro del mouse e ridimensionare la barretta. Sarà possibile constatare che la data iniziale rimane invariata..

Per modificare solo la data finale, spostare il puntatore sul bordo sinistro del rettangolo *finché* non cambia d'aspetto. Cliccare poi con il pulsante sinistro del mouse e ridimensionare la barretta. Sarà possibile constatare che la data iniziale rimane invariata..

Sarà necessario convalidare le modifiche con il pulsante **Modifica** affinché possano essere registrate nel database.

Per visualizzare i dettagli di un evento in una nuova finestra, fare doppio  $\overline{\text{clic} \text{ su } \square}$ .

Quando la struttura della tabella lo consente, è possibile trascinare un evento da una riga all'altra. Nell'esempio del diagramma [Visualizzazione grafica](#page-99-0) [dei programmi - Layout](#page-99-0) [pag. 100], ciò comporta la riassegnazione dell'intervento ad un altro tecnico.

I pallini rossi  $\bullet$  e verdi  $\bullet$  rappresentano le scadenze, se definite per la pagina di visualizzazione grafica dei programmi. Questo è il caso per esempio, per gli interventi (campo **Soluz. prevista il** (dtResolLimit)). Non è questo il caso invece, per le assenze dei dipendenti.

Un pallino è rosso quando la scadenza che rappresenta non è rispettata. Verde in caso contrario.

I quadratini rossi e verdi e segnalano la presenza di una scadenza. Ogni quadratino è associato a un pallino con lo stesso colore.

Il quadratino è a sinistra della barretta se la scadenza è definita in base all'inizio dell'evento.

Il quadratino è a destra della barretta $\Box$ se la scadenza è definita in base alla fine dell'evento.

Un quadratino diventa rosso quando la scadenza alla quale è associato non è rispettata.

Verde in caso contrario.

- I triangolini verdi  $\epsilon \cdot \text{indicano}$  un evento non visualizzato nel riquadro a causa dei parametri di visualizzazione.
- Un quadratino rosso **definisce** l'area di sovrapposizione di due eventi.
- Una barra verde indica la percentuale di avanzamento dell'evento.

#### **ATTENZIONE**

La barra di avanzamento viene visualizzata solo quando la barra  $\Box$  è compresa per intero nella finestra.

### **Esempio pratico**

Il seguente esempio pratico facilita la comprensione del funzionamanto della visualizzazione grafica dei programmi.

#### **Descrizione esempio**

Per svolgere l'esempio è necessario realizzare le seguenti operazioni:

- 1 Creare 1 gruppo.
- 2 Creare 2 interventi.
- 3 Creare 2 interventi.
- 4 Visualizzare le date chiave degli interventi.
- 5 Modificare graficamente alcune di queste date chiave.

#### **Fase 1 - Creazione del gruppo**

- 1 Avviare AssetCenter.
- 2 Connettersi al database di dimostrazione.
- 3 Visualizzare l'elenco dei gruppi (menù **Parco/ Gruppi**).
- 4 Creare un gruppo creando solo i seguenti campi:

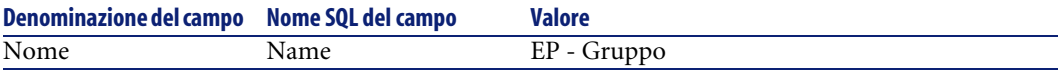

5 Chiudere la finestra (pulsante **Chiudi**).

#### **Fase 2 - Creazione degli interventi**

- 1 Visualizzare l'elenco dei dipendenti (menù **Parco/ Servizi e dipendenti**).
- 2 Creare 2 dipendenti completando solo i campi e i collegamenti che seguono:

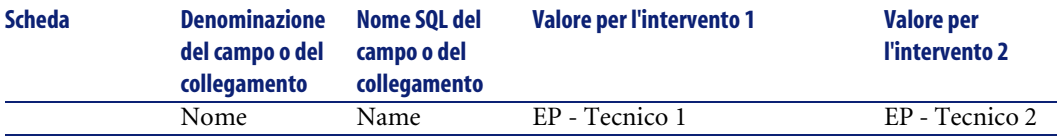

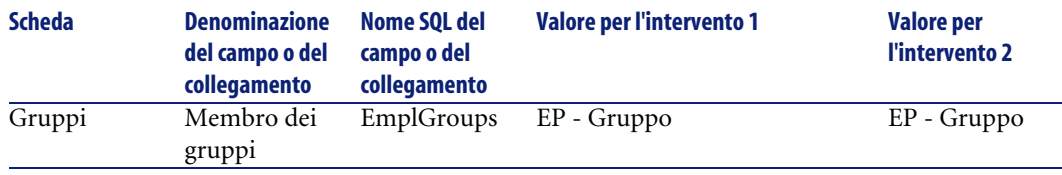

3 Chiudere la finestra (pulsante **Chiudi**).

#### **Fase 3 - Creazione degli interventi**

- 1 Visualizzare l'elenco degli interventi (menù **Parco/ Interventi**).
- 2 Creare 2 interventi completando solo i campi che seguono:

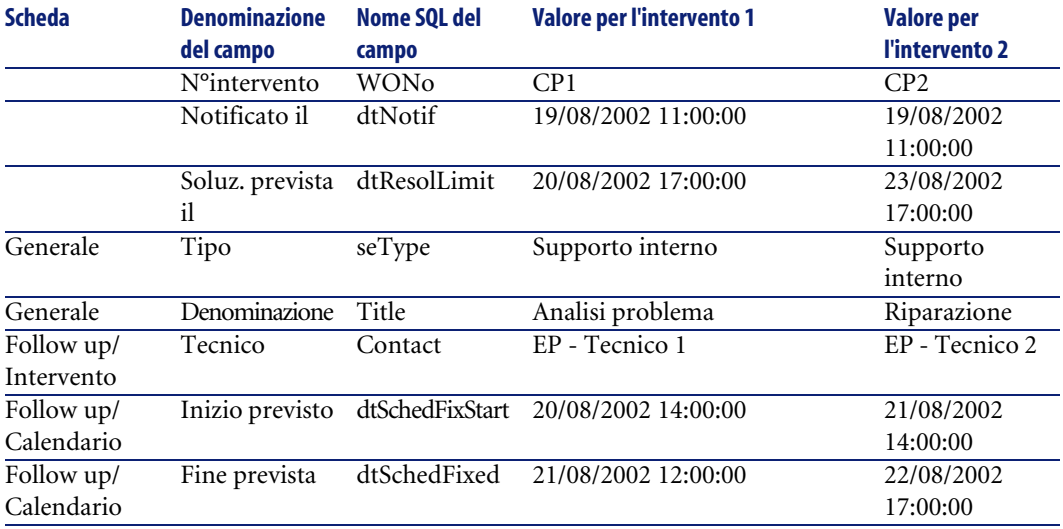

#### **Fase 4 - Visualizzazione del programma dei 2 interventi**

- 1 Selezionare insieme gli interventi **EP1** e **EP2**.
- 2 Selezionare la scheda **Anteprima**.

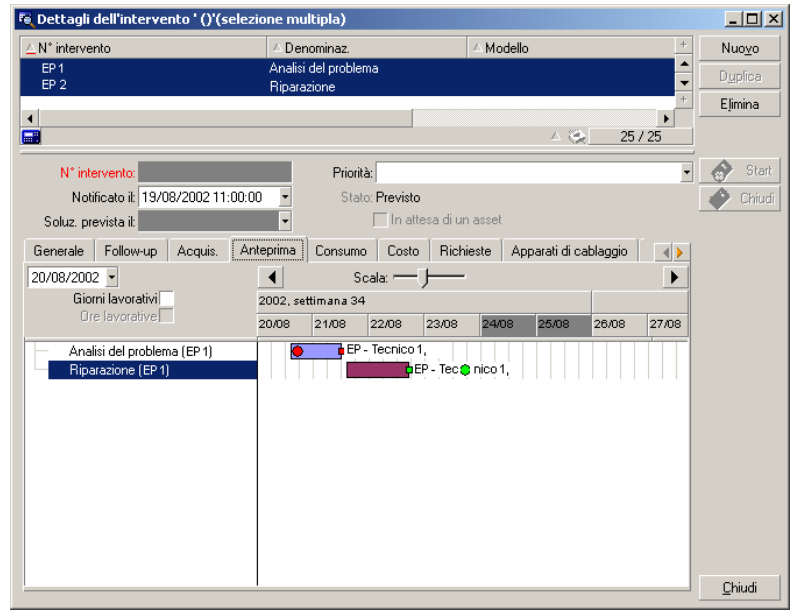

**Figura 7.2. Visualizzazione grafica dei programmi - Esempio con interventi**

<sup>3</sup> Utilizzare il cursore **Scale** ed i pulsanti **e P** per visualizzare il periodo coperto da entrambi gli interventi.

È anche possibile attivare il riquadro  $\bullet$  e premere il tasto **CTRL** facendo girare la rotella del mouse anziché utilizzare il cursore **Scala**.

Inoltre, è possibile utilizzare la rotella del mouse anziché utilizzare i pulsanti  $\left| \cdot \right|$  .

Di seguito le modalità d'interpretazione della pagina:

• Le barrette  $\Box$  rappresentano il periodo tra l'inizio (dtSchedFixStart) e la fine prevista (dtSchedFixed) dell'intervento.

Il colore dipende dall'intervento selezionato.

- I pallini rossi e verdi rappresentano le scadenze (campo **Soluz. prevista il** (dtResolLimit)).
- I quadratini rossi e verdi indicano una scadenza.
- Il pallino  $\bullet$  e il quadratino  $\bullet$  dell'intervento **EP1** sono rossi in quanto la data finale prevista (dtSchedFixed) per l'intervento è successiva alla data di risoluzione preventivata (dtResolLimit).

• Il pallino e il quadratino dell'intervento **EP2** sono verdi in quanto la data finale prevista (dtSchedFixed) per l'intervento è anteriore alla data di risoluzione preventivata (dtResolLimit).

#### **Fase 4 - Modifica grafica delle date**

- 1 Visualizzare l'elenco degli interventi (menù **Parco/ Interventi**).
- 2 Seelezionare insieme **EP1** e **EP2**.
- 3 Selezionare la scheda **Anteprima**.
- 4 Selezionare il rettangolo **di EP1** con il pulsante sinistro del mouse e spostare la barra.

È necessario confermare questa modifica con il pulsante **Modifica**.

Sarà possibile constatare che i campi **Inizio previsto** e **Fine prevista** sarannno stati modificati.

5 Spostare il puntatore sul bordo sinistro della barra di **EP2** finché non cambia aspetto. Cliccare poi con il pulsante sinistro del mouse e ridimensionare la barra.

Sarà possibile constatare che il campo **Inizio previsto** è modificato ma il campo **Fine prevista** rimane invariato.

6 Fare doppio clic sulla barra  $\Box$ : viene visualizzata una nuova finestra contenente i dettagli dell'intervento.

## **Personalizzare il funzionamento delle pagine di visualizzazione grafica dei programmi**

Le opzioni che regolano il funzionamento di tutte le pagine di visualizzazione grafica dei programmi sono definite tramite il menù **Modifica/ Opzioni**, gruppo di opzioni **Visualizzazione/ Visualizzazione grafica dei programmi**.

#### NOTA:

Il fatto che il sabato e la domenica appaiano come non lavorativi non può essere modificato.

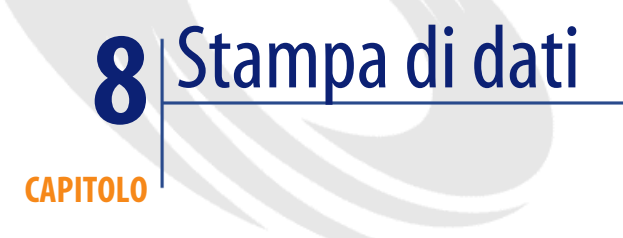

Questo capitolo spiega come stampare i dati di AssetCenter.

Grazie al menù **File/ Stampa** o attraverso i tasti di scelta rapida "Ctrl+P", è possibile stampare ogni elenco principale o alcuni record selezionati, fltrati o meno, con la configurazione della colonna selezionata:

AssetCenter offre due formati di stampa:

• I moduli interni i cui modelli di elenco o di dettagli sono contenuti nella tabella dei moduli.

Accedere a questa tabella tramite il menù **Strumenti/ Reporting/ Moduli** per creare, modificare o eliminare dei moduli (cf. capitolo sui **Moduli** nel manuale **Utilizzazione avanzata**).

• I report Crystal Reports i cui modelli di elenco, di dettagli, di grafico o di esempio sono contenuti nella tabella dei report.

Accedere alla tabella attraverso il menù **Strumenti/ Reporting/ Report** per consultare quelli disponibili. Solo il programma Crystal Reports consente di aggiungere nuovi report, offrendo una maggiore flessibilità di configurazione dei moduli interni (si veda il capitolo **Crystal Reports** nel manuale di **utilizzazione avanzata**).

## **Stampa delle informazioni di un elenco**

- 1 Visualizzare un elenco principale.
- 2 Selezionare l'opzione **File/ Stampa** (sulla tastiera: **Ctrl** + **P**).
- 3 Selezionare un tipo di modulo tra i quattro valori dell'elenco a discesa **Tipo**:
	- Modulo dei dettagli (interno): stampa secondo un modello dettagliato le informazioni dell'elenco principale o di alcuni record selezionati. Nella tabella dei moduli, AssetCenter presenta nel campo **Modulo** quelli di tipo dettaglio attinenti all'elenco principale da cui è stata lanciata la stampa. Questi moduli definiscono il contenuto e l'aspetto della stampa.
	- Modulo di elenco (interno): stampa sulla base di un modello di elenco le informazioni dell'elenco principale o di alcuni record selezionati. Nella tabella dei moduli, AssetCenter presenta nel campo **Modulo** quelli di tipo elenco attinenti all'elenco principale da cui è stata lanciata la
	- stampa. Questi moduli definiscono il contenuto e l'aspetto della stampa. • Report dei dettagli (Crystal): stampa sulla base di un modello dettagliato di un record dell'elenco principale.

Per stampare i dettagli di vari record, bisogna ripetere la procedura di stampa per ogni record. Nella finestra della stampa, AssetCenter propone nel campo **Modulo** i report che hanno una tabella di riferimento. Di conseguenza la **Tabella (nome SQL: TableName)** dei dettagli di un report (nella tabella dei report) deve essere completata, altrimenti non sarà possibile vedere i report inclusi nell'elenco principale da cui si lancia la stampa. I report definiscono il contenuto e la forma della stampa.

• Report non di scelta rapida (Crystal): consente di selezionare tra tutti i modelli di report quello che si desidera stampare.

La stampa si applica indipendentemente dal contesto definito da un eventuale elenco principale selezionato. Nella finestra di stampa, al contrario del report di dettagli, AssetCenter propone nel campo **Modulo** i report che non hanno una tabella di riferimento. Di conseguenza il campo **Tabella (nome SQL: TableName)** dei dettagli di un report deve essere vuoto affinché vengano proposti report non inclusi in un elenco principale corrispondente a una tabella. I report definiscono il contenuto e la forma della stampa.

- 4 Selezionare un modulo nell'elenco a discesa del campo **Modulo**.
- 5 Cliccare su **Stampa**
# **Per stampare i dettagli di alcuni record**

<span id="page-108-1"></span>Per la stampa dei record selezionati in un elenco principale (il valore del campo **Tipo (Nome SQL: Tipo)** deve essere **Modulo di dettagli (interno)**), è possibile scegliere tra tre parametri di stampa con il pulsante d'opzione:

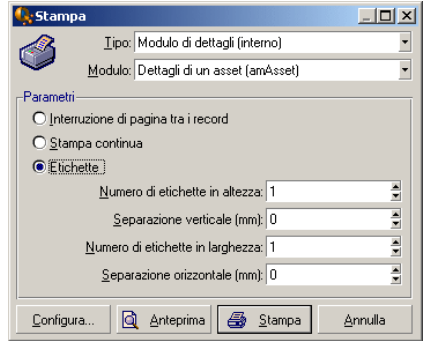

- Interruzione di pagina tra i record: Stampa i dettagli di ogni record su una nuova pagina.
- Stampa in successione: Stampa i dettagli di ogni record senza interruzioni.
- Etichette: Predispone sulle pagine un formato di etichette nei dettagli di ogni record, secondo i seguenti parametri:
	- Numero d'etichette in altezza
	- Separazione verticale: Spazio, in mm, tra due colonne di etichette
	- Numero d'etichette in larghezza
	- Separazione orizzontale: Spazio, in mm, tra due colonne di etichette

## NOTA:

<span id="page-108-0"></span>Se tuttavia viene selezionato soltanto un record, ovviamente questi parametri d'aggiunta non saranno disponibili, poiché non necessari.

# **Anteprima di stampa**

Per visualizzare un'anteprima di stampa, cliccare sul pulsante **Anteprima**. Nella finestra dell'anteprima di stampa, è possibile:

- Cambiare la stampante di destinazione (pulsante **Configura**).
- Cambiare i margini e la percentuale d'ingrandimento del modulo (pulsante **Impaginazione**).
- Stampare i dati (pulsante **Stampa**).
- Visualizzare le altre pagine del modulo (pulsanti **Successivo** e **Precedente**).

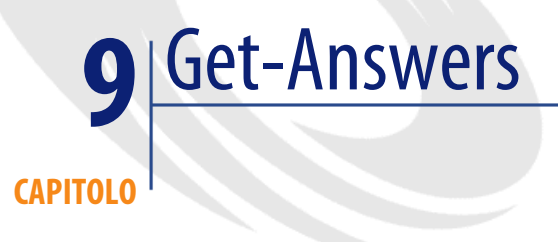

<span id="page-110-0"></span>L'integrazione di Get-Answers in AssetCenter offre la possibilità di avviare una ricerca nella base di conoscenze Get-Answers in base al testo selezionato in un campo.

### **ATTENZIONE:**

L'integrazione risulterà funzionale solo se l'utente dispone dei diritti amministrativi locali sul computer client.

Tale integrazione è disponibile solo in Get-Answers versione 4.0 o successive. Le operazioni seguenti vi consentiranno di utilizzare l'integrazione:

1 Ricercare il programma **jcinst.exe** sul server Get-Answers e quindi copiare ed eseguire questo file su ogni client che dovrà accedere a Get-Answers. Generalmente, questo file si trova nella cartella seguente:

c:\Program Files\Peregrine\Common\Tomcat4\webapps\oaa\integrations\

- 2 Seguire le istruzioni di installazione fornite dal programma.
- 3 Avviare il browser Web con il seguente indirizzo:

http://<Get-Answers server>/oaa/login.jsp? bookmark=e\_answers\_kmSea rchAlternate\_basicSearch.jsp?DDEType=SC

4 L'integrazione viene installata.

L'integrazione viene eseguita da uno script DDE che avvia Get-Answers ogni volta che si seleziona **Cerca in Get-Answers** da AssetCenter.

<span id="page-111-0"></span>Per ottenere informazioni dalla base di conoscenze Get-Answers:

- 1 Evidenziare il testo di un campo per il quale si desidera avere informazioni
- 2 Effettuare una delle seguenti azioni:
	- Cliccare su

### <span id="page-111-1"></span>NOTA:

<span id="page-111-2"></span>Questa icona deve essere stata inclusa in precedenza sulla barra degli strumenti via **Strumenti/ Personalizza la barra degli strumenti**

- Selezionare **Cerca in Get-Answers** nel menu **Helpdesk**.
- 3 Attendere che venga visualizzato Get-Answers.
- 4 Selezionare una delle soluzioni proposte da Get-Answers.
- 5 Per recuperare questa soluzione dagli Appunti, eseguire in AssetCenter una delle seguenti azioni:
	- Cliccare su

<span id="page-111-3"></span>Questa icona deve essere stata inclusa in precedenza sulla barra degli strumenti via **Strumenti/ Personalizza la barra degli strumenti**

• Selezionare **Recupera soluzione da Get-Answers** dal menu **Helpdesk**.

# Informazioni di riferimento **10 CAPITOLO**

# **Connessioni**

# **Per creare una connessione a un database**

- <span id="page-112-1"></span><span id="page-112-0"></span>1 Selezionare il menù **File/ Gestione delle connessioni**.
- 2 Clicare su **Nuovo**.
- 3 Completare la scheda **Connessione**:
	- 1 Inserire il **Nome** della connessione che appare nella finestra di dialogo **Connessione a un database**.

È anche utilizzato per lanciare AssetCenter ed eseguire uno script d'esportazione a partire dal prompt dei comandi di MS-DOS.

- 2 Un campo **Descrizione** associa una breve testo descrittivo alla connessione.
- 3 Selezionare il motore del database nell'elenco a discesa del campo **Motore**.

I valori sono IBM Database Universal Server, Microsoft SQL Server, Oracle, Sybase SQL Anywhere, Sybase SQL Server.

- 4 Immettere le informazioni riguardanti il motore selezionato.
	- **Sorgente dei dati**ODBC che permette di accedere al database (IBM Database Universal Server, Microsoft SQL Server ou Sybase SQL Anywhere).
	- Nome del **Server** Oracle o Sybase SQL Server su cui è memorizzato il database.
	- **Base** è il nome della connessione ODBC (IBM Database Universal Server ou Microsoft SQL Server) o il nome del database (Sybase SQL Server).
	- **Utente** è un nome di login che identifica l'utente durante l'accesso al database (IBM Database Universal Server, Microsoft SQL Server o Sybase SQL Anywhere).
	- Nome dell'**Account di Oracle** utilizzato per la connessione. Funge da login.
	- Nome dell'**Account di Sybase** (Sybase SQL Server) utilizzato per la connessione. Funge da login.
	- **Password**.
	- **Proprietario** del database utilizzato. Prefisso degli ordini SQL inviati al database.
- 5 Cliccare su **Crea**.

È possibile creare più connessioni al medesimo database utilizzando nomi diversi. **Nuovo** o **Duplica** rendono possibile questa operazione.

Il pulsante **Test** consente di:

- Effettuare un test della connessione al database.
- Controllare la compatibilità del database con la versione corrente di AssetCenter.
- <span id="page-113-0"></span>• Creare un database a partire da da una scheletro vuoto (costruito con il SGBD)

Il pulsante **Apri** consente di connettersi al database selezionato. Equivale alla selezione del menù **File/ Connessione a un database**.

#### **Annotazioni**

• Il campo **Proprietario** consente di autorizzare dei login (campo **Utente**) non proprietari delle tabelle. In questo modo, a tutti gli ordini SQL inviati al database vengono assegnati dei prefissi. Per esempio, se il proprietario del database è Durazzo, l'istruzione SQL "SELECT a FROM b" diventa:

SELECT Durazzo.a FROM Durazzo.b

### $M$  NOTA:

<span id="page-114-4"></span>Il menù **File/ Gestione delle connessioni** non consente di creare database. A questo scopo, è necessario utilizzare AssetCenter Database Administrator.

# **Per eliminare una connessione a un database**

<span id="page-114-3"></span>Questa azione non elimina in nessun caso il database.

- 1 Selezionare il menù **File/ Gestione delle connessioni**.
- 2 Selezionare la connessione da eliminare.
- 3 Cliccare su **Elimina**.

# **Prestazioni di AssetCenter**

<span id="page-114-0"></span>Se si utilizza AssetCenter su una rete dalla capacità ridotta o su una rete lenta, la visualizzazione di alcuni elementi (in particolare le immagini) talvolta è lenta.

<span id="page-114-2"></span>Per accelerare le prestazioni del programma, viene offerta la possibilità di copiare in locale, sui client designati, questi elementi voluminosi. Questa copia viene denominata cache.

# **Modalità di funzionamento**

- Creare una cache consiste nel creare un insieme di file in una cartella locale.
- Il programma copia gli elementi man mano che se ne richiede la visualizzazione.
- Ad ogni visualizzazione di un elemento voluminoso (immagini, formulari, descrizione del database, ...), il programma verifica se l'elemento è stato modificato. Se non è stato modificato, viene visualizzato l'elemento della cache. Se l'elemento è stato modificato, il programma aggiorna l'elemento della cache e visualizza il valore giusto.

## <span id="page-114-1"></span>**Per creare una cache**

1 Visualizzare l'elenco delle connessioni mediante il menù **File/ Gestione delle connessioni**

- 2 Selezionare una connessione esistente, oppure creare una nuova connessione.
- 3 Nella scheda **Cache** selezionare la casella **Attiva cache**
- Selezionare la **Directory locale della cache** cliccando sul pulsante ...

### <span id="page-115-3"></span>**ATTENZIONE:**

Le dimensioni della cache devono essere comprese tra 1 Mb e 20 Mb. Quando la cache raggiunge le dimensioni massime indicate, AssetCenter cancella gli elementi più 'vecchi' della cache per aggiungervi i nuovi, a seconda delle esigenze.

# **Azioni**

<span id="page-115-0"></span>Un'azione è un'operazione che utilizza un programma eseguibile direttamente da AssetCenter.

<span id="page-115-2"></span>Le azioni vengono definite mediante il menù **Strumenti/ Azioni/ Modifica** e in seguito eseguite con una semplice selezione.

# **Le azioni**

Un'azione può essere di vari tipi:

- Eseguibile,
- DDE,
- Sistema di messaggistica,
- Sript (modifica un oggetto del database),
- Procedura guidata,
- <span id="page-115-1"></span>Stampa.

### **Azioni di tipo Procedura guidata**

Gli assistenti sono composti di una successione di pagine ognuna delle quali visualizza informazioni o richiede informazioni all'utente, che si tratti di una scelta da effettuare o di un'informazione da immettere.

La navigazione tra le varie pagine di una procedura guidata è semplice:

- Dopo avere inserito i dati nella pagina, è possibile passare alla pagina successiva (determinata da una transizione) cliccando sul pulsante **Successivo**. Se è stata raggiunta l'ultima pagina della procedura guidata, il pulsante non è più disponibile.
- Si ha sempre la possibilità di tornare indietro per effettuare eventuali correzioni cliccando sul pulsante **Precedente**.
- È possibile chiudere una procedura guidata in qualsiasi momento, cliccando sul pulsante **Termina**. Se la procedura guidata non contiene informazioni sufficienti per effettuare il task che gli è stato assegnato, si tornerà alla pagina appropriata.

È possibile annullare completamente l'esecuzione di una procedura guidata (e, di conseguenza, dell'azione associata) cliccando sul pulsante **Annulla**.

# **Eseguire un'azione**

<span id="page-116-0"></span>È possibile eseguire un'azione in quattro modi:

Cliccare sul pulsante  $\Box$  della barra degli strumenti:

L'elenco a discesa visualizza il nome delle azioni disponibili. Cliccare su <sup>eg</sup> ne rilancia l'esecuzione. Se l'icona esiste, l'icona associata all'ultima azione eseguita sulla postazione, sostituisce il pulsante  $\frac{\omega_3}{2}$ .

- Selezionare il nome di un'azione nel menù **Strumenti/ Azioni**.
- Dall'anteprima di un'azione:
	- 1 Selezionare **Strumenti/ Azioni/ Modifica** per visualizzare l'elenco delle azioni.

<span id="page-117-0"></span>2 Per un'azione il cui campo **Contesto (nome SQL: ContextTable)** indica la tabella di riferimento, cliccare su **Anteprima** come indicato di seguito.

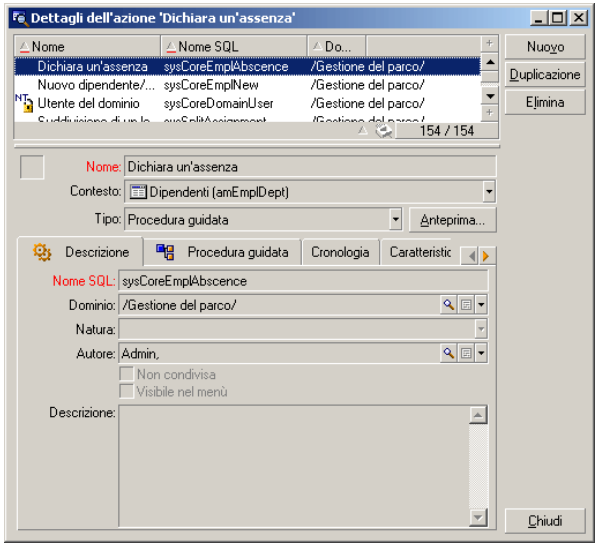

- 3 Nella finestra che viene visualizzata, selezionare il **Contesto** di applicazione dell'azione nell'elenco a discesa dei record della tabella.
- 4 Cliccare su **Esegui**.
- Cliccare sul nome di un'azione proposta dall'opzione **Azioni** di ogni menù di scelta rapida.

Certe aree d'informazione sulle quali è possibile cliccare con il testo destro del mouse per ottenere il menù di scelta rapida, presenta questa voce. Memorizzare la sistematica attribuzione durante l'uso d'AssetCenter. Esse si trovano principalemente associate a certi campi di certi dettagli.

### <span id="page-117-1"></span>**Q** SUGGERIMENTO:

È possibile selezionare più record in un elenco ed applicare loro un'azione.

#### **Esempio**

Così, è possibile selezionare più asset ed inviare lo stesso messaggio agli utenti di tali asset.

# **Messaggi**

<span id="page-118-1"></span>I vari utenti di AssetCenter possono scambiare messaggi.

È possibile accedere ai messaggi ricevuti nell'elenco dei messaggi accessibile dal menù **Strumenti/ Messaggi**.

<span id="page-118-3"></span>Il pulsante **Oggetto referenziato** consente di accedere direttamente al record relativo al messaggio. Per esempio se il messaggio indica che è stata inviata una nuova richiesta d'acquisto per la convalida, cliccare sul pulsante significa accedere ai dettagli della richiesta.

# **Test dei nuovi messaggi**

<span id="page-118-2"></span>L'utente viene avvertito dell'arrivo di nuovi messaggi durante ogni sessione di test definita nell'opzione **Messaggi** del menù **Modifica/ Opzioni**.

All'apertura del database, se ci sono messaggi non letti come quelli ricevuti prima della connessione, la finestra di dialogo propone di leggerli.

Se sono stati ricevuti nuovi messaggi nel corso di una sessione, una finestra di dialogo propone di leggerli.

# **Storico**

<span id="page-118-4"></span>La cronologia delle modifiche apportate ad alcuni campi e collegamenti di una tabella d'AssetCenter possono essere salvate.

<span id="page-118-0"></span>A tal fine, l'amministratore deve indicare che tali campi e collegamenti vengono "storicizzati" sia con il menù di scelta rapida **Configura l'oggetto**, che con AssetCenter Database Administrator.

Nonostante questa modalità di funzionamento sia inusuale, è possibile aggiungere linee di storico manualmente mediante il pulsante .

Utilizzare i pulsanti  $\Box e \Box$  per eliminare, visualizzare o modificare le linee di storico.

# **Allarmi**

<span id="page-119-0"></span>È possibile programmare degli allarmi per i campi seguiti da un'icona . Gli allarmi lanciano azioni della tabella delle azioni d'AssetCenter.

Gli allarmi vengono attivati all'avvicinarsi di certe scadenze. AssetCenter propone allarmi per numerose operazioni.

Generalmente, le azioni attivate dagli allarmi sono invii di messaggi destinati ad avvertire gli utenti di AssetCenter dell'avvicinarsi di una scadenza (il termine di un contratto, ad esempio).

L'utente di AssetCenter può creare allarmi a 1 o 2 livelli. Ogni livello d'allarme definisce una scadenza e un'azione da attivare a tale scadenza.

Nel caso di allarmi a 2 livelli, l'attivazione dell'azione di secondo livello dipende dalla natura dell'azione effettuata al primo livello.

- Se l'allarme di primo livello attiva un'azione diversa dall'invio di un messaggio tramite il sistema di messaggistica interno d'AssetCenter (come ad esempio l'invio di un messaggio tramite un sistema di messaggistica esterno...), l'allarme di secondo livello verrà avviato al momento stabilito.
- Se l'allarme di primo livello invia un messaggio a un gruppo di utenti tramite il sistema di messaggistica d'AssetCenter, l'azione definita al secondo livello non verrà effettuata se almeno uno dei destinatari ha letto il messaggio.

# **Tasti di scelta rapida**

<span id="page-119-1"></span>L'esecuzione di alcune funzioni viene facilitata dall'utilizzazione della tastiera. Segue una tabella ricapitolativa:

#### **Tabella 10.1. Tasto di scelta rapida e funzioni**

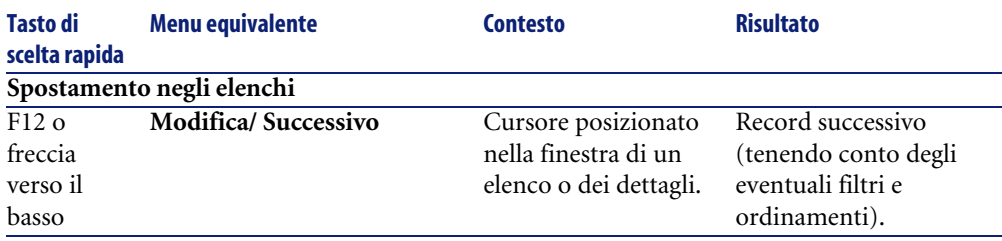

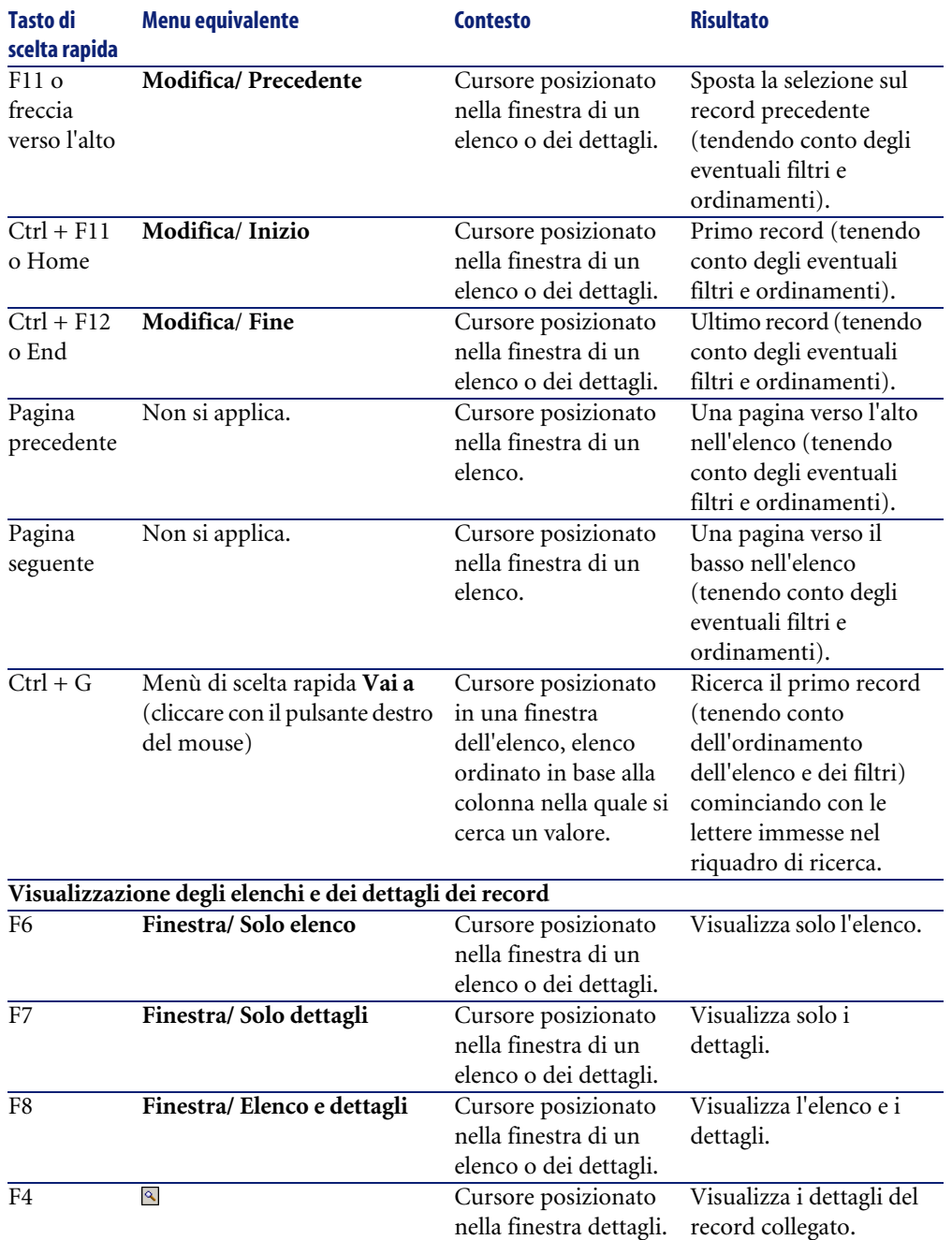

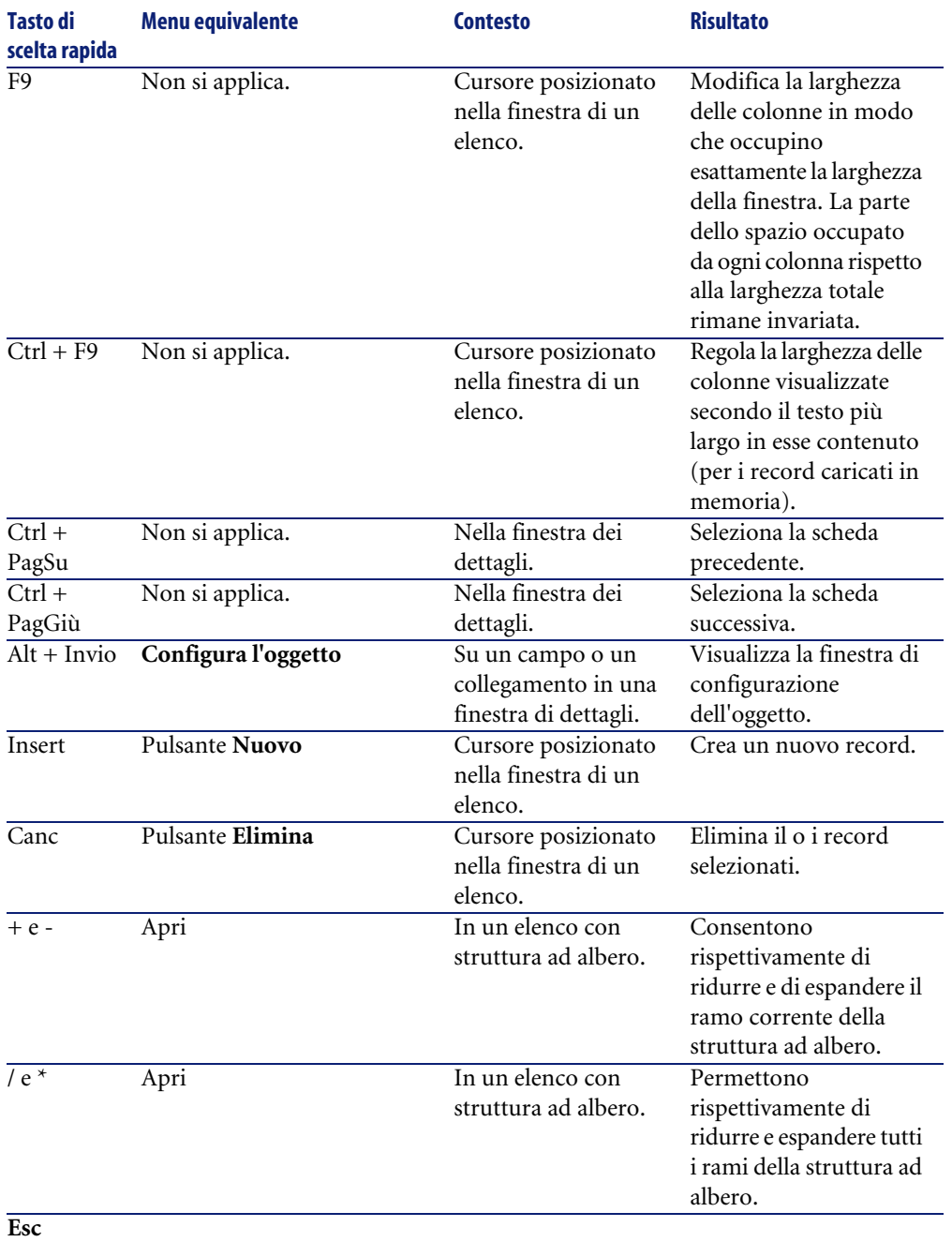

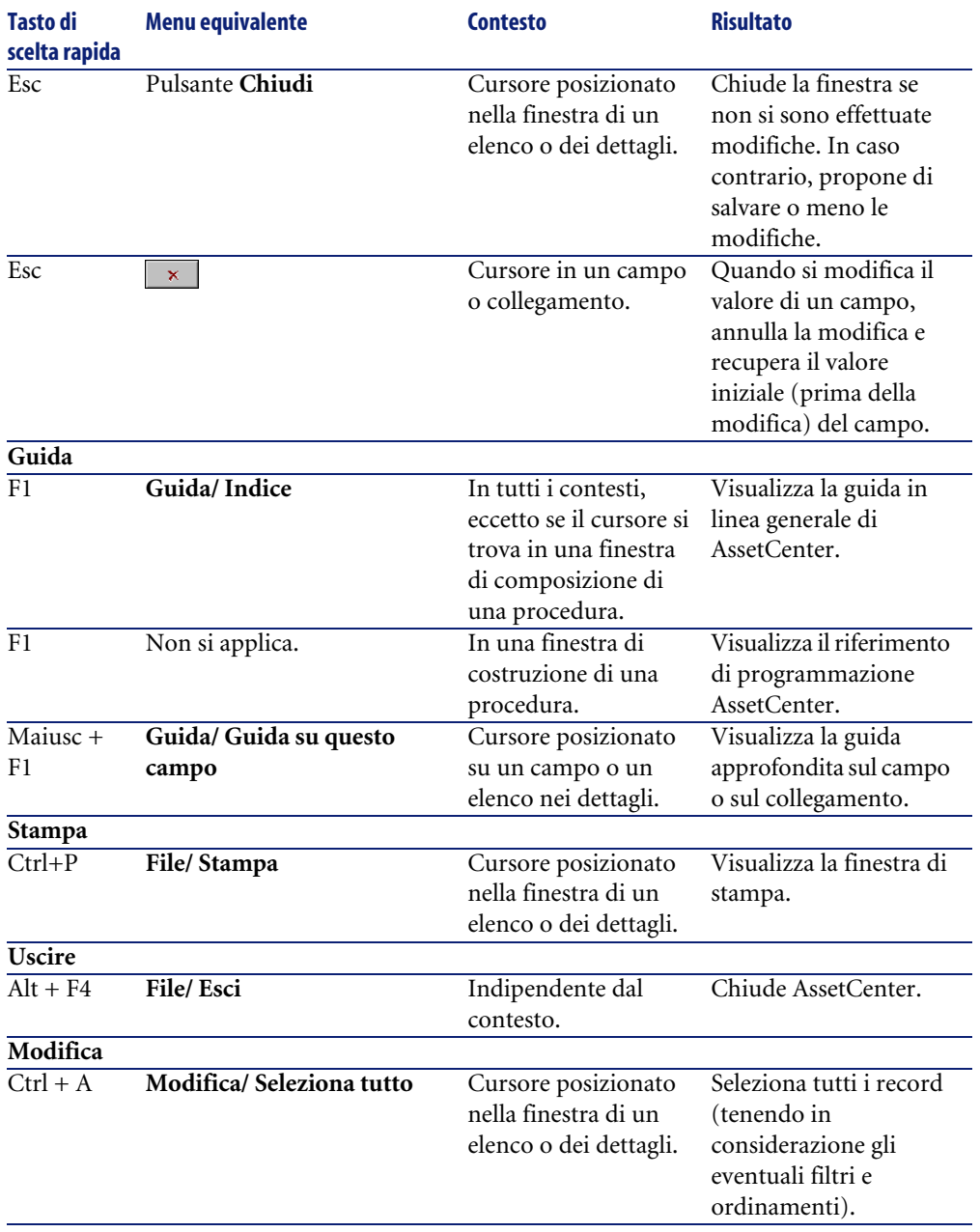

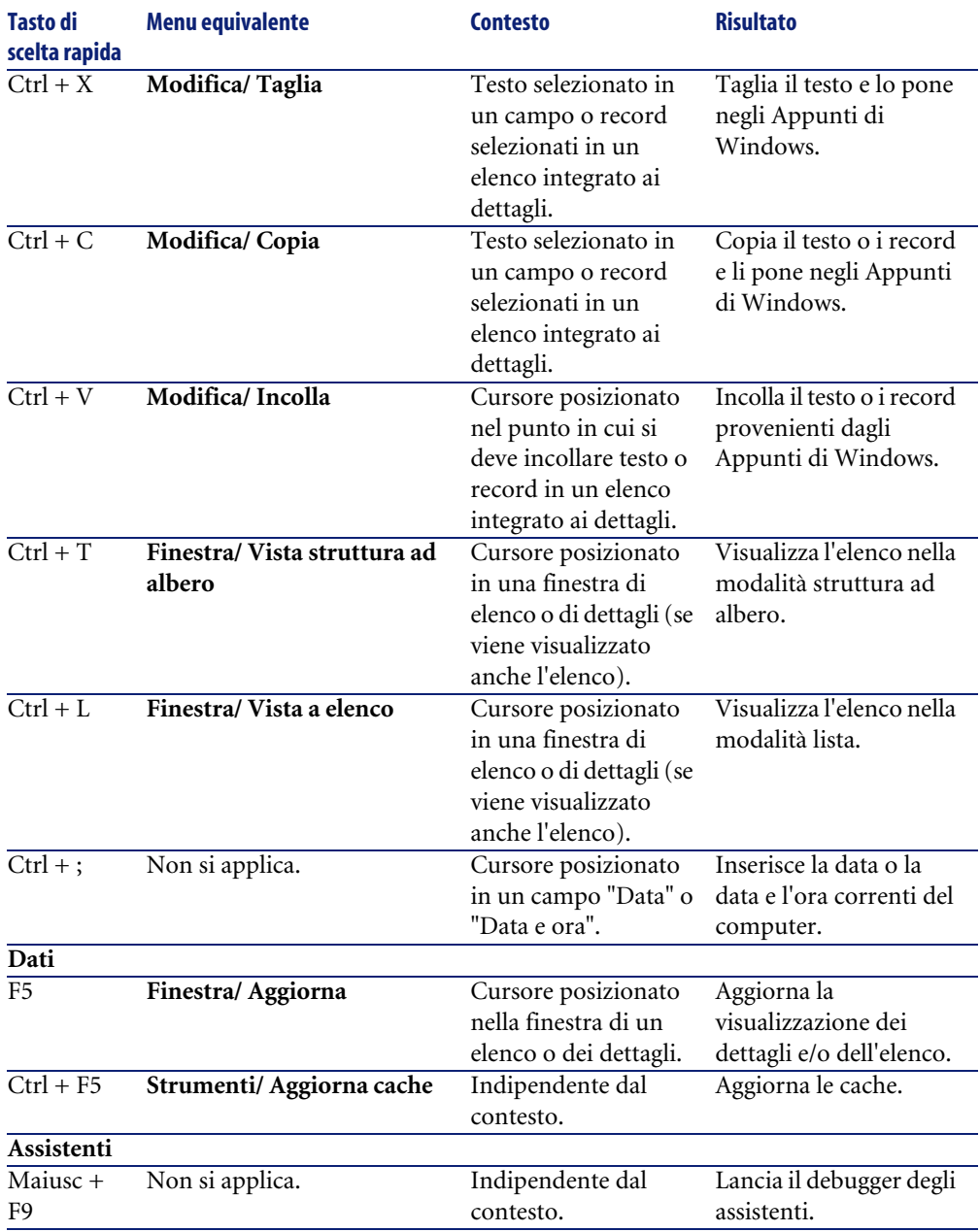

# **Messaggi d'errore**

<span id="page-124-0"></span>Quando un'operazione non può essere realizzata, o in presenza di un problema, AssetCenter visualizza un messaggio d'errore. I messaggi sono sufficientemente espliciti per poter comprendere l'origine del problema.

La finestra del messaggio contiene il pulsante **Salva**, che consente di salvare il messaggio d'errore in un file.

So può anche copiare il testo del messaggio d'errore negli appunti di Windows cliccando sul pulsante **Copia**.

# Indice

### **Indice**

### **A**

Aggiorna (menu), [84](#page-83-0) , [54](#page-53-0) Aggiorna cache (menu), [55](#page-54-0) Aggiornamento, [54](#page-53-1) Aggiungi questa colonna all'elenco (menu), [37](#page-36-0) Aggiungi un collegamento (menu), [49](#page-48-0) , [49](#page-48-1) Allarmi, [120](#page-119-0) Annulla (pulsante), [53](#page-52-0) , [48](#page-47-0) , [31](#page-30-0) Applica (pulsante), [72](#page-71-0) Area di lavoro, [25](#page-24-0) AssetCenter Server, [58](#page-57-0) Attivazione dei moduli (menu), [68](#page-67-0) Autorizzare l'eliminazione estesa (opzioni), [56](#page-55-0) Autorizzare le creazioni rapide (menu), [51](#page-50-0) Avvio, [21](#page-20-0) (Vd. Avvio) Menu di Windows, [22](#page-21-0) Riga di comando, [22](#page-21-1) Spazi, [23](#page-22-0) Azioni, [116](#page-115-0) Anteprima, [118](#page-117-0) Esecuzione, [117](#page-116-0) Procedure guidate, [116](#page-115-1) Record - selezione, [118](#page-117-1) Tipi, [116](#page-115-2)

### **B**

Barra degli strumenti, [26](#page-25-0) Barra degli strumenti predefinita, [70](#page-69-0) Personalizzazione, [68](#page-67-1)

Posizione, [70](#page-69-1) Pulsanti Aggiunta, [68](#page-67-2) Eliminazione, [69](#page-68-0) Spostamento, [69](#page-68-1) Separatori Aggiunta, [69](#page-68-2) Eliminazione, [69](#page-68-3) Barra dei menu, [25](#page-24-1) Barra di stato, [26](#page-25-1) Basi di conoscenze (Vd. Get-Answers) bin (cartella), [22](#page-21-2) bmp (file), [64](#page-63-0)

### **C**

Cache, [115](#page-114-0) Aggiornamento, [55](#page-54-0) Creazione, [115](#page-114-1) Dimensioni, [116](#page-115-3) Principi generali, [115](#page-114-2) Calendari, [63](#page-62-0) Cambia la password (menu), [24](#page-23-0) Campi, [19](#page-18-0) Campi calcolati, [58](#page-57-1) Campi obbligatori, [51](#page-50-1) Dettagli - aggiunta, [49](#page-48-2) Guida in linea, [15](#page-14-0) Cerca in Get-Answers (menu), [112](#page-111-0) Chiudi (pulsante), [31](#page-30-1)

Chiusura, [23](#page-22-1) Collegamenti, [58](#page-57-2) , [49](#page-48-1) Guida in linea, [15](#page-14-0) Colonne, [19](#page-18-0) Aggiunta, [37](#page-36-1) Larghezza, [37](#page-36-2) Commenti (tabella), [58](#page-57-3) Componenti installati, [28](#page-27-0) Configura l'elenco (menu), [87](#page-86-0) , [86](#page-85-0) , [84](#page-83-1) , [37](#page-36-3) , [35](#page-34-0) Configura l'oggetto (menu), [119](#page-118-0) , [51](#page-50-2) , [49](#page-48-3) Configura le schede (menu), [71](#page-70-0) Connessione a un database (menu), [114](#page-113-0) , [24](#page-23-1) , [24](#page-23-2) Connessioni, [23](#page-22-2) Connessioni standard, [24](#page-23-3) Creazione, [113](#page-112-0) Database multipli, [24](#page-23-4) Eliminazione, [115](#page-114-3) Protezione NT, [24](#page-23-5) Scollegamento, [25](#page-24-2) Copia, [60](#page-59-0) Crea (pulsante) , [47](#page-46-0) , [31](#page-30-2) Crea a partire dalla finestra corrente (menu), [95](#page-94-0) Creazione dettagliata (pulsante), [51](#page-50-3) Creazione rapida (pulsante), [50](#page-49-0) Crystal Reports (Vd. Stampa)

### **D**

Database (Vd. Anche Connessioni) Creazione, [115](#page-114-4) Database aperto, [28](#page-27-1) DBMS, [17](#page-16-0) Definizione, [16](#page-15-0) Introduzione, [16](#page-15-1) Modelli gerarchici, [18](#page-17-0) Modelli relazionali, [19](#page-18-0) Date, [62](#page-61-0) Date + Ore,  $63$ Dati Copia, [60](#page-59-0) Eliminazione, [62](#page-61-1) Funzione 'Incolla', [60](#page-59-1) Precauzioni, [61](#page-60-0)

Modifica, [57](#page-56-0) Raccolta, [91](#page-90-0) , [90](#page-89-0) Taglio, [59](#page-58-0) Valori predefiniti, [57](#page-56-1) DBMS, [17](#page-16-0) Descrizioni comandi, [27](#page-26-0) Dettagli, [19](#page-18-0) (Vd. Anche Stampa) Dettagli (pulsante), [31](#page-30-3) Disconnessione dal database (menu), [25](#page-24-3) DLL, [28](#page-27-2) Duplica (menu), [55](#page-54-1) Duplica (pulsante), [55](#page-54-2) , [50](#page-49-1) , [31](#page-30-4) Duplica il collegamento (menu), [49](#page-48-1) Durate, [63](#page-62-0)

### **E**

Elenchi, [19](#page-18-0) Annullamento di una gerarchia, [35](#page-34-1) Creazione di una gerarchia, [33](#page-32-0) Elenchi a discesa, [41](#page-40-0) Elenchi di record, [28](#page-27-3) (Vd. Anche Ricerche) (Vd. Anche Stampa) Caricamento, [30](#page-29-0) Progressione, [31](#page-30-5) Colonne Aggiunta, [37](#page-36-1) Larghezza, [37](#page-36-2) Configurazione, [37](#page-36-3) , [36](#page-35-0) , [35](#page-34-2) Dettagli - visualizzazione, [46](#page-45-0) Esportazione, [44](#page-43-0) Gerarchia, [31](#page-30-6) Navigazione, [30](#page-29-1) Ordinamenti, [36](#page-35-1) Principi generali, [29](#page-28-0) Pulsanti, [31](#page-30-7) , [30](#page-29-0) Ricerche, [43](#page-42-0) Selezione, [43](#page-42-1) Strutture ad albero, [31](#page-30-6) Uso, [29](#page-28-1) Viste, [32](#page-31-0) Visualizzazione - parametri, [35](#page-34-2)

Elenco delle finestre (menu), [29](#page-28-2) Elenco e dettagli (menu), [46](#page-45-1) , [33](#page-32-1) Elimina (pulsante), [31](#page-30-8) Elimina il collegamento (menu), [49](#page-48-1) Elimina questo filtro (menu), [86](#page-85-1) Errori, [125](#page-124-0) Esci (menu), [23](#page-22-3) Espandi (menu), [32](#page-31-1) Esporta l'elenco (menu), [45](#page-44-0) , [44](#page-43-1) Esportazione Elenchi di record, [44](#page-43-0) Modifica di record multipli, [53](#page-52-1) Precauzioni, [45](#page-44-1)

### **F**

Filtri, [82](#page-81-0) Filtri per query, [87](#page-86-1) Filtri semplici, [86](#page-85-2) Funzionamento, [84](#page-83-2) Operatori di confronto, [84](#page-83-3) Sovrapposizione, [83](#page-82-0) SQL Anywhere, [85](#page-84-0) Tipi, [82](#page-81-1) Uso, [85](#page-84-1) Filtro su questo campo (menu), [86](#page-85-3) Filtro su questo collegamento (menu), [86](#page-85-3) Funzione 'Incolla', [60](#page-59-1) Funzione 'Taglia', [59](#page-58-0) Funzioni, [26](#page-25-2) Tasti di scelta rapida, [120](#page-119-1)

### **G**

Gerarchia Modifica, [33](#page-32-2) Gerarchia - modifica, [33](#page-32-2) Gestione delle connessioni (menu), [113](#page-112-1) , [24](#page-23-6) , [22](#page-21-3) Get-Answers, [111](#page-110-0) Icona, [112](#page-111-1) Giorni festivi, [106](#page-105-0) Guida in linea, [15](#page-14-1) Descrizioni comandi, [27](#page-26-0) Guida generale, [15](#page-14-2) Guida sui campi ed i collegamenti, [15](#page-14-0)

Script Basic, [15](#page-14-3) Suggerimenti, [16](#page-15-2) Guida su questo campo (menu), [16](#page-15-3)

### **I**

ico (file), [64](#page-63-1) Icone (Vd. Barra degli strumenti) Immagini, [64](#page-63-2) Informazioni su AssetCenter (menu), [28](#page-27-4) , [28](#page-27-5)

### **L**

LIKE SQL Anywhere, [85](#page-84-0)

#### **M**

Menu, [25](#page-24-4) Barra dei menu, [25](#page-24-1) Licenze, [25](#page-24-5) Menu di scelta rapida, [26](#page-25-3) Messaggi, [119](#page-118-1) Errori, [125](#page-124-0) Messaggi in arrivo, [119](#page-118-2) Oggetti referenziati, [119](#page-118-3) Modifica (pulsante), [53](#page-52-0) , [47](#page-46-1) Modifica la vista attuale (menu), [96](#page-95-0) Moduli, [67](#page-66-0) (Vd. Anche Stampa)

### **N**

Nuovo (pulsante), [50](#page-49-1) , [31](#page-30-2)

#### **O**

Oggetto referenziato (pulsante), [119](#page-118-3) Opzioni generiche, [72](#page-71-1) Ora, [63](#page-62-2) Ordinamenti, [36](#page-35-1)

#### **P**

Passa in modalità orizzontale (menu), [47](#page-46-2) Passa in modalità verticale (menu), [47](#page-46-2) Personalizza la barra degli strumenti (menu), [112](#page-111-2) , [68](#page-67-3) , [68](#page-67-1)

Personalizzazione, [67-73](#page-66-1) Barra degli strumenti, [68](#page-67-1) , [26](#page-25-0) Moduli, [67](#page-66-0) Opzioni generiche, [72](#page-71-1) Personalizzazione della barra degli strumenti (menu), [26](#page-25-4) Piantine - aggiunta di oggetti, [44](#page-43-2) Preferiti, [27](#page-26-1) Prestazioni (Vd. Anche Cache) Priorità di visualizzazione, [27](#page-26-2) Procedure guidate, [116](#page-115-1) , [89-91](#page-88-0) Definizione, [89](#page-88-1) Priorità di visualizzazione, [27](#page-26-2) Procedura guidata di query (QBE), [79](#page-78-0) Tipologia, [90](#page-89-1) Utenti, [90](#page-89-2) Programmi Aggiunta, [100](#page-99-0) Esempio pratico, [103](#page-102-0) Giorni festivi, [106](#page-105-0) Personalizzazione, [106](#page-105-1) Principi generali, [99](#page-98-0) Visualizzazione, [100](#page-99-1) Pulsanti Personalizzazione, [73](#page-72-0)

### **Q**

QBE, [79](#page-78-0) Query (Vd. Filtri)

### **R**

Raggruppamento, [33](#page-32-0) Record, [19](#page-18-0) (Vd. Anche Ricerche) Creazione, [50](#page-49-2) Dettagli, [45](#page-44-2) Accesso, [46](#page-45-2) Campi definiti dall'utente, [49](#page-48-2) Elenco - visualizzazione, [46](#page-45-0) Finestre - dimensioni, [47](#page-46-3) Pulsanti, [47](#page-46-4) Schede, [48](#page-47-1)

Duplicazione, [55](#page-54-3) Elenchi (Vd. Elenchi di record) Eliminazione, [56](#page-55-1) Precauzioni, [57](#page-56-2) Modifica, [52](#page-51-0) Altri utenti, [54](#page-53-1) Record multipli, [53](#page-52-2) Operazioni, [50](#page-49-3) Raggruppamento, [33](#page-32-0) Ricerca, [43](#page-42-0) Selezione, [43](#page-42-1) Valore predefinito, [51](#page-50-4) Recupera soluzione da Get-Answers (menu), [112](#page-111-3) Reinizializza (pulsante), [72](#page-71-2) Reinizializzazione delle schermate (menu), [67](#page-66-2) Report (Vd. Anche Stampa) Ricerche, [79-88](#page-78-1) Filtri (Vd. Filtri) Procedura guidata di query (QBE), [79](#page-78-0) Righe, [19](#page-18-0) Rimuovi la vista attuale (menu), [96](#page-95-1)

### **S**

Salva la configurazione del database (menu), [58](#page-57-4) Schede, [70](#page-69-2) , [48](#page-47-1) Scollegamento, [25](#page-24-2) Script Basic - guida in linea, [15](#page-14-3) Seleziona (pulsante), [31](#page-30-0) Senza filtro (menu), [85](#page-84-2) Sistema - informazioni, [28](#page-27-0) Sistemi di gestione dei database (DBMS) (Vd. DBMS) Solo elenco (menu), [46](#page-45-1) , [33](#page-32-3) Stampa, [107-110](#page-106-0) Anteprima, [109](#page-108-0) Dettagli, [109](#page-108-1) Elenchi, [108](#page-107-0) Statistiche Rappresentazioni grafiche, [42](#page-41-0) Visualizzazione, [42](#page-41-1) Statistiche sulla colonna (menu), [42](#page-41-2) Statistics on this field (menu), [42](#page-41-2)

Statistics on this link (menu), [42](#page-41-2) Storico, [119](#page-118-4) Strumenti (Vd. Barra degli strumenti) Suggerimenti, [16](#page-15-2) Suggerimenti utili (menu), [16](#page-15-4)

### **T**

Tabelle (Vd. Anche Ricerche) Tasti di scelta rapida, [120](#page-119-1) Tastiera - tasti di scelta rapida, [120](#page-119-1) Testo (Vd. Dati )

#### **U**

Utilizza la sicurezza integrata NT (opzione), [25](#page-24-6) , [24](#page-23-7)

### **V**

Vai a (menu), [43](#page-42-2) Valori predefiniti, [57](#page-56-1) Versione di AssetCenter, [28](#page-27-6) Vista (lista) - menu, [32](#page-31-2) Vista (struttura ad albero) - menu, [32](#page-31-3) Viste, [93-97](#page-92-0) Creazione, [95](#page-94-1) Definizione, [94](#page-93-0) Elenco, [96](#page-95-2) Eliminazione, [96](#page-95-3) Modifica, [97](#page-96-0) , [96](#page-95-4) Pulsanti - associazione, [97](#page-96-1) Visualizzazione, [95](#page-94-2) Viste (menu), [22](#page-21-4) Visualizzazione Priorità, [27](#page-26-2)

#### **W**

wmf (file), [64](#page-63-3)

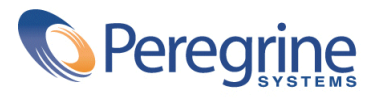